# **ΤΕΙ ΔΥΤΙΚΗΣ ΕΛΛΑΔAΣ ΣΧΟΛΗ ΔΙΟΙΚΗΣΗΣ ΚΑΙ ΟΙΚΟΝΟΜΙΑΣ ΤΜΗΜΑ ΔΙΟΙΚΗΣΗ ΕΠΙΧΕΙΡΗΣΕΩΝ**

## **ΠΤΥΧΙΑΚΗ ΕΡΓΑΣΙΑ**

# **«ΑΝΑΠΤΥΞΗ ΕΙΔΗΣΙΟΓΡΑΦΙΚΟΥ ΙΣΤΟΤΟΠΟΥ ΜΕ ΤΟ ΣΥΣΤΗΜΑ ΔΥΝΑΜΙΚΗΣ ΔΙΑΧΕΙΡΗΣΗΣ ΙΣΤΟΣΕΛΙΔΩΝ JOOMLA»**

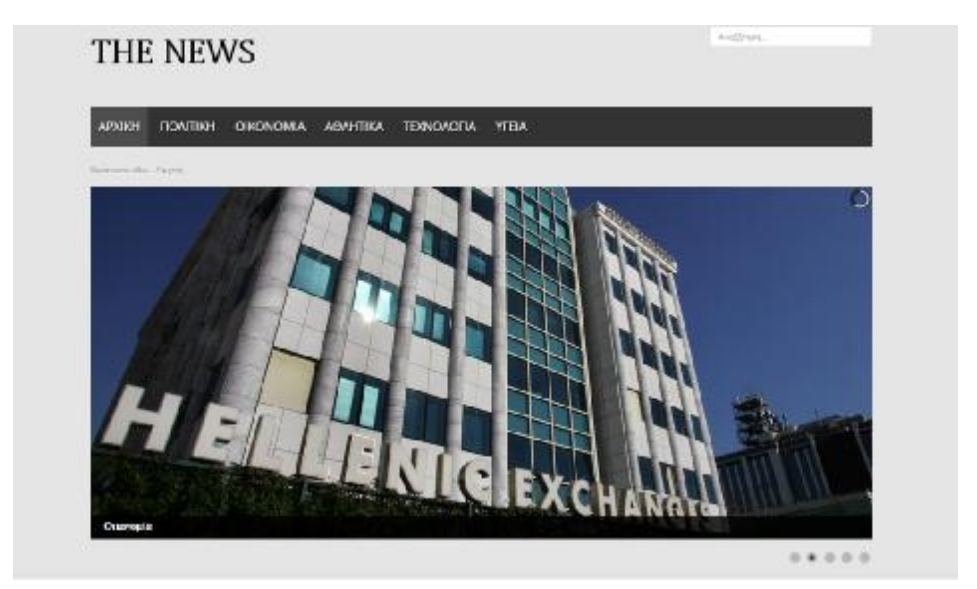

# **ΚΑΝΕΛΛΟΣ ΦΩΤΙΟΣ**

# **ΣΚΟΥΡΑΣ ΙΩΑΝΝΗΣ**

# **ΕΠΟΠΤΕΥΩΝ ΚΑΘΗΓΗΤΗΣ: ΓΙΩΤΟΠΟΥΛΟΣ ΚΩΝΣΤΑΝΤΙΝΟΣ**

## **ΠΑΤΡΑ, 2015**

# **ΠΕΡΙΕΧΟΜΕΝΑ**

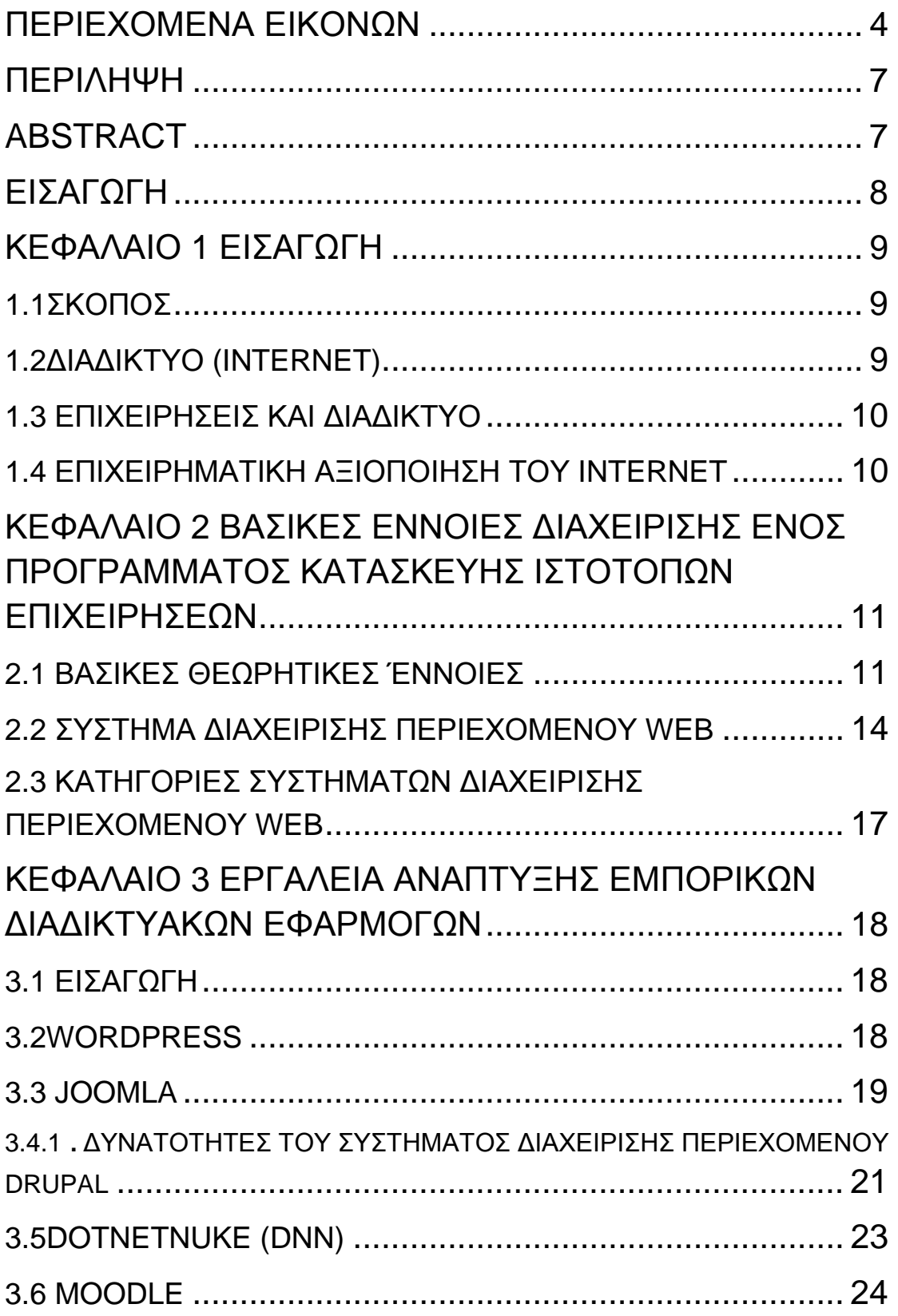

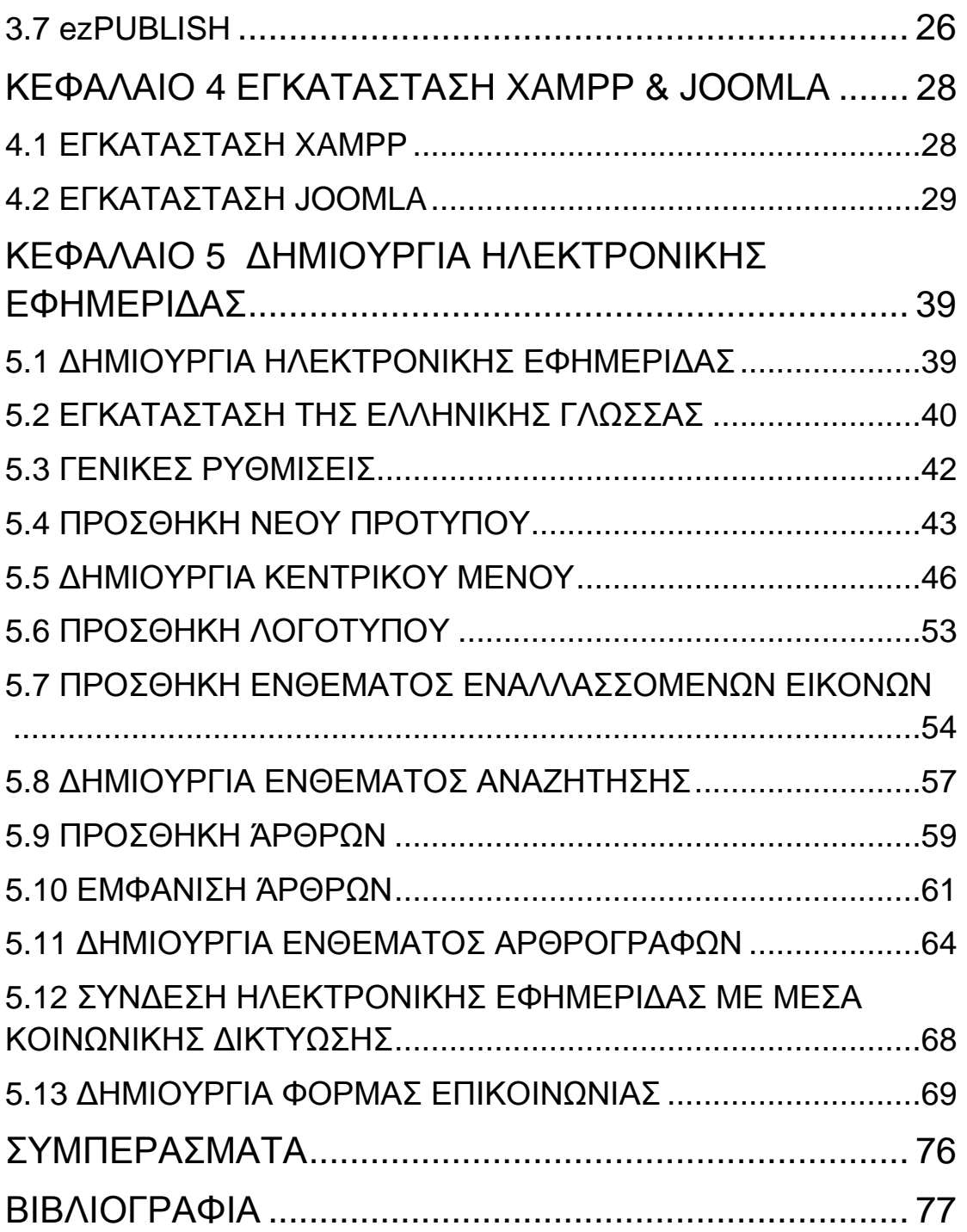

## **ΠΕΡΙΕΧΟΜΕΝΑ ΕΙΚΟΝΩΝ**

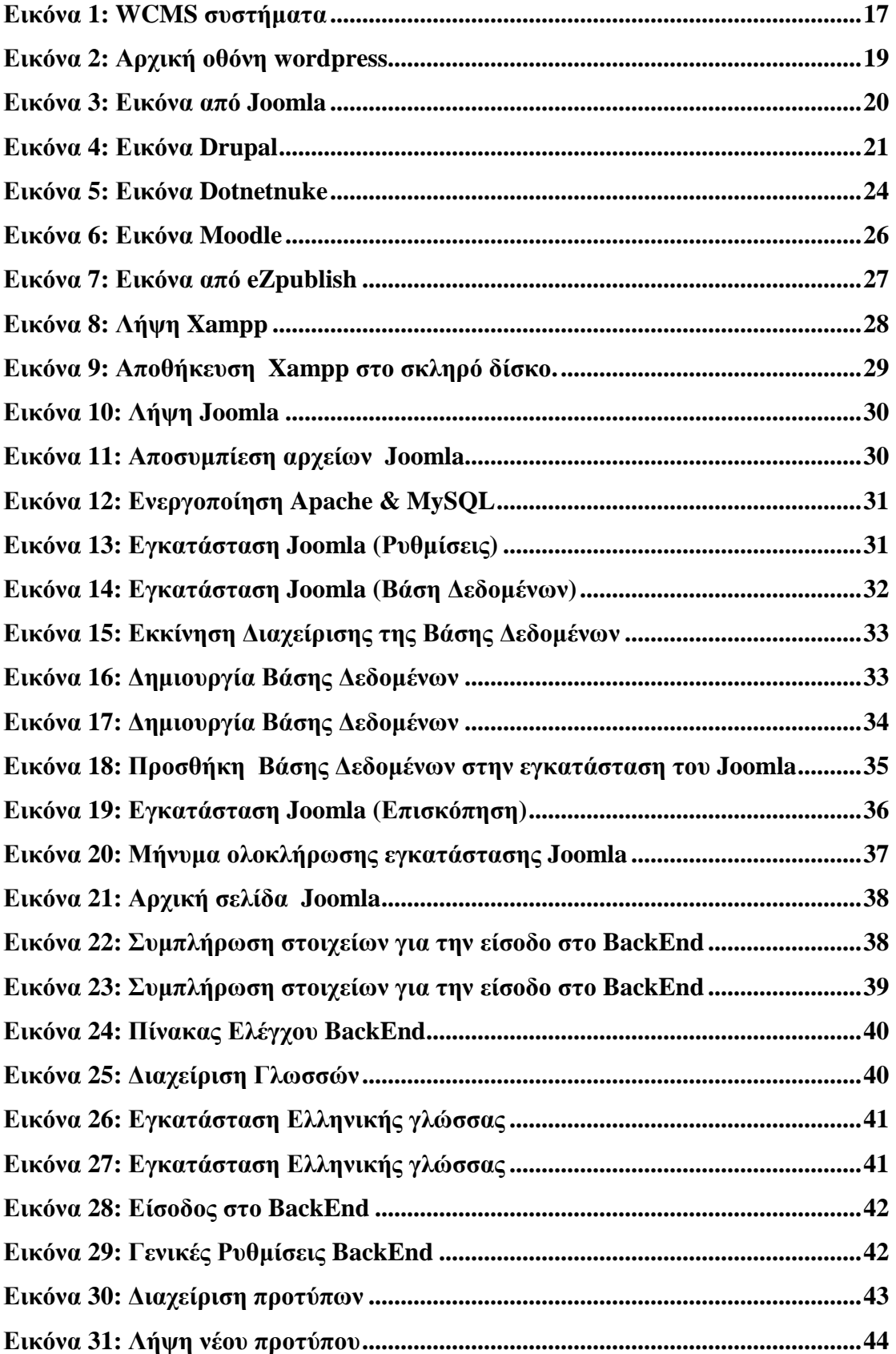

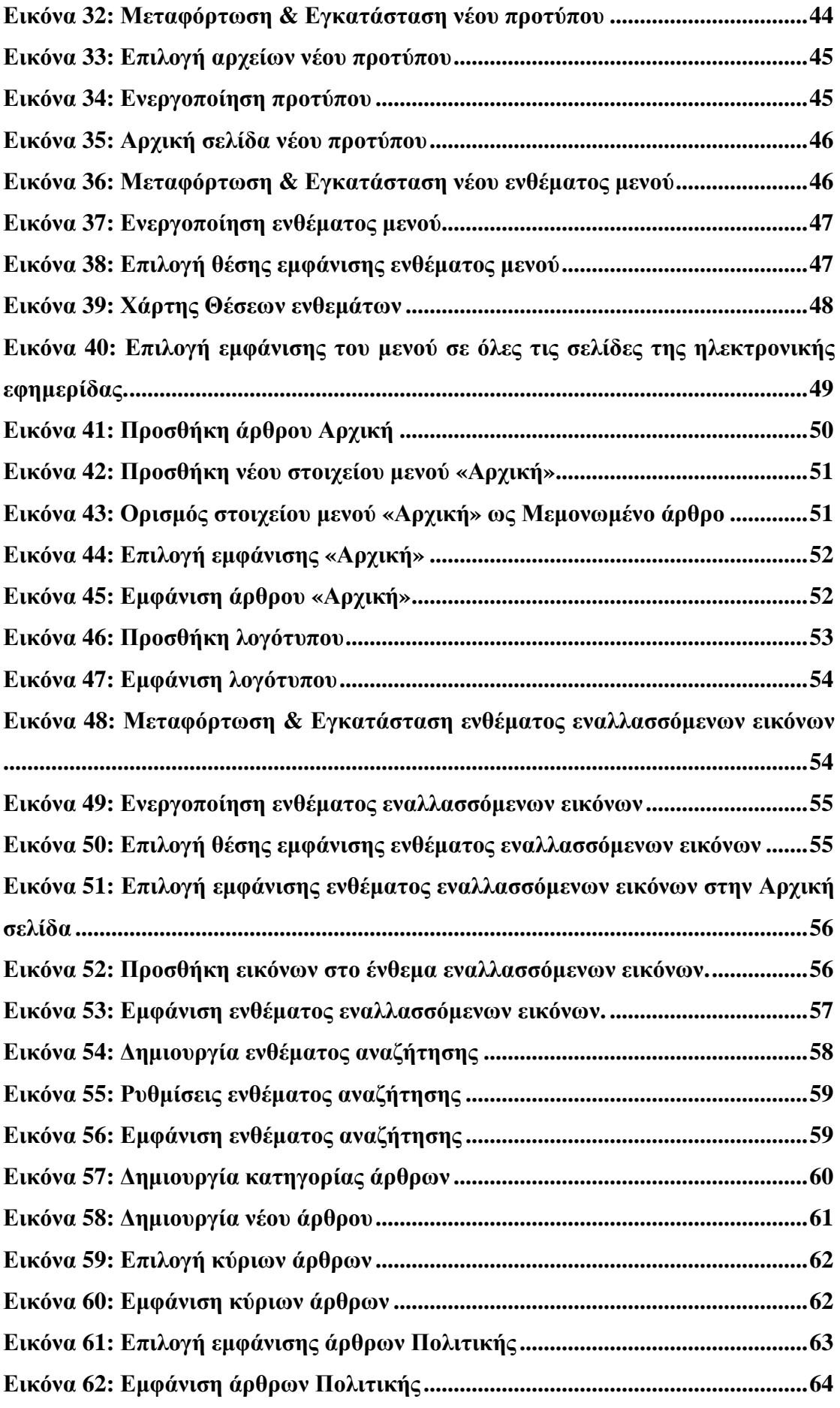

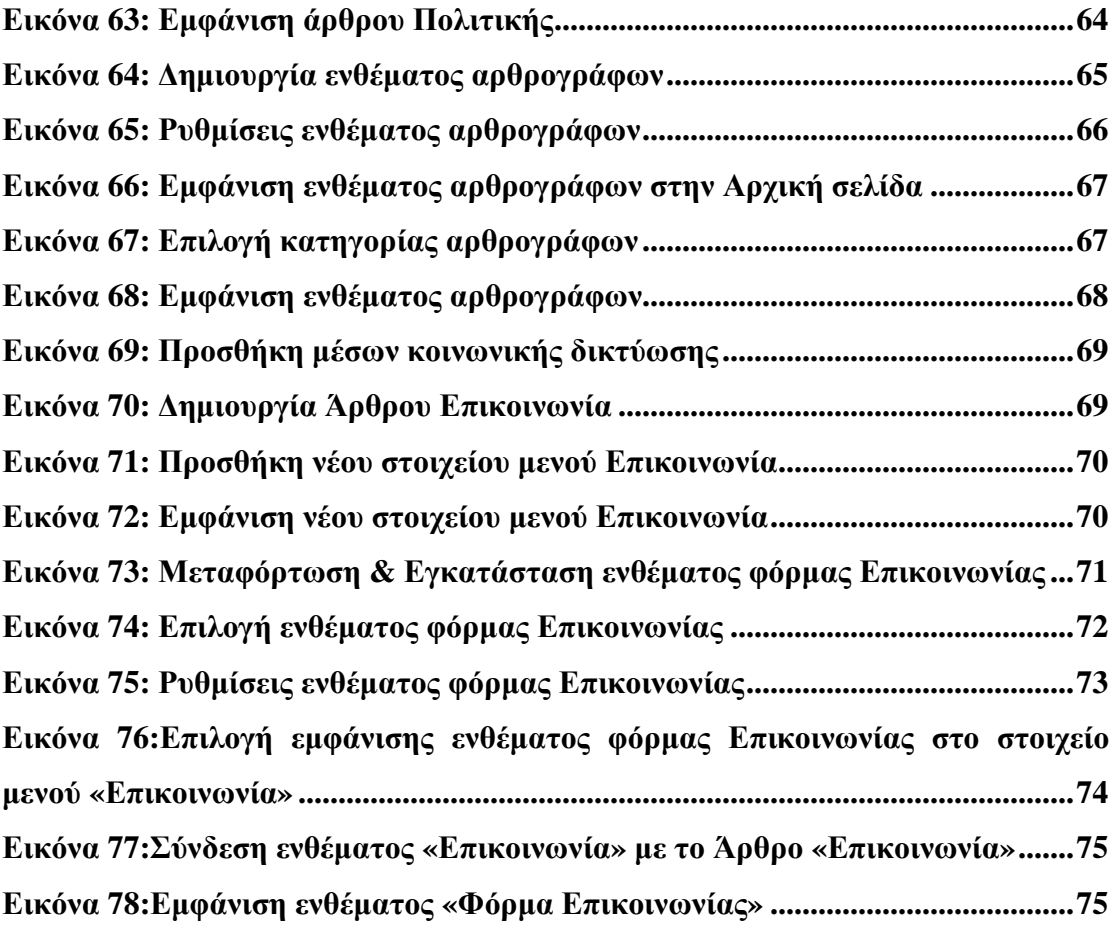

## **ΠΕΡΙΛΗΨΗ**

Η παρούσα πτυχιακή εργασία πραγματεύεται τη δημιουργία μιας ηλεκτρονικής εφημερίδας μέσω του προγράμματος joomla.

Στο πρώτο κεφάλαιο εισάγεται ο σκοπός της εργασίας και το θεωρητικό πλαίσιο της ηλεκτρονικής επιχειρηματικότητας. Στο δεύτερο κεφάλαιο αναπτύσσονται οι βασικές έννοιες της διαχείρισης ενός προγράμματος κατασκευής ισότοπων. Στο τρίτο κεφάλαιο παρουσιάζονται τα εργαλεία ανάπτυξης εμπορικών διαδικτυακών εφαρμογών. Στο τέταρτο κεφάλαιο παρουσιάζεται η εγκατάσταση των xampp & joomla ώστε να ξεκινήσει η διαδικασία δημιουργίας. Στο πέμπτο παρουσιάζεται όλη η διαδικασία που εφαρμόστηκε για τη δημιουργία τη κεφάλαιο δημιουργία της ηλεκτρονικής εφημερίδας. Τέλος παρατίθενται οι αναφορές που χρησιμοποιήθηκαν κατά την εκπόνηση της πτυχιακής εργασίας.

# **ABSTRACT**

This thesis deals with the creation of an electronic newspaper through joomla program.

The first chapter introduced the purpose of the work and the theoretical framework of e-business. The second chapter describes the basic concepts of managing a construction project isotopes. The third chapter presents the development tools business web applications. In the fourth chapter the installation of xampp & joomla to start the creation process. The fifth presents the entire process applied to create the chapter creation of electronic newspaper. Finally the references used in the preparation of the thesis.

### **ΕΙΣΑΓΩΓΗ**

Στη σύγχρονη κοινωνία το Διαδίκτυο παρουσιάζει μια πληθώρα χαρακτηριστικών και υπηρεσιών με αποτέλεσμα η σημαντικότητα του να αυξάνεται τόσο για τα άτομα όσο και για τις επιχειρήσεις.

Στον τομέα των επιχειρήσεων παρατηρείται ότι οι στόχοι τους και η πρακτικές τους βασίζονται στη χρήση του διαδικτύου. Αυτό σημαίνει ότι έχει δημιουργηθεί η ανάγκη προβολής και αγοράς των προϊόντων τους μέσα από το διαδίκτυο το οποίο φαίνεται να προσελκύει το ευρύ καταναλωτικό κοινό.

Η δημιουργία ηλεκτρονικών επιχειρήσεων φαίνεται να παρουσιάζει μεγάλη αύξηση καθώς τα πλεονεκτήματα που παρουσιάζονται είναι πληθώρα. Μια ηλεκτρονική επιχείρηση έχει τη δυνατότητα επέκτασης τόσο εντός όσο και εκτός συνόρων με αποτέλεσμα να απευθύνεται σε περισσότερους πελάτες το οποίο έχει σαν φυσικό επακόλουθο την αύξηση πωλήσεων.

Παράλληλα τα λειτουργικά κόστη μειώνονται ενώ η επικοινωνία των πελατών βελτιώνεται μέσω της άμεσης ενημέρωσης για τα προϊόντα και τις προσφορές που διατίθενται. Αξίζει να σημειωθεί ότι η εξυπηρέτηση των πελατών μπορεί να πραγματοποιηθεί όλο το 24ωρο.

## **ΚΕΦΑΛΑΙΟ 1 ΕΙΣΑΓΩΓΗ**

### **1.1 ΣΚΟΠΟΣ**

l

Σκοπός της παρούσας πτυχιακής εργασίας είναι η δημιουργία ενός ειδησεογραφικού ιστοτόπου μέσω του προγράμματος joomla.

## **1.2 ΔΙΑΔΙΚΤΥΟ (INTERNET)**

Στη σύγχρονη κοινωνία όπου η τεχνολογία συνεχώς εξελίσσεται το internet αποτελεί ένα από τα βασικότερα δίκτυα παγκοσμίως. Χρησιμοποιώντας το διαδίκτυο δίνεται η δυνατότητα επικοινωνίας και σύνδεσης υπολογιστών και servers σε όλη την παγκόσμια κοινότητα. Οι χρήστες μέσα από τον παγκόσμιο ιστό ο οποίος είναι γνωστός ως www- world wide web αλλά και μέσα από το ηλεκτρονικό ταχυδρομείο μπορούν και αντλούν πληροφορίες και ικανοποιούν τις ανάγκες τους. Το διαδίκτυο αποτελεί ένα πολύ σημαντικό εργαλείο στις μέρες μας, και ιδιαίτερα τα τελευταία χρόνια όπου η τεχνολογία παρουσιάζει ραγδαία ανάπτυξη τόσο οι ιδιώτες όσο και ο επιχειρηματικός κόσμος το χρησιμοποιούν για την κάλυψη των αναγκών τους και την εξυπηρέτηση των πελατών τους αντίστοιχα. Η συγκεκριμένη ανάπτυξη φαίνεται και από το γεγονός ότι χρησιμοποιούνται νέες λέξεις οι οποίες έχουν σαν πρώτο συνθετικό το "e" το οποίο υποδηλώνει το Internet. Χαρακτηριστικά παραδείγματα είναι το e-bank το οποίο αποτελεί τις τραπεζικές συναλλαγές μέσω διαδικτύου και το e-business το οποίο πρόκειται για ηλεκτρονικές επιχειρήσεις που εξυπηρετούν τους πελάτες τους μέσω διαδικτύου $^1\!\!$  .

<sup>1</sup> Δουκίδης Γ., Α. Πουλημενάκου, Ν. Γεωργόπουλος, Θ. Μότσιος, (2001), Το ηλεκτρονικό επιχειρείν στις μεγάλες επιχειρήσεις: Θέματα και προοπτικές, Νέων Τεχνολογιών, Αθήνα.

### **1.3 ΕΠΙΧΕΙΡΗΣΕΙΣ ΚΑΙ ΔΙΑΔΙΚΤΥΟ**

Στις μέρες μας το διαδίκτυο κατέχει εξέχουσα σημασία σε όλο τον κόσμο. Έχει αναπτυχθεί ιδιαίτερα και δύναται να θεωρηθεί να μια μεγάλη επιχείρηση. Σαν κομμάτι της επιχειρηματικότητας το διαδίκτυο μπορεί να προωθήσει την επιχείρηση να βρει νέους πελάτες και να ενταχθεί ακόμα πιο έντονα στην αγορά. Η προώθηση των επιχειρήσεων μέσω του διαδικτύου αφορά κυρίως τους νέους σε ηλικία καταναλωτές και για το λόγο αυτό οι επιχειρήσεις στοχεύουν στο συγκεκριμένο target group.

### **1.4 ΕΠΙΧΕΙΡΗΜΑΤΙΚΗ ΑΞΙΟΠΟΙΗΣΗ ΤΟΥ INTERNET**

Σε μια επιχείρηση, το διαδίκτυο εκτός από τα παραπάνω πλεονεκτήματα συμβάλλει και στην επιτυχία των στόχων που τίθενται στο μάρκετινγκ. Πιο συγκεκριμένα μέσω διαδικτύου:

Αυξάνονται οι πωλήσεις.  $\mathbf{r}$ 

l

- Υποστηρίζονται οι καταναλωτές, πελάτες.
- Παρέχονται περισσότερες πληροφορίες στους καταναλωτές για τα προϊόντα.
- Προωθούνται οι αγορές μέσω on-line καταστημάτων.
- Μειώνονται τα κόστη της επιχείρησης.
- Αναπτύσσονται και εξελίσσονται τα προϊόντα της επιχείρησης.  $\mathbf{r}$
- Δημιουργούνται και δοκιμάζονται νέα προϊόντα και υπηρεσίες.  $\mathbf{r}$

Ωστόσο όμως, καθώς όλες οι επιχειρήσεις προσπαθούν να αναπτυχθούν μέσω διαδικτύου το οποίο θα τους ωφελήσει με νέες ευκαιρίες στον επιχειρηματικό κόσμο είναι πολύ βασικό να λαμβάνονται υπόψη και να μην υποτιμώνται οι σωστές πηγές, ο χρόνος και οι γνώσεις<sup>2</sup>.

<sup>&</sup>lt;sup>2</sup> Παπαδάκης Β.(2002), Στρατηγική των Επιχειρήσεων: Ελληνική και Διεθνής εμπειρία,(Α&Β Τόμος), 4ή έκδοση, Αθήνα: Εκδόσεις Ε. Μπένου

# **ΚΕΦΑΛΑΙΟ 2 ΒΑΣΙΚΕΣ ΕΝΝΟΙΕΣ ΔΙΑΧΕΙΡΙΣΗΣ ΕΝΟΣ ΠΡΟΓΡΑΜΜΑΤΟΣ ΚΑΤΑΣΚΕΥΗΣ ΙΣΤΟΤΟΠΩΝ ΕΠΙΧΕΙΡΗΣΕΩΝ**

### **2.1 ΒΑΣΙΚΕΣ ΘΕΩΡΗΤΙΚΕΣ ΈΝΝΟΙΕΣ**

Για την καλύτερη κατανόηση και διαχείριση κάθε προγράμματος καλό θα ήταν να γίνει μια αναφορά σε κάποιες από τις βασικές έννοιες με πρωταρχική την έννοια της ιστοσελίδας. Ιστοσελίδα είναι μία μορφή εγγράφου στο οποίο διατίθενται πληροφορίες προς δημοσίευση στον Παγκόσμιο ιστό (www). Ο φυλλομετρητής ή αλλιώς Web Browser , με γνωστούς τους Internet Explorer, Opera, Mozilla Firefox είναι το μέσο πρόσβασης της ιστοσελίδας όπου συνηθέστερα γίνεται αναγραφή των αρχικών HTML ή XHTML σε αυτές τις πληροφορίες.

Οι πιθανές πληροφορίες που ενδέχεται να περιέχονται σε μια Ιστοσελίδα είναι:

- o Βίντεο
- o Εικόνες
- o Γραφικά
- o Ήχοι
- o Κείμενα

 Οι επισκέπτες της εκάστοτε ιστοσελίδας χαρακτηρίζονται και ως «πελάτες ιστού»  $η$  «Web Clients»<sup>3</sup>.

Δεδομένου ότι υπάρχει σύνδεση μεταξύ των ιστοσελίδων, δίνεται η δυνατότητα της μετάβασης από μια ιστοσελίδα σε μια άλλη στον επισκέπτη διότι στις περιεχόμενες πληροφορίες υπό την μορφή κείμενου, εικόνας ή οποίου άλλου τύπου, υπάρχουν σύνδεσμοι οι οποίοι ανακατευθύνουν τον χρήστη στην αντίστοιχη ιστοσελίδα που αντιπροσωπεύουν. Για την καλύτερη αναγνώριση αυτών των συνδέσμων έχει καθιερωθεί να έχουν είτε άλλο χρώμα το οποίο συνήθως είναι το μπλε είτε να έχουν κάποια υπογράμμιση.

<sup>&</sup>lt;sup>2</sup><br>3 <http://www.activesolutions.gr/network-services.html>

Στη συνέχεια γίνεται αναφορά στο τι σημαίνει Ιστότοπος γνωστός αλλιώς με την ονομασία Δικτυακός Τόπος ή Ιστόχωρος. Συγκεκριμένα αυτός ο όρος σχετίζεται με την αλληλοσύνδεση πολλών ιστοσελίδων, με την χρήση υπερσυνδέσμων που αναφαίρετε στη διεθνή βιβλιογραφία ως hyperlinks. Συγκεκριμένα, ο Ιστότοπος είναι αποτέλεσμα της σύνθεσης πολλών ιστοσελίδων μαζί και ενδέχεται να είναι δημιούργημα είτε κάποιου ιδιώτη, είτε κάποιου επαγγελματία είτε κάποιου οργανισμού. Όλοι οι ιστόχωροι είναι μέρη της ίδιας περιοχής γνωστή ως «domain» και όλοι μαζί απαρτίζουν τον Παγκόσμιο Ιστό(www).

Στη συνέχεια, ακολουθεί ο ορισμός της βασικής έννοιας, του Παγκόσμιου Ιστού ο οποίος είναι η βάση του διαδικτυακού τόπου αποτελώντας την υπηρεσία worldwideweb γνωστή από τα αρχικά της www, στην οποία υπηρεσία χρησιμοποιείται το http πρωτόκολλο. Η συμβολή της συγκεκριμένης υπηρεσίας στο χρήστη είναι ότι του επιτρέπει να δημιουργήσει το περιεχόμενο των ιστοσελίδων ο ίδιος.

 Φυλλομετρητής ή αλλιώς Web Browser ορίζεται ένα λογισμικό που παρέχει στον χρήστη τη δυνατότητα προβολής μιας Ιστοσελίδας ή ενός δικτυακού τόπου ο οποίος μπορεί να βρίσκεται στον Παγκόσμιο Ιστό ή σε ένα τοπικό δίκτυο. Επιπροσθέτως, ένας από τους πιο σημαντικούς ρόλους του Φυλλομετρητή είναι η παροχή εύκολης και γρήγορης πρόσβασης στον χρήστη σε πληροφορίες που εμπεριέχονται σε άλλους δικτυακούς τόπους ή ιστοσελίδες με τη χρήση των υπερσυνδέσμων<sup>4</sup>.

Η χρησιμοποιούμενη γλώσσα μορφοποίησης από τους Φυλλομετρητές για την προβολή των ιστοσελίδων είναι η HTML, έτσι αυτός είναι ένας λόγος που υπάρχουν πιθανόν διαφορές στην εμφάνιση των ιστοσελίδων γεγονός που σημαίνει ότι είναι βέλτιστο οι κατασκευαστές ιστοσελίδων πρέπει να εργάζονται για την κάθε ιστοσελίδα σε όλους τους διαθέσιμους browser με σκοπό να υπάρχει καλύτερος έλεγχος της εμφάνισης της κάθε ιστοσελίδας.

Οι browsers οι οποίοι χρησιμοποιούνται περισσότερο είναι οι εξής:

- Ø Netscape navigator
- Ø Mozilla Firefox

 $\frac{1}{4}$ <http://www.activesolutions.gr/network-services.html>

- Ø Windows Internet Explorer
- Ø Opera
- Ø Apple Safari
- Ø Google Chrome

Με την χρήση του όρου «DomainName» ή χρησιμοποιώντας το όνομα ενός διαδικτύου νοείται *ο περιορισμένος τομέας των διεθνών πόρων ονόματος διαδικτύου ο οποίος εκχωρείται για αποκλειστική χρήση σε ένα φυσικό ή νομικό πρόσωπο».* Βάση της χώρα προέλευσης γίνεται χρήση ενός Domain Name με πιθανές καταλήξεις τις .com, .gr, .eu, .net, .biz  $\kappa \lambda \pi^5$ .

Η ακολουθούμενη διαδικασία για την μετάβαση σε μια ιστοσελίδα με τη χρήση ενός Web Browser είναι η αναγραφή του ονόματος της στη γραμμή διευθύνσεων. Επί παραδείγματι εάν η ιστοσελίδα προς επίσκεψη είναι αυτή του ΤΕΙ Μεσολογγίου θα πρέπει να πληκτρολογηθεί στην «μπάρα» διευθύνσεων [www.teimes.gr/wwwgr/](http://www.teimes.gr/wwwgr/)

 Ακολούθως, η εμφάνιση της ιστοσελίδας θα πραγματοποιηθεί όταν γίνει σύνδεση μεταξύ Web Browser και Web Server όπου και είναι αποθηκευμένη η ιστοσελίδα. Η πληκτρολόγηση των αρχικών www δεν καθιστάτε απαραίτητη καθώς ο διακομιστής παρέχει την δυνατότητα της αναζήτησης και χωρίς αυτά. Συγκεκριμένα, η χρήση του συγκεκριμένου προθέματος αναφέρεται στο όνομα του εξυπηρετητή ή διακομιστής γνωστού και από την Διεθνή Βιβλιογραφία και ως Web Server που διαθέτει αυτή την υπηρεσία, βασισμένη στη θύρα 80 γνωστή και ως port 80.

Με τον όρο Web Server ή εξυπηρετητής ή διακομιστής εννοείται «το υλικό ή το λογισμικό που χρησιμοποιείται ώστε να πραγματοποιηθεί η δημοσίευση μιας ιστοσελίδας. Η βασική όμως προϋπόθεση ώστε να λειτουργήσει η ιστοσελίδα είναι να επιτευχθεί η αποθήκευση της σε έναν Web Server προκειμένου να είναι εφικτή η δημοσίευσή της. Το λογισμικό *«Joomla»* είναι δυνατόν να λειτουργήσει στην πλειοψηφία των Web Server αν τηρούν την προϋπόθεση της υποστήριξης της προγραμματιστικής γλώσσας PHP.

Ένας από τους γνωστότερους WebServer είναι ο IIS (InternetInformationServices ή InternetInformationServer) του οποίου γίνεται χρήση στα MicrosoftWindows ενώ ένας απο τους πιο γνωστούς εξυπηρετητές είναι ο

 $\overline{a}$ 

<sup>5</sup> <http://www.activesolutions.gr/network-services.html>

Apache HTTP Server ο οποίος κατά κύριο λόγο κάνει χρήση του λειτουργικού συστήματος Linux $^6$ .

### **2.2 ΣΥΣΤΗΜΑ ΔΙΑΧΕΙΡΙΣΗΣ ΠΕΡΙΕΧΟΜΕΝΟΥ WEB**

Ως «Σύστημα Διαχείρισης Περιεχομένου Web (WCMS ή Web CMS)» ορίζεται: *«ένα λογισμικό Σύστημα Διαχείρισης Περιεχομένου (CMS), του οποίου η υλοποίηση συνήθως είναι μία Web εφαρμογή η οποία δημιουργεί και διαχειρίζεται περιεχόμενα HTML».* Κάνοντας χρήση του WCMS ο χρήστης έχει την δυνατότητα της διαχείρισης και του ελέγχου του Web υλικού όπως λόγου χάρη είναι τα HTML έγγραφα και οι εικόνες τους. Επιπροσθέτως, υπάρχει διευκόλυνση του χρήστη σε πολυάριθμες λειτουργίες που σχετίζονται με το Web περιεχόμενο όπως για παράδειγμα τη δημιουργία περιεχομένου, τον έλεγχο του, τη μορφοποίηση του κλπ.

Το ίδιο συμβαίνει και με τη χρήση αυτού του λογισμικού καθώς δεν χρήζει κάποιων εξειδικευμένων γνώσεων σε προγραμματιστική γλώσσα ή στη δημιουργία ιστοσελίδων αφού ο απλός σχεδιασμός των εργαλείων δημιουργίας έχει ως στόχο την διευκόλυνση του χρήστη.

Κατά κύριο λόγο, τέτοιου είδους λογισμικά έχουν στη διάθεση τους το καθένα βάσεις δεδομένων ώστε να αποθηκεύουν τα περιεχόμενα, τα μεταδιδόμενα (metadata) και τα αντικείμενα που πιθανών να χρειαστεί το εκάστοτε σύστημα. Τα περιεχόμενα συνήθως αποθηκεύονται σε μορφή XML.

Η παρουσίαση του περιεχόμενου στον επισκέπτη της ιστοσελίδας πραγματοποιείται από το «στρώμα παρουσίασης» ή όπως αναφέρεται στη διεθνή βιβλιογραφία «presentation layer» του οποίου η δημιουργία γίνεται βασισμένη σε ορισμένα πρότυπα που κατά κόρων είναι αρχεία της XSLT μορφής.

Η χρήση των browser-basedinterfaces υλοποιείται για τη διαχείριση ωστόσο σε ορισμένα λογισμικά πρέπει να γίνεται και η χρήση ένας συστήματος πελάτη. Το WCMS σύστημα παρέχει στον χρήστη τη δυνατότητα, μη έχοντας ειδικές τεχνικές γνώσεις να διαχειρίζεται και να αλλάζει την ιστοσελίδα που έχει δημιουργήσει, πράγμα που δεν ισχύει στα λογισμικά Adobe Dreamweaver ή Microsoft Frontpage.

 $\overline{a}$ 

<sup>6</sup> <http://www.intel-soft.gr/Websites/WhatIsWebApp.aspx>

Είναι γεγονός το ότι αυτό το σύστημα, απαιτεί ένα χρήστη με γνώσεις γλώσσας προγραμματισμού ώστε να οργανώνει και να προσθέτει ορισμένα χαρακτηριστικά, εντούτοις ένα από τα κύρια πλεονεκτήματα που διαθέτει είναι ότι η διαχείριση των ιστοσελίδων είναι εφικτή και από άτομα, μη κάτοχους τεχνικών γνώσεων.

Τα διαθέσιμα χαρακτηριστικά του συστήματος WCMS είναι:

### v **Αυτοματοποιημένα πρότυπα**

Η δημιουργία τυποποιημένων προτύπων όπως λόγου χάρη είναι το XML και το HTML των οποίων η εφαρμογή γίνεται αυτόματα στο ήδη υπάρχον καθώς και στο νέο περιεχόμενο γίνεται βάση του συγκεκριμένου χαρακτηριστικού. Αυτός ο τρόπος συντελεί στην αλλαγή εμφάνισης του περιεχομένου.

#### v **Εύκολα διαμορφώσιμο περιεχόμενο**

Η διευκόλυνση της διαχείρισης της παρουσίασης του περιεχομένου κάποιας ιστοσελίδας σημαίνει ότι πραγματοποιείται ευκολότερα και γρηγορότερα, αυτό βασίζεται στο συγκεκριμένο χαρακτηριστικό. Επιπροσθέτως, στην πλειοψηφία των λογισμικών εμπεριέχονται εργαλεία διαμόρφωσης ή όπως είναι διαδεδομένα στην διεθνή βιβλιογραφία, τα WYSIWYG που παρέχουν στους διαχειριστές την δυνατότητα της δημιουργίας και διαχείρισης του περιεχόμενο χωρίς να κατέχουν κάποια τεχνική κατάρτιση.

#### v **Κλιμακωτές ομάδες χαρακτηριστικών**

Στην πλειονότητα των περιπτώσεων, τα συγκεκριμένα συστήματα εμπεριέχουν plug-ins ή modules τα οποία ορίζονται ως συστήματα συστατικών λογισμικών και έχουν ως σημαντικότερο στοιχείο την ευκολία στην εγκατάσταση τους καθώς και συντελούν στο να γίνεται επέκταση στις λειτουργικές ικανότητες μιας ιστοσελίδας.

#### v **Ενημερώσεις προτύπων Web**

Στην πλειοψηφία των WCMS λογισμικών παρουσιάζεται αυτό το χαρακτηριστικό το οποίο παρέχει ενημερώσεις στον εκάστοτε διαχειριστή για τυχών αναβαθμίσεις των Web προτύπων σε τακτική βάση.

#### v **Διαχείριση της ροής εργασιών**

Αυτό το χαρακτηριστικό είναι μέρος μιας σειράς ενεργειών όπου κατά την δημιουργία διαδοχικών κύκλων ταυτόχρονων διεργασιών που πρέπει να ολοκληρωθούν μέσω CMS. Αναφορικά, για την έκδοση κάποιας ιστορίας ο δημιουργός του περιεχομένου σε μια ιστοσελίδα θα πρέπει να έχει πάρει την έγκριση του ο αρχισυντάκτης και να πάρει επίσης και την αναθεώρηση του συντάκτη αντιγράφων.

### v **Διαχείριση εγγράφων**

Όλα τα στάδια από τη δημιουργία έως την καταστροφή ενός εγγράφου διαχειρίζονται χάρη στη συμβολή αυτού του χαρακτηριστικού.

### v **Εικονικό περιεχόμενο**

 $\overline{a}$ 

Αυτό το χαρακτηριστικό παρέχει στον χρήστη την ευκαιρία να εργαστεί πάνω σε ένα εικονικό αντίγραφο του ιστότοπου, ελέγχοντας τις αλλαγές υπάρχει καλύτερη πρόληψη στις τροποποιήσεις που θα πραγματοποιηθούν $^7.$ 

<sup>7</sup> [https://ellak.gr/?option=com\\_openwiki&Itemid=103&id=ellak:](https://ellak.gr/?option=com_openwiki&Itemid=103&id=ellak)συστήματα\_διαχείρισης\_περι εχομένου

# **2.3 ΚΑΤΗΓΟΡΙΕΣ ΣΥΣΤΗΜΑΤΩΝ ΔΙΑΧΕΙΡΙΣΗΣ ΠΕΡΙΕΧΟΜΕΝΟΥ WEB**

Τα WCMS συστήματα διαχωρίζονται σε 3 πυλώνες :

- ü Τα συστήματα επεξεργασίας offline (offline processing)
- ü Τα συστήματα επεξεργασίας online (online processing)
- ü Τα υβριδικά συστήματα (hybrid systems).

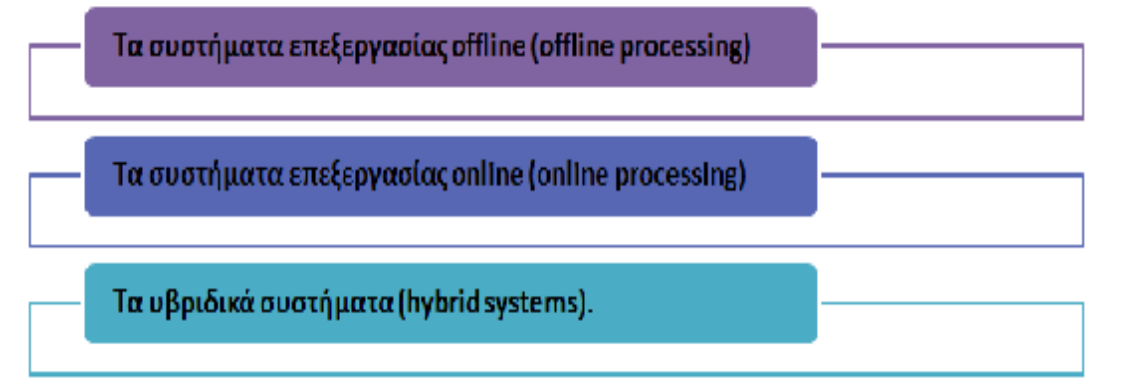

**Εικόνα 1**: **WCMS συστήματα**

# **ΚΕΦΑΛΑΙΟ 3 ΕΡΓΑΛΕΙΑ ΑΝΑΠΤΥΞΗΣ ΕΜΠΟΡΙΚΩΝ ΔΙΑΔΙΚΤΥΑΚΩΝ ΕΦΑΡΜΟΓΩΝ**

### **3.1 ΕΙΣΑΓΩΓΗ**

Τα περισσότερο διαδεδομένα Συστήματα Διαχείρισης Περιεχομένου που εφαρμόζονται σήμερα είναι:

- Το πρόγραμμα δημιουργίας και διαχείρισης ιστοσελίδων Wordpress  $\mathbf{r}$
- $\mathbf{r}^{\mathrm{max}}$ Το Joomla
- Τα CustomCMS

Είναι άξιο αναφοράς είναι ότι δεν υπάρχουν Συστήματα Διαχείρισης Περιεχομένου τα οποία έχουν την δυνατότητα κάλυψης κατά 100% όλων των αναγκών. Η κατασκευή του εκάστοτε προγράμματος είναι περιορισμένη στην κάλυψη ενός συγκεκριμένου φάσματος αναγκών. Επομένως αυτός είναι και ο λόγος που ο χρήστης οφείλει να έχει τις γνώσεις όλων των CMS καθώς και να είναι καταρτισμένος σε αυτόν τον τομέα καθώς πρέπει να βρίσκεται σε θέση να εφαρμόσει το αντίστοιχο προς τις ανάγκες του CMS.

### **3.2 WORDPRESS**

Το σύστημα αυτό αφορά μια *blogging* πλατφόρμα και μπορεί να χρησιμοποιηθεί από άτομα που δεν έχουν ειδικευμένη γνώση υπολογιστών.

Το μενού θεωρείτε εύκολο στην προσπέλαση και η επέκταση του πραγματοποιείτε χρησιμοποιώντας *plugin* και η διαμόρφωση το με *templates 8* .

l

<sup>&</sup>lt;sup>8</sup> <http://www.ifeed.gr/>ποιο-cms-να-επιλέξω/

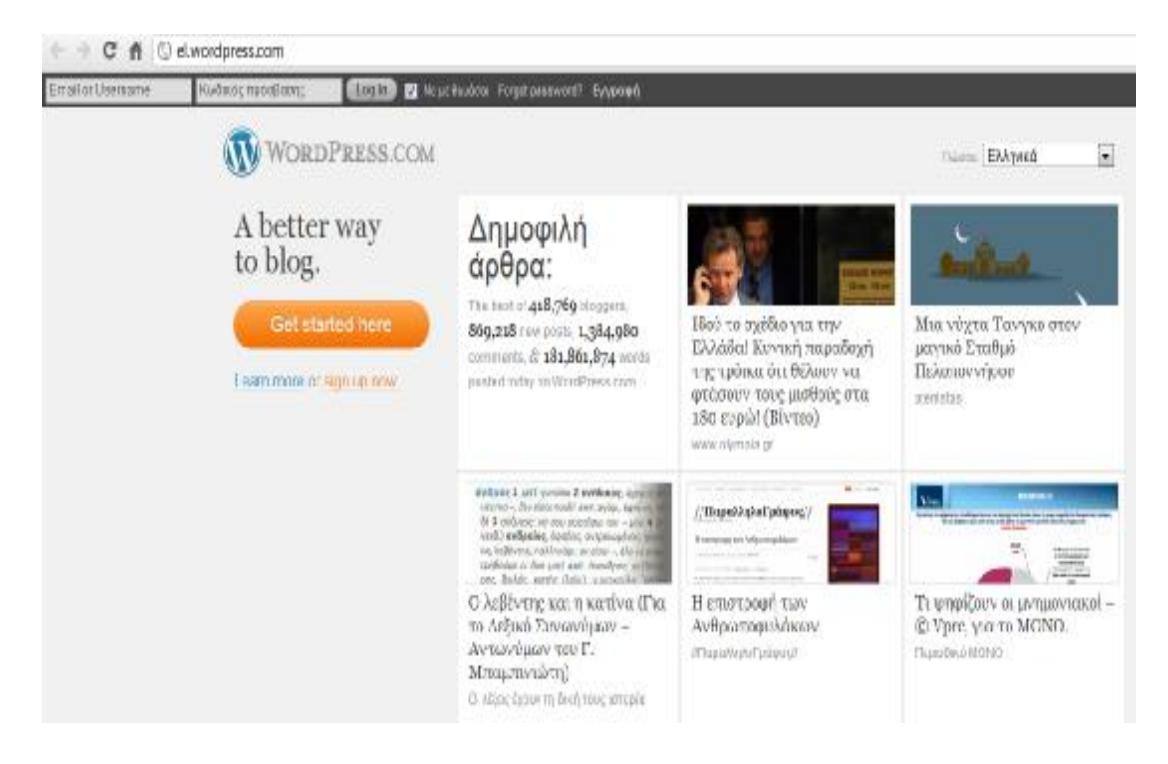

### **Εικόνα 2: Αρχική οθόνη wordpress**

Το wordpress παρουσιάζει ευκολία στη χρήση και οι παράγοντες που κρίνουν τη σημαντικότητα του είναι:

Ευέλικτο

- Ø Έγκυρο
- Ø Φιλικό για τον χρήστη
- Ø Φιλικό στις μηχανές αναζήτησης
- Ø Διαθέτει πρόσθετα στοιχεία «ενδυνάμωσης» του προγράμματος
- Ø Εύρεση templates

## **3.3 JOOMLA**

Το Joomla συγκαταλέγεται στα πιο γνωστά Συστήματα Διαχείρισης Περιεχομένου. Είναι μέρος των ποιο ευέλικτων συστημάτων με υποστήριξη από την πλειοψηφία των περιηγητών και με μεγάλη γκάμα δυνατοτήτων επέκτασης $^9$ .

 $\overline{a}$ 

<sup>&</sup>lt;sup>9</sup> <http://www.joomla.org/>

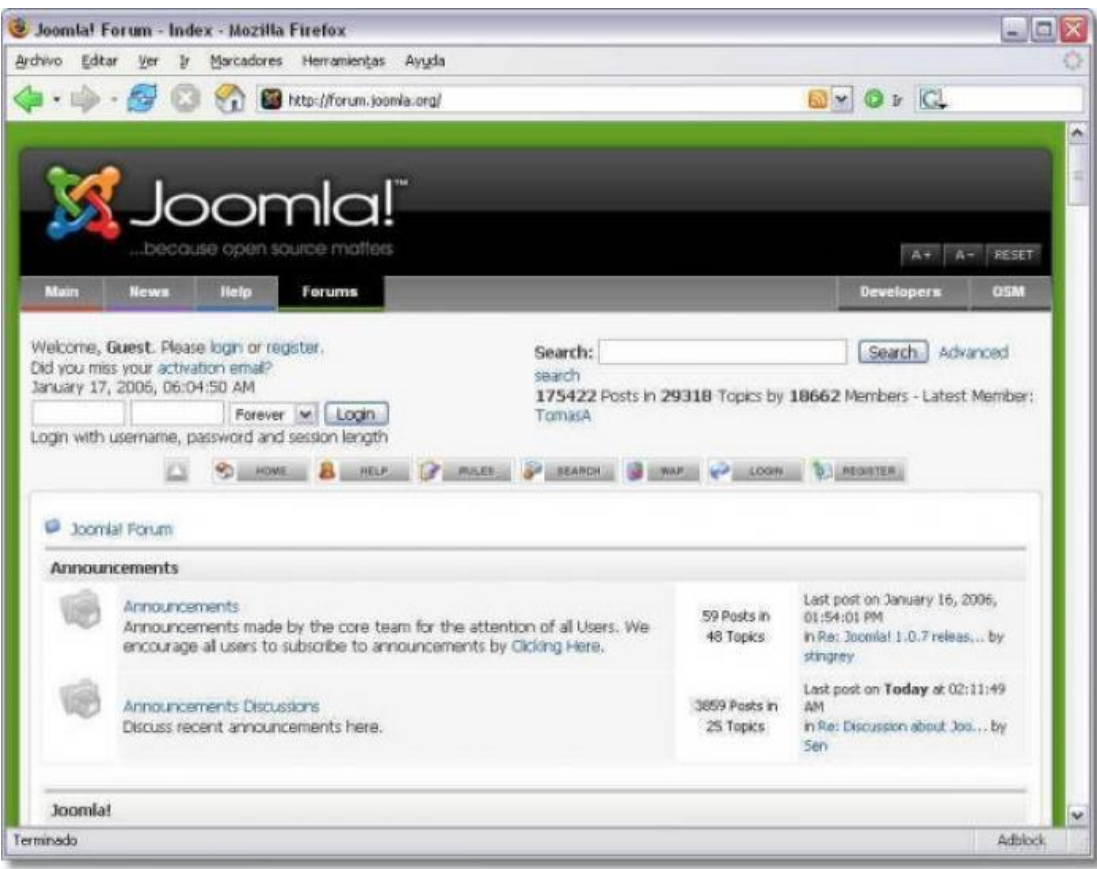

**Εικόνα 3: Εικόνα από Joomla** 

| Joomla                                                                     |                                                                |  |  |  |  |
|----------------------------------------------------------------------------|----------------------------------------------------------------|--|--|--|--|
| ενδείκνυται                                                                | δεν ενδείκνυται                                                |  |  |  |  |
| Προσωπικές ιστοσελίδες.                                                    | Μεγάλα portals ή blogs                                         |  |  |  |  |
| Εταιρικές Ιστοσελίδες με<br>μέτριες απαιτήσεις και<br>ανάγκες Directories. | Μεγάλα φόρουμ<br>συζητήσεων.                                   |  |  |  |  |
| Μικρά φόρουμ συζητήσεων                                                    | Εταιρικές Ιστοσελίδες<br>με μεγάλες απαιτήσεις<br>και ανάγκες. |  |  |  |  |

### **3.4 DRUPAL**

Το Drupal θεωρείτε κορυφαίο Σύστημα Διαχείρισης Περιεχομένου. Υπάρχει στην αγορά αρκετά έτη και είναι γνωστό για την ποιότητα του.

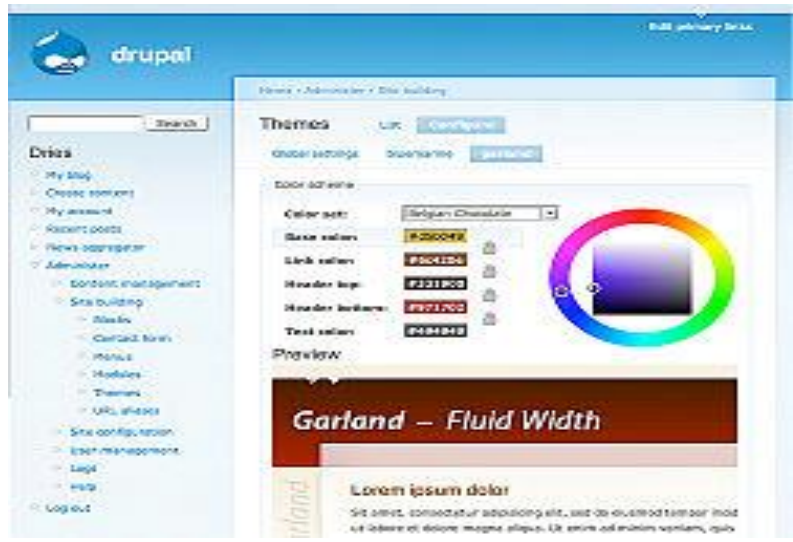

**Εικόνα 4: Εικόνα Drupal** 

# **3.4.1 ΔΥΝΑΤΟΤΗΤΕΣ ΤΟΥ ΣΥΣΤΗΜΑΤΟΣ ΔΙΑΧΕΙΡΙΣΗΣ ΠΕΡΙΕΧΟΜΕΝΟΥ DRUPAL**

# **1. Οι διευθύνσεις των σελίδων (URLS) είναι πολύ φιλικές προς τις μηχανές αναζήτησης**

Αυτό το σύστημα παρέχει τη δυνατότητα της δημιουργίας διευθύνσεων στο χρήστη είτε με αυτοματοποιημένο τρόπο είτε ο ίδιος για κάθε σελίδα περιεχομένου , πράγμα που τις καθιστά εξαιρετικά φιλικές προς όλες τις μηχανές αναζήτησης.

Λόγου χάρη η διεύθυνση [www.ds-creative.gr/services/web\\_design.html](http://www.ds-creative.gr/services/web_design.html) είναι εύκολα αναγνώσιμη και από τις μηχανές αναζήτησης και από τους χρήστες που την επισκέπτονται χάρη στην πολύ απλό και εύκολό τρόπο που είναι γραμμένη.

Από την άλλη μελετώντας άλλα συστήματα διαχείρισης περιεχομένου φαίνεται η δυσκολία στο να γίνει η ανάγνωση των διευθύνσεων αφού για παράδειγμα είναι γραμμένες με τρόπο όπως :

[www.ds-creative.gr/services.php?actid=9&catid=3&cid=7&](http://www.ds-creative.gr/services.php?actid=9&catid=3&cid=7&) κλπ.

#### **2. Διαχείριση της ιστοσελίδας από οπουδήποτε**

Ένα από τα κύρια χαρακτηριστικά του συγκεκριμένου συστήματος είναι ότι έχοντας έναν ηλεκτρονικό υπολογιστή σε συνδυασμό με μια σύνδεση στο διαδίκτυο και τον κώδικα της ιστοσελίδας τον μπορούν να γίνουν οποιεσδήποτε τροποποιήσεις και διαχείριση των αρχείων (κείμενο, εικόνες) της ιστοσελίδας.

### **3. Ένα από τα ασφαλέστερα Συστήματα Διαχείρισης Περιεχομένου**

Έχοντας υπόψη ότι μέσω της εξαιρετικής συμμετοχής από την κοινότητα υποστήριξης του το Drupal διαθέτει μια από τις κορυφαίες ασφάλειες από κακόβουλα λογισμικά, αποτέλεσμα των ανανεώσεων και ελέγχων που πραγματοποιούνται συνεχώς.

#### **4. Εύκολη και γρήγορη επεξεργασία περιεχομένου**

Το συγκεκριμένο σύστημα δίνει τη δυνατότητα στο χρήστη χρησιμοποιώντας το να κάνει επεξεργασίας του περιεχομένου της ιστοσελίδας εύκολα, βάση του ότι δεν απαιτεί εξειδικευμένες τεχνικές γνώσεις.

#### **5. Υποστήριξη πολυγλωσσικών ιστοσελίδων**

Η εύκολη και γρήγορη μετάφραση σε πολλές γλώσσες του περιεχομένου είναι ένα χαρακτηριστικό αυτού του συστήματος διαχείρισης περιεχομένου που το κάνει εύκολο στη χρήση.

#### **6. Απεριόριστες κατηγορίες και υποσελίδες**

Η κατηγοριοποίηση και διαχείριση του περιεχομένου της ιστοσελίδας είναι και αυτό ένα χαρακτηριστικό που το κατατάσσει στα κορυφαία συστήματα σε συνδυασμό με τη σημαντική δυνατότητα του χωρισμού του σε υποσελίδες.

22

### **7. Διαχείριση χρηστών**

Η χρήση αυτού του συστήματος παρέχει την δυνατότητα ανάπτυξης μιας κοινότητας απαρτισμένης από αλληλοεπιδρώντες χρήστες οι οποίοι θα έχουν πρωτύτερα κάνει την εγγραφή τους στην κοινότητα.

Επιπλέον δυνατότητες που παρέχονται από αυτό το Σύστημα Διαχείρισης Περιεχομένου είναι:

- Ø Το σύστημα Blog.
- Ø Το σύστημα Forum.
- Ø Το σύστημα μαζικής αποστολής διαφημιστικών ή ενημερωτικών email (Newsletter).
- Ø Το σύστημα αναζήτησης περιεχομένου.
- Ø Οι προσαρμοζόμενες φόρμες επικοινωνίας.
- Ø Το Multimedia Gallery το οποίο δίνει τη δυνατότητα να δημιουργούνται μικρογραφίες για την προσαρμογή του μεγέθους της φωτογραφίας $^{10}.$

# **3.5 DOTNETNUKE (DNN)**

Το DotNetNuke (DNN) αποτελεί ένα ακόμα διάσημο Σύστημα Διαχείρισης Περιεχομένου.

 $\overline{a}$ 

<sup>10</sup> <https://www.drupal.org>

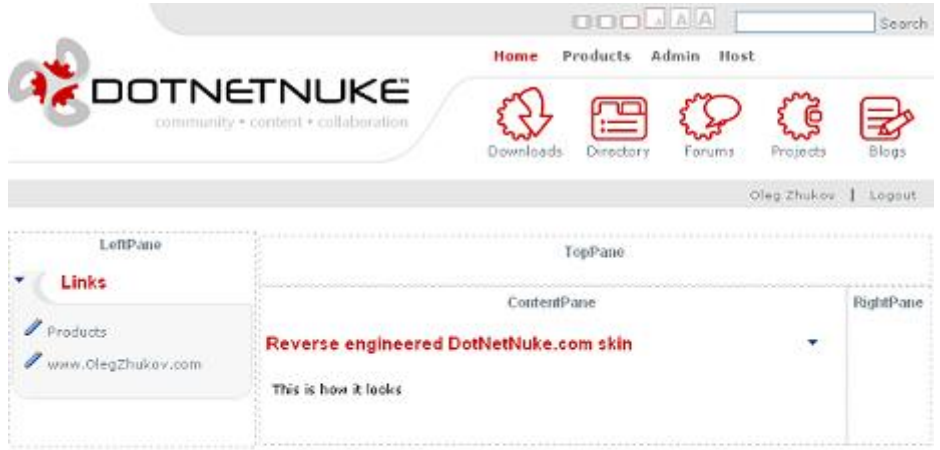

Cleg Disbox 2007 Copyright® Terms Of Use Privacy Statement<br>Distributio@up capyright 2002-2007 by Distribution Corporation

#### **Εικόνα 5: Εικόνα Dotnetnuke**

### *Ιδιότητες του DotNetNuke (Features)*

Στις ιδιότητες αυτού του συστήματος περιλαμβάνονται:

- προσαρμοστικότητα
- ευκολία στη χρήση
- δυναμικότητα
- εργαλεία
- υποστήριξης $^{11}$ .

### **3.6 MOODLE**

Ως Moodle ή όπως αναφέρεται στην διεθνή βιβλιογραφία Modular Object-Oriented Dynamic Learning Environment ορίζεται ένα λογισμικό το οποίο αναφέρεται στην εξ αποστάσεως εκπαίδευση. Δηλαδή για να εφαρμοστεί το λογισμικό και να πραγματοποιηθούν τα μαθήματα χρειάζεται η χρήση του

 $\overline{a}$ 

<sup>&</sup>lt;sup>11</sup> [www.dnnsoftware.com](http://www.dnnsoftware.com)

Διαδικτύου. Ο εμπνευστής αυτής της ιδέας ήταν ο Martin Dougiamas στα πλαίσια της διδακτορικής του διατριβής την δεκαετία του 1990.

Εκτός της εξ αποστάσεως εκπαίδευσης παρέχει και τη δυνατότητα συμπλήρωσης της κλασσικής διδασκαλίας. Με την εφαρμογή του συγκεκριμένου λογισμικού ο εκπαιδευτικός πραγματοποιεί την παρουσίαση ενός μαθήματος. Ώστε να αποκτήσει περισσότερο ενδιαφέρων το μάθημα υπάρχει η δυνατότητα χρήσης διαφόρων μέσων όπως παραδείγματος χάρη το υλικό του μαθήματος που θα χρησιμοποιηθεί, οι δραστηριότητες προς υλοποίηση.

Η διάθεση του συγκεκριμένου λογισμικού είναι δωρεάν αφού είναι ανοικτός κώδικας δηλαδή OpenSource μέσω της GNU-PublicLisence η οποία αποτελεί την Γενική Άδεια Δημόσιας Χρήσης. Αυτή η άδεια δίνει τη δυνατότητα ελεύθερης χρήσης του λογισμικού, αντιγραφών και τροποποιήσεων του. Πρωταρχική προϋπόθεση σε αυτό είναι να μην γίνει κάποια αλλαγή ή αφαίρεση στην επίσημη άδεια.

Ένα από τα κυριότερα χαρακτηριστικά της συγκεκριμένης πλατφόρμας είναι η ικανότητα της να τρέχει σε όλους τους υπολογιστές, υποστηρίζει τη γλώσσα PHP και συνήθως τη βάση δεδομένων MySQL. Επιπροσθέτως, είναι μια πλατφόρμα WebClient όπου οι χρήστες με τη χρήση ενός WebBrowser όπως είναι για παράδειγμα ο InternetExplorer μπορούν να έχουν πρόσβαση. Πράγμα που σημαίνει εκ μέρους του εκπαιδευτή, του εκπαιδευόμενου αλλά και του διαχειριστή δεν απαιτείται μόνο η πρόσβαση στο διαδίκτυο και η χρήση του κατάλληλου λογισμικού.

Μερικά εκ των χαρακτηριστικών του είναι η ευελιξία , η προσαρμοστικότητα του καθώς επίσης και το ότι θεωρείται ένα ασφαλές εργαλείο στην ασύγχρονη μάθηση της εξ αποστάσεως εκπαίδευσης. Συγκαταλέγεται στις πιο γνωστές εκπαιδευτικές πλατφόρμες παγκοσμίως και προσμετρά πάνω από 19000 εγκαταστάσεις σε τουλάχιστον 170 χώρες. Υπάρχουν εκδόσεις του σε πάνω από 70 γλώσσες και γίνεται εφαρμογή του σε κάποια από τα πιο γνωστά πανεπιστήμια παγκοσμίως με πανεπιστήμιο όπως είναι το MIT και το Yale. Στην Ελλάδα γίνεται χρήση του στο Εθνικό Μετσόβιο Πολυτεχνείο.

Οι δυνατότητες που παρουσιάζονται σε αυτή την εκπαιδευτική πλατφόρμα αφορούν:

- Ø Την οργάνωση
- Ø Την υποστήριξη
- Ø Την αυτόματη εγγραφή μαθητών
- Ø Την ασφάλειας.
- Ø Την άμεση ενημέρωση του μαθητή
- **Ø** Την προφίλ που μπορεί να δημιουργήσει ο μαθητής<sup>12</sup>

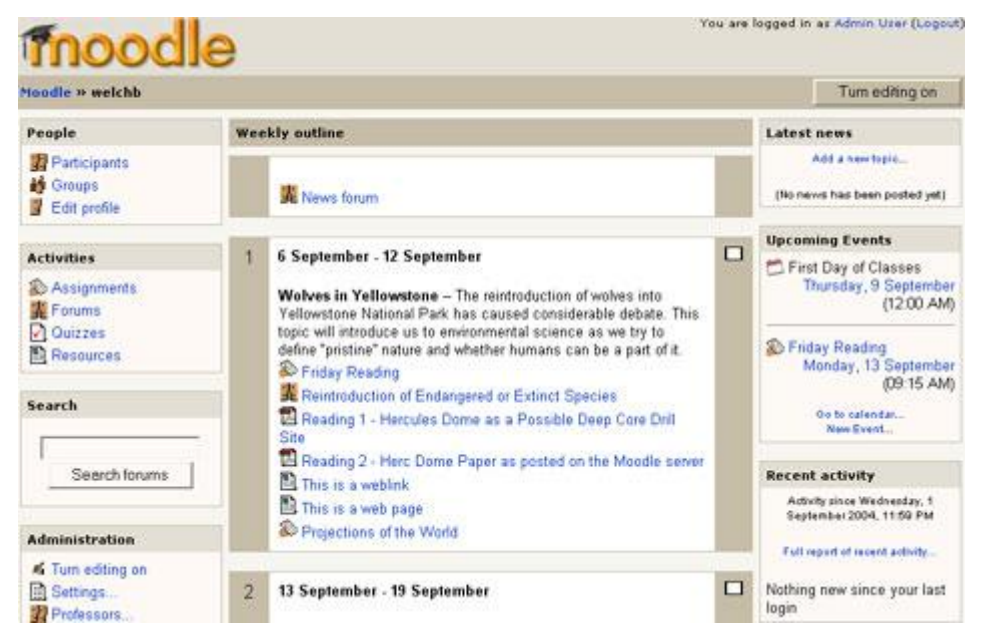

**Εικόνα 6: Εικόνα Moodle** 

# **3.7 ezPUBLISH**

Αποτελεί μια ακόμα ιδιαιτέρα γνωστή πλατφόρμα ωε προς την ανάπτυξη εφαρμογών.

Η εγκατάσταση της υφίσταται σε 100.000 ιστοσελίδες σε περισσότερες από 10 χώρες παγκοσμίως και διαθέτει αρχιτεκτονική που θεωρείτε εξαίσια ενώ εχει χρησιμοποιηθεί από τη NASA και το National Geographic $^{13}$ .

l

<sup>&</sup>lt;sup>12</sup> <https://moodle.org/>

<sup>&</sup>lt;sup>13</sup> <http://invenio.lib.auth.gr/record/114604/files/ptuxiaki.pdf?version=1>

| $ \mathbf{x} $<br>Atrâs +                        | <b><i><u>Dhisanda ★rentes ④ B B □ ■ 数 名</u></i></b><br>$\vert z \vert$<br>G. |                                             |                               |
|--------------------------------------------------|------------------------------------------------------------------------------|---------------------------------------------|-------------------------------|
| Direccion @ Http://localhost/ezwebin_site_admin/ |                                                                              |                                             | $-51$<br>Window <sup>19</sup> |
|                                                  |                                                                              |                                             |                               |
|                                                  | eZ publish winnassa                                                          | O All content O Current location            | <b>Search</b><br>Abused       |
| Content structure                                | Modia library<br>User accounts<br>Webshop<br>Design<br>My account<br>Setup   |                                             |                               |
|                                                  |                                                                              |                                             |                               |
| <b>Content structure</b>                         | <b>Prevent</b><br>Details<br>Translations<br>Locations                       | Relations                                   | <b>Current user</b>           |
| Home                                             |                                                                              |                                             | Q admin admin                 |
| Getting started                                  | Home [Frontpage]                                                             |                                             | - Change information          |
| <b>B</b> Products<br><b>Software</b>             | Last modified: 06/08/2007 10:25 en; admin.admin.                             | English (United Kingdom)                    | - Change password             |
| <b>Boxes</b>                                     | Name:                                                                        |                                             | · Logout                      |
| Products sheet                                   | Home<br>Billboard:                                                           |                                             | <b>Bookmarks</b>              |
| <b>B</b> Solutions<br>Web publishing             | Grenland frontpage                                                           |                                             | Add to bookman an             |
| Content manag                                    | Left column:                                                                 |                                             |                               |
| B Training                                       | Center column:<br>Grenland in Telemark                                       |                                             | <b>Clear</b> cache            |
| Certification<br>Professional w                  | Photos                                                                       |                                             | <b>Quick settings</b><br>×    |
| Self-paced cour                                  | constant in this off Philidian subcome in annualist.                         | $\triangleright$                            |                               |
| Instructor-led c<br>Additional learn             |                                                                              |                                             |                               |
| B Support                                        | <b>Los Moni Miroson</b><br>English (United Kingdom)                          |                                             |                               |
| <b>Books</b>                                     |                                                                              |                                             |                               |
| Customer Servi<br>Support Progra                 | Sub items [8]                                                                |                                             |                               |
| E Knowledgebas                                   | 10 25 50<br>% Name                                                           | List Trunbrist Detailed<br>Type<br>Priority |                               |
| <b>B</b> Documentation                           | <b>FT La Getting started</b>                                                 | 國<br>Folder<br>o                            |                               |
| <b>B</b> Partners<br>Partners                    | FT Products                                                                  | 國<br>Frontpage 0                            |                               |
| Partner Produc                                   |                                                                              |                                             |                               |
| <b>News</b>                                      | F1 Solutions                                                                 | 团<br>Frontpage D                            |                               |
| Partner News<br><b>8</b> Communities             | FT Training                                                                  | 团<br>Frontpage 0                            |                               |
| <b>E</b> Company                                 | $\square$ Support                                                            | 國<br>Frontpage in                           |                               |
|                                                  | <b>FT</b> Partners                                                           | 國<br>Frontpage 13                           |                               |
|                                                  |                                                                              |                                             |                               |
| <b>自 Trash</b>                                   | Communities                                                                  | 团<br>Frontpage 4                            |                               |
| Sewil Medium Large                               | <b>D</b> Company                                                             | 適<br>Folder.                                |                               |

**Εικόνα 7: Εικόνα από eZpublish** 

# **ΚΕΦΑΛΑΙΟ 4 ΕΓΚΑΤΑΣΤΑΣΗ XAMPP & JOOMLA**

## **4.1 ΕΓΚΑΤΑΣΤΑΣΗ XAMPP**

Το XAMPP είναι ένα «*ελεύθερο λογισμικό το οποίο περιέχει ένα εξυπηρετητή ιστοσελίδων το οποίο μπορεί να εξυπηρετεί και δυναμικές ιστοσελίδες τεχνολογίας PHP/MySQL. Είναι ανεξάρτητο πλατφόρμας και τρέχει σε Microsoft Windows,Linux, Solaris, and Mac OS X και χρησιμοποιείται ως πλατφόρμα για την σχεδίαση και ανάπτυξη ιστοσελίδων με την τεχνολογίες όπως PHP, JSP και Servlets»*. 14

Η λήψη του μπορεί να γίνει δωρεάν από την ιστοσελίδα <https://www.apachefriends.org/index.html>

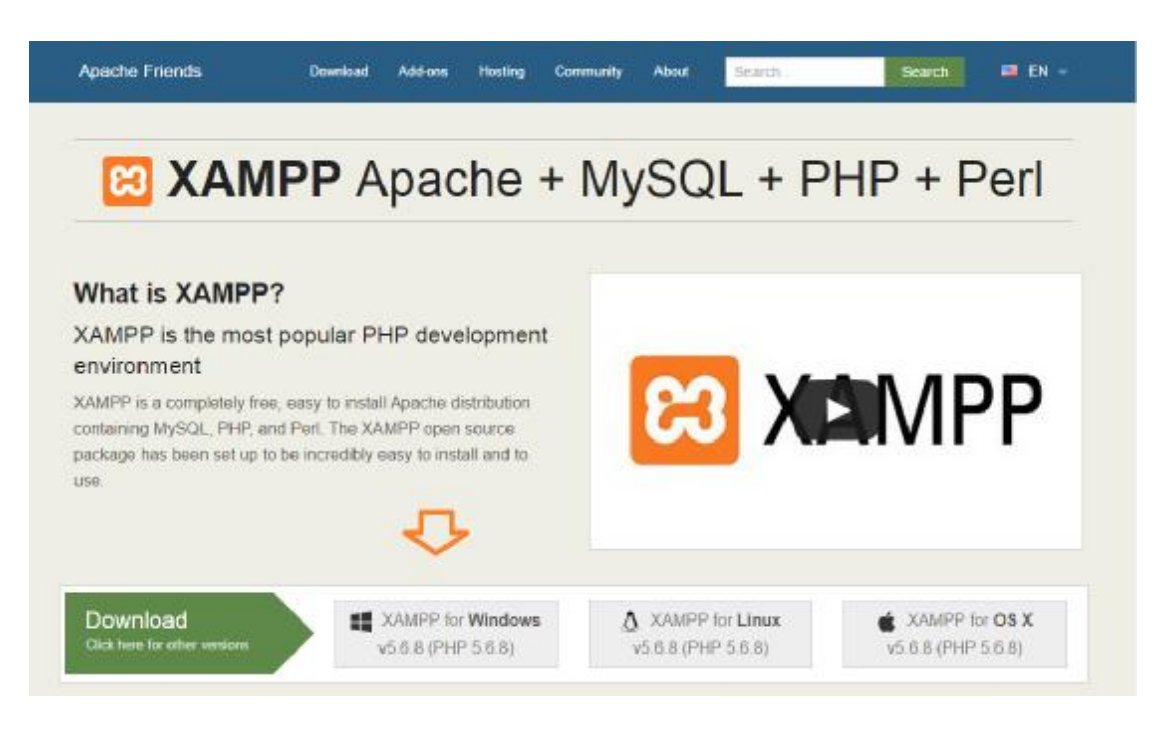

### **Εικόνα 8: Λήψη Xampp**

 $\overline{a}$ 

Εφόσον ολοκληρωθεί η λήψη του αρχείου, γίνεται εκτέλεση και αποθήκευση του στον σκληρό δίσκου του υπολογιστή.

<sup>14</sup> <http://el.wikipedia.org/wiki/XAMPP>

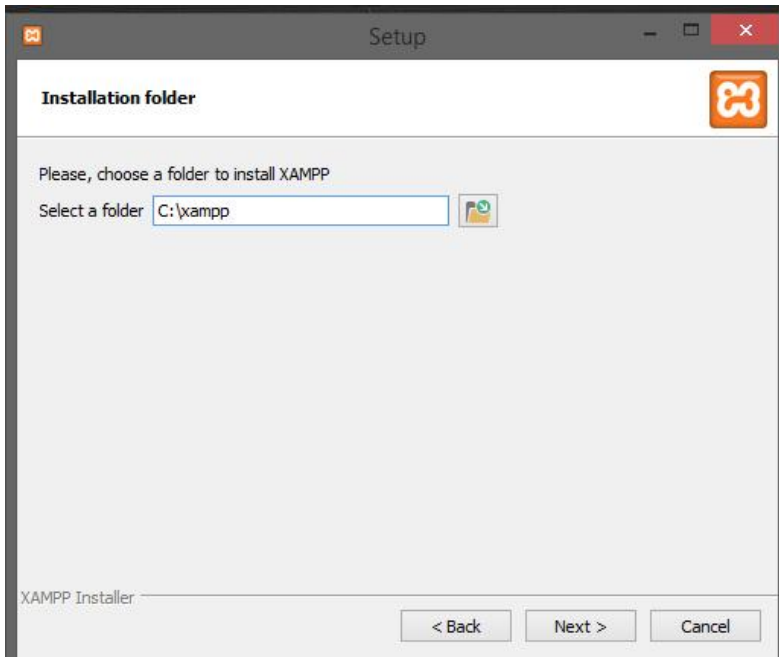

**Εικόνα 9: Αποθήκευση Xampp στο σκληρό δίσκο.** 

Με τη διαδικασία αυτή ολοκληρώνεται η εγκατάσταση του Xampp.

# **4.2 ΕΓΚΑΤΑΣΤΑΣΗ JOOMLA**

Η λήψη του πακέτου Joomla μπορεί να γίνει από την ιστοσελίδα <http://www.joomla.org/download.html>

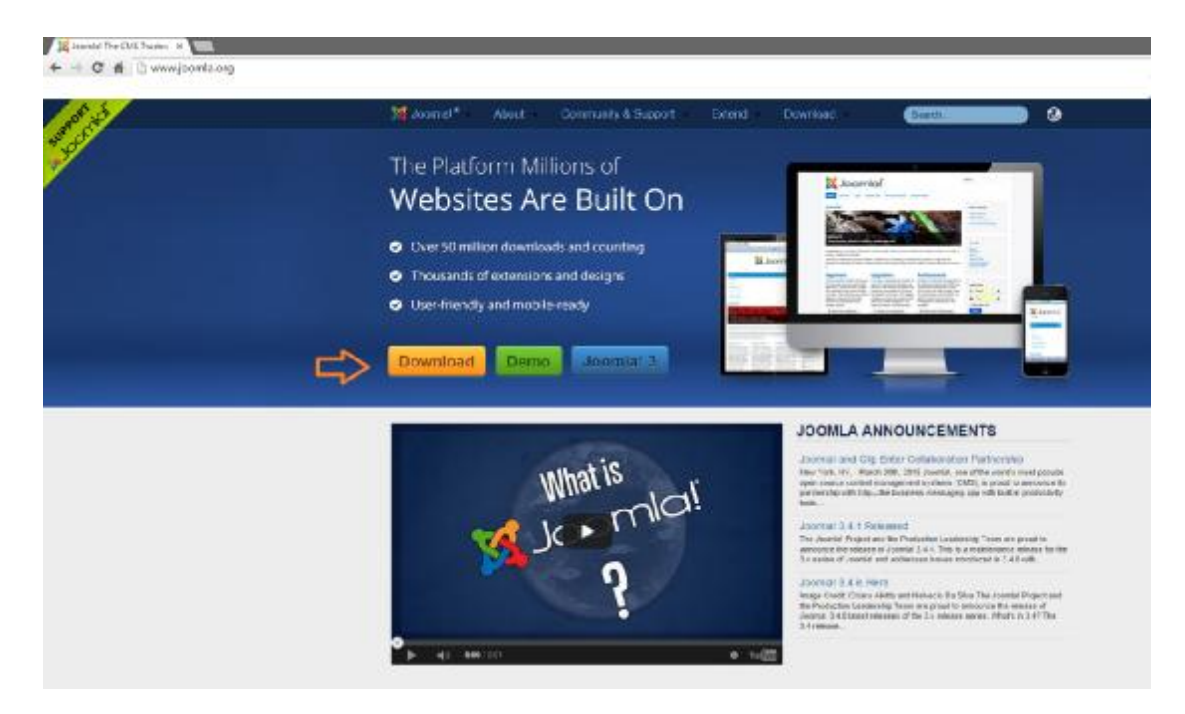

### **Εικόνα 10: Λήψη Joomla**

Εφόσον ολοκληρωθεί η λήψη του αρχείου θα πρέπει να γίνει η τοποθέτηση του στο φάκελο Joomla. Ο φάκελος αυτός θα πρέπει να δημιουργηθεί στο φάκελο **htdocs**, ο οποίος βρίσκεται στον φάκελο **xampp** του σκληρού δίσκου.

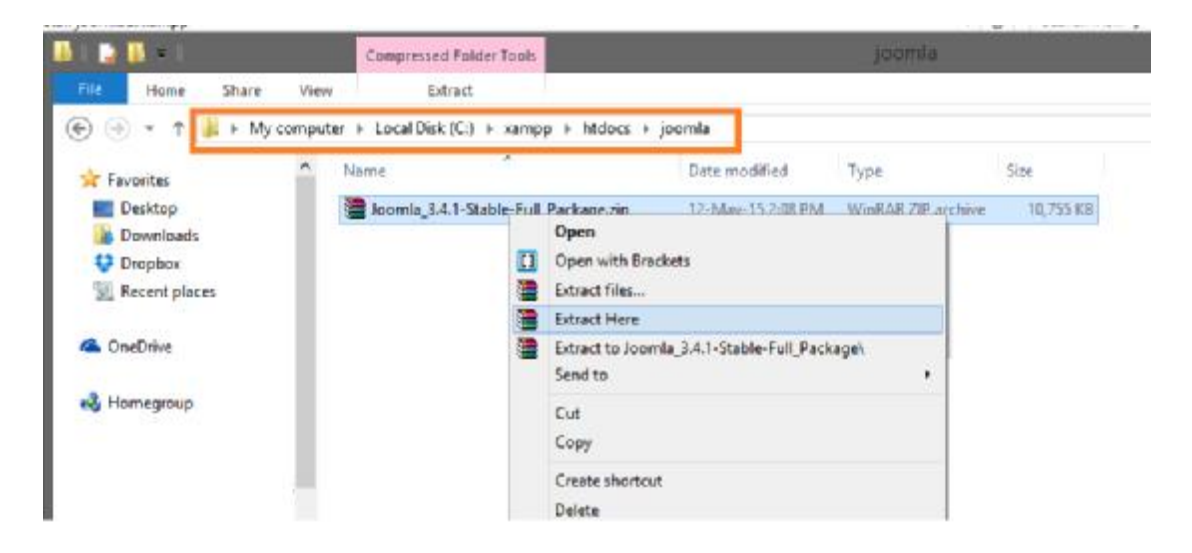

### **Εικόνα 11: Αποσυμπίεση αρχείων Joomla.**

Επόμενο βήμα μετά την ολοκλήρωση της αποσυμπίεσης των αρχείων, είναι η εκτέλεση της εγκατάστασης του Joomla.

Για να γίνει εφικτή εκτέλεση της εγκατάστασης θα πρέπει πρώτα να τεθεί σε λειτουργία το Xampp. Συγκεκριμένα, θα πρέπει να ενεργοποιηθεί ο Apache και η βάση δεδομένων MySQL.

Η εκτέλεση του Xampp γίνεται από το παρακάτω εικονίδιο , το οποίο βρίσκεται στο φάκελο Xampp.

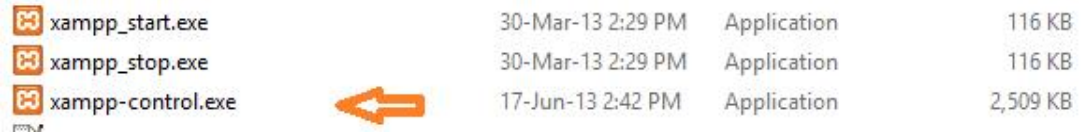

Η ενεργοποίηση του Apache και της MySQL γίνεται κάνοντας κλικ Start στα αντίστοιχα πεδία.

| <b>Modules</b><br><b>Service</b>                                                                                                    | XAMPP Control Panel v3.2.1                               |                                                                                                    |                                                                                                    |         |                         |        |      | Config         |
|----------------------------------------------------------------------------------------------------|----------------------------------------------------------|----------------------------------------------------------------------------------------------------|----------------------------------------------------------------------------------------------------|---------|-------------------------|--------|------|----------------|
|                                                                                                    | <b>Module</b><br>7108<br>Apache<br>2892<br>MySQL<br>6664 | PID(s)                                                                                                    | Port(s)                                                                                                    | Actions |                         |        |      | <b>Netstat</b> |
|                                                                                                    |                                                          |                                                                                                    | 80.443                                                                                                    | Stop    | Admin<br>Config<br>Logs |        |      | <b>D</b> Shell |
|                                                                                                    |                                                          |                                                                                                    |                                                                                                    | Stop    | Admin                   | Config | Logs | Explorer       |
|                                                                                                    | FileZilla                                                |                                                                                                    |                                                                                                    | Start   | Admin                   | Config | Logs | Services       |
|                                                                                                    | Mercury<br>Tomcat                                        |                                                                                                    |                                                                                                    | Start   | Admin                   | Config | Logs | C Help         |
|                                                                                                    |                                                          |                                                                                                    |                                                                                                    | Start   | Admin                   | Config | Logs | <b>Quit</b>    |
| 2:44:06 PM [main]<br>2:46:27 PM [main]<br>2:46:27 PM [main]<br>2:46:27 PM [main]<br>2:46:27 PM [main]<br>2:57:53 PM [mysql]<br>$2:57:56$ PM [mysql] | 2:57:53 PM [Apache]<br>2:57:55 PM [Apache]               | Checking for prerequisites<br>All prerequisites found<br><b>Initializing Modules</b><br><b>Starting Check-Timer</b><br>Control Panel Ready | Attempting to start Apache app<br>Attempting to start MySQL app<br>Status change detected: running<br>Status change detected: running |         |                         |        |      | ۸              |

**Εικόνα 12: Ενεργοποίηση Apache & MySQL**

Επόμενο βήμα είναι η πληκτρολόγηση της URL διεύθυνσης http://localhost/joomla σε έναν browser(Chrome, Mozilla, Explorer κτλπ.)

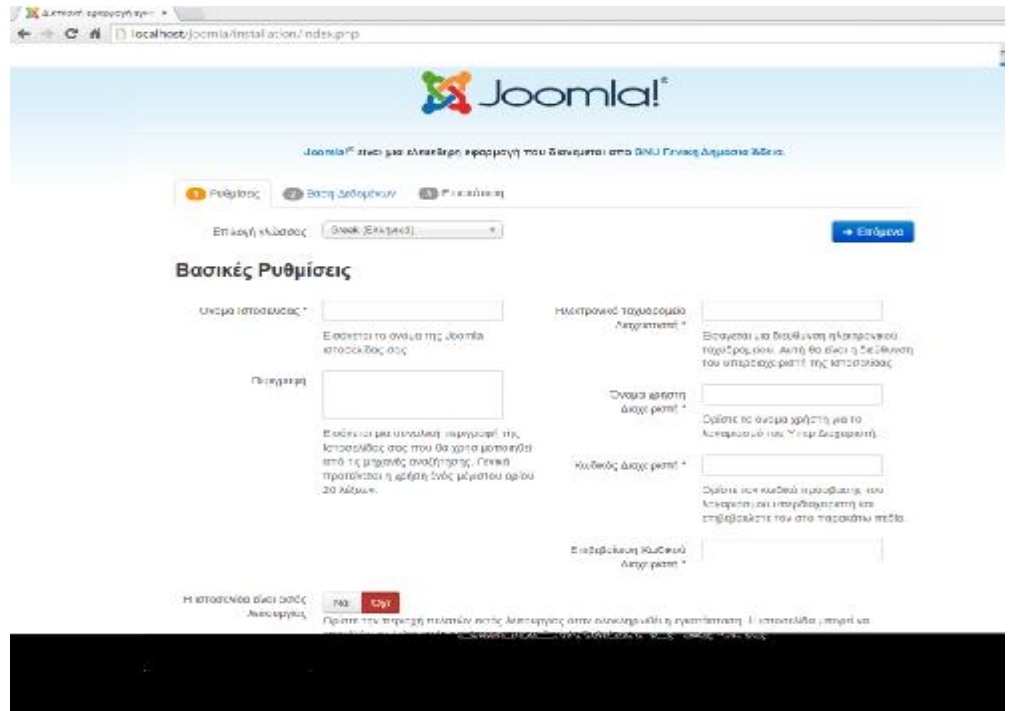

**Εικόνα 13: Εγκατάσταση Joomla (Ρυθμίσεις)**

Στην καρτέλα αυτή δίνεται η δυνατότητα στο χρήστη να επιλέξει γλώσσα, να δώσει όνομα στην ιστοσελίδα και να δώσει μια σύντομη περιγραφή της ιστοσελίδας. Επιπλέον, ο χρήστης θα πρέπει να συμπληρώσει στοιχεία όπως το ηλεκτρονικό του ταχυδρομείο, το όνομα διαχειριστή καθώς και τον κωδικό του.

 $+$  Επόμενο

*Στην προκείμενη περίπτωση το όνομα και ο κωδικός του χρήστη είναι admin*

Εφόσον συμπληρωθούν τα παραπάνω στοιχεία γίνεται κλικ **«Επόμενο»** ώστε να γίνει μεταφορά στην καρτέλα «Βάση Δεδομένων»

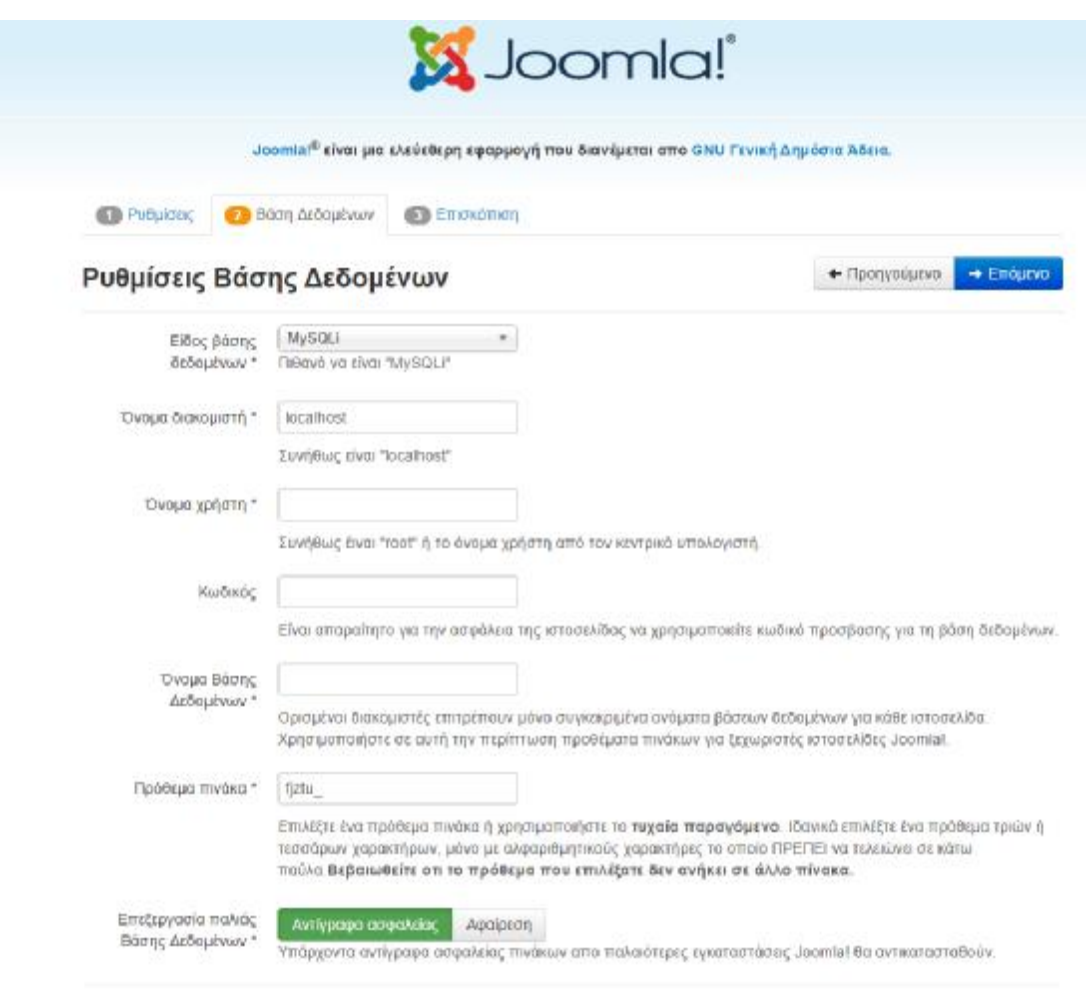

### **Εικόνα 14: Εγκατάσταση Joomla (Βάση Δεδομένων)**

Προτού γίνουν οι ρυθμίσεις στην καρτέλα αυτή θα πρέπει να δημιουργηθεί βάση δεδομένων , η οποία θα περιλαμβάνει όλα τα στοιχεία της ιστοσελίδας.

Η διαδικασία δημιουργίας της βάσης περιγράφεται παρακάτω:

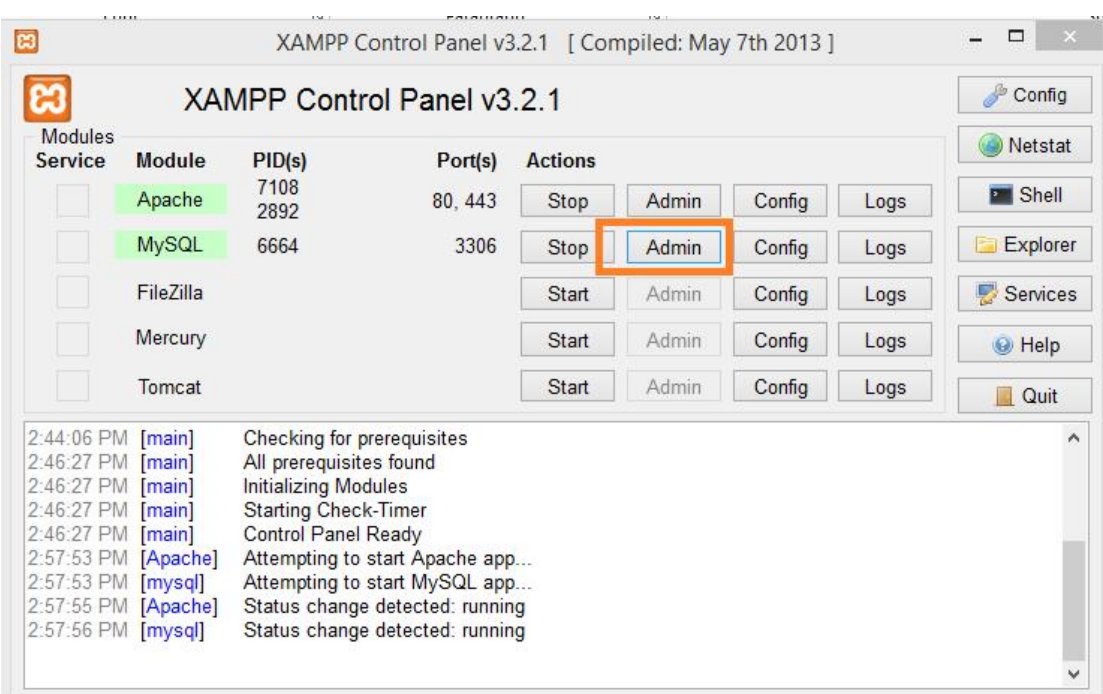

### Πρώτο βήμα είναι η επιλογή «Admin» στο Xampp

### **Εικόνα 15: Εκκίνηση Διαχείρισης της Βάσης Δεδομένων**

Έτσι γίνεται η μεταφορά στο phpMyAdmin όπου επιλέγοντας από το κεντρικό μενού «Βάσεις Δεδομένων» δίνεται η δυνατότητα δημιουργίας μιας νέας βάσης δεδομένων.

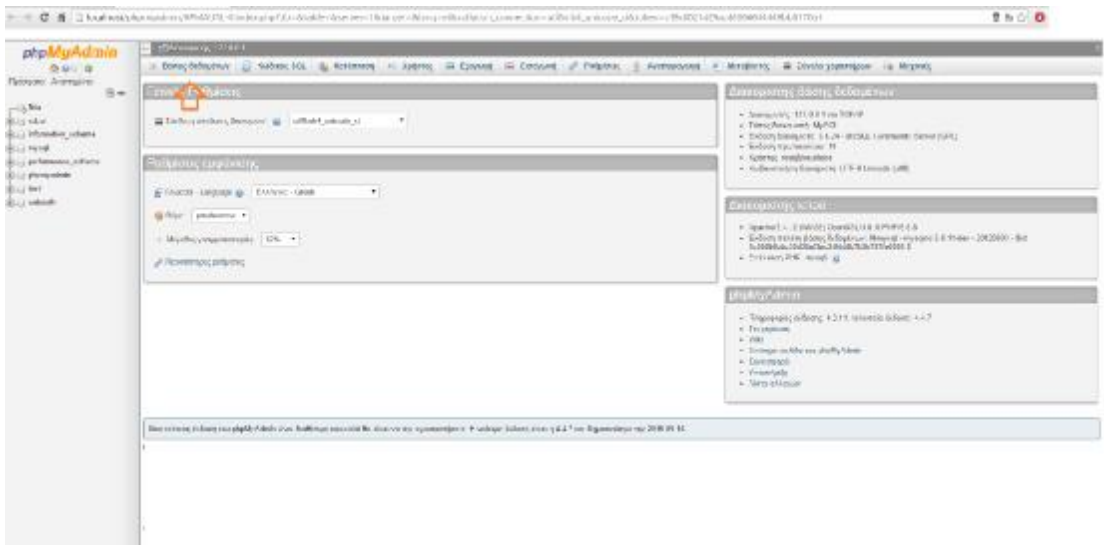

### **Εικόνα 16: Δημιουργία Βάσης Δεδομένων**

Εκεί δίνεται όνομα στη νέα βάση, στην προκείμενη περίπτωση «news» και γίνεται κλικ «Δημιουργία».

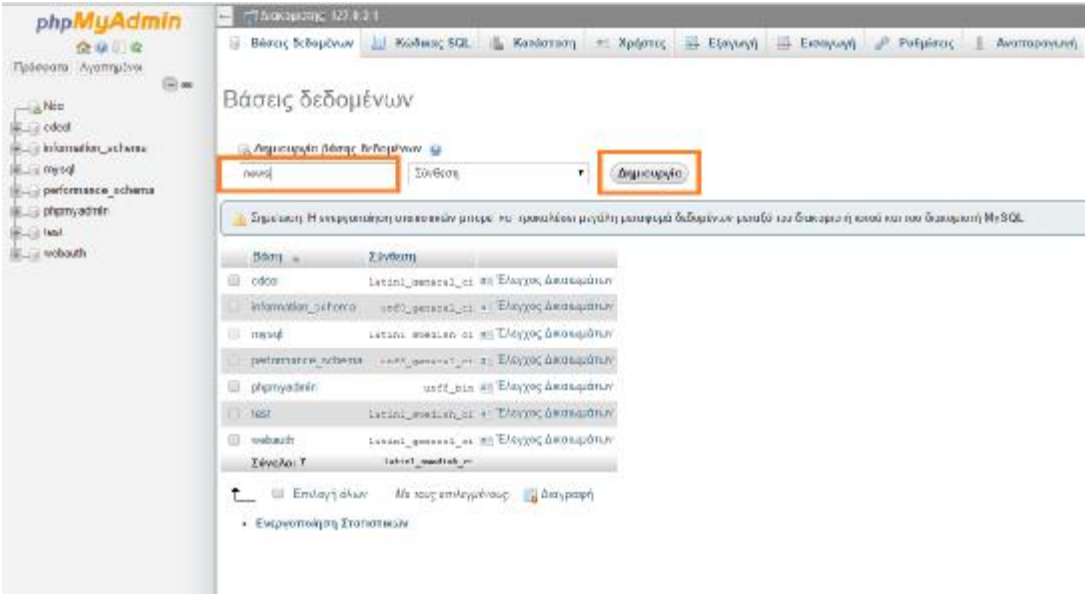

### **Εικόνα 17: Δημιουργία Βάσης Δεδομένων**

Εφόσον ολοκληρωθεί με επιτυχία η δημιουργία της νέας βάσης δεδομένων, θα πρέπει να συμπληρωθεί στην καρτέλα «Βάση Δεδομένων» όπως φαίνεται και στην παρακάτω εικόνα.

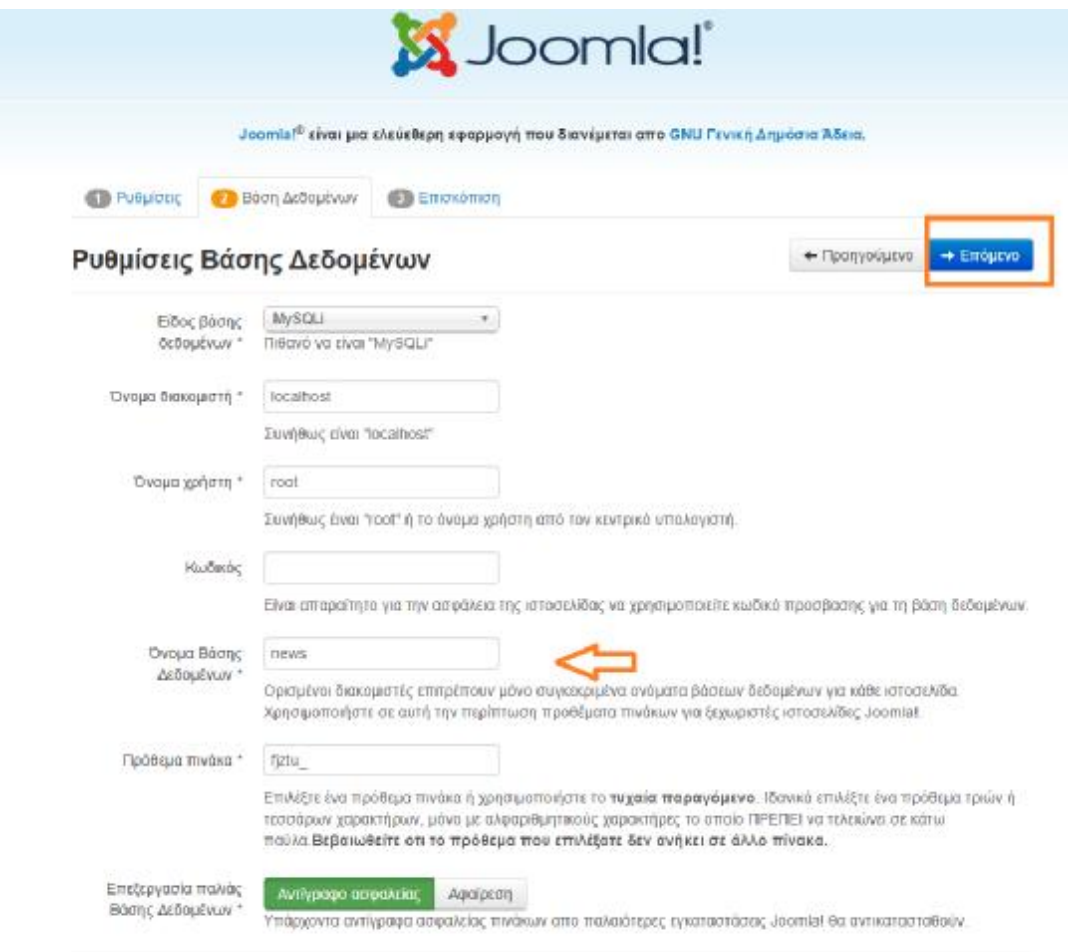

### **Εικόνα 18: Προσθήκη Βάσης Δεδομένων στην εγκατάσταση του Joomla**

Τέλος, κάνοντας κλικ «Επόμενο» <sup>[→ Επόμενο</sup> γίνεται η μεταφορά στην τρίτη και τελευταία καρτέλα «Επισκόπηση» της εγκατάστασης του Joomla.

Στην καρτέλα αυτή γίνεται μια επισκόπηση των στοιχείων όλων των στοιχείων που συμπληρώθηκαν στα προηγούμενα βήματα και εφόσον εκλεχθούν, γίνεται κλικ

«Εγκατάσταση» + Εγκατάσκαση | ώστε να αρχίσει η εγκατάσταση της ιστοσελίδας.

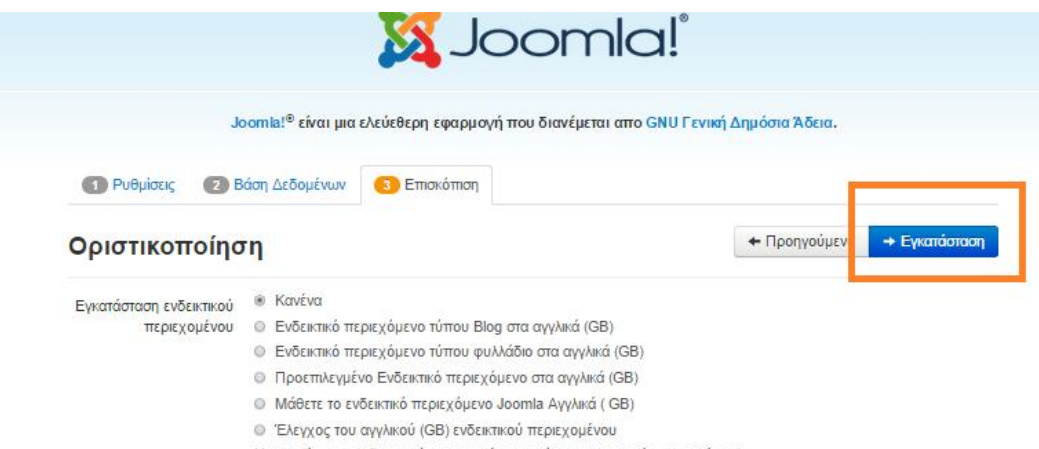

- Η εγκατάσταση ενδεικτικού περιεχομένου συνίσταται για αρχάριπυς χρήστες.
- Με αυτή θα εγκατασταθεί το ενδεικτικό περιεχόμενο που περιλαμβάνεται στο πακέτο εγκατάστασης του Joomla!

#### Επισκόπιση

Ρυθμίσεις Ηλεκτρονικού Not Dyt Ταχυδρομείου

Αποστολή ρυθμίσεων διαμόρφωσης στο **εκλητικός που με ηλεκτρονικό ταχυδρομείο** μετά την εγκατάσταση.

#### Βασικές Ρυθμίσεις

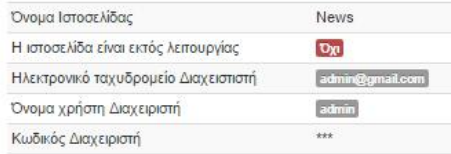

#### Ρυθμίσεις Βάσης Δεδομένων

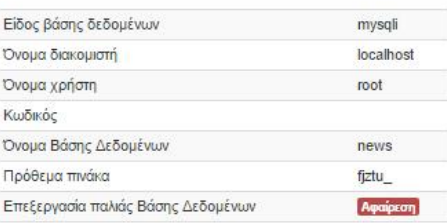

#### Έλεγχος προεγκατάστασης

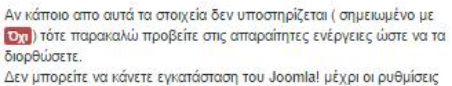

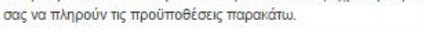

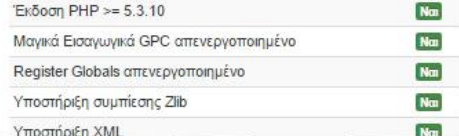

#### Προτεινόμενες ρυθμίσεις:

Αυτές οι ρυθμίσεις προτείνονται για την PHP ώστε να εξασφαλιστεί η<br>συμβατότητα με το Joomla. Πάντως, το Joomla θα εξακολουθεί να λειτουργεί αν οι ρυθμίσεις σας

δεν ταιριάζουν απόλυτα με τις προτεινόμενες.

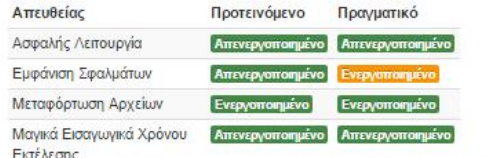

### **Εικόνα 19: Εγκατάσταση Joomla (Επισκόπηση)**
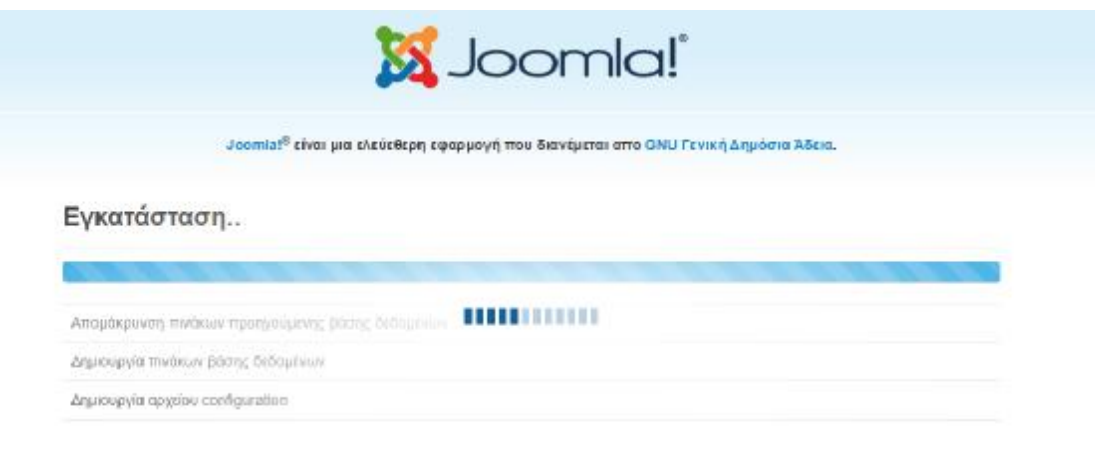

Εφόσον ολοκληρωθεί με επιτυχία η εγκατάσταση, εφμφανίζεται η παρακάτω καρτέλα. Πρώτού γίνει οπουδήποτε βήμα θα πρέπει να διαγραφεί ο φάκελος

Agaipean galakou installation

installation κάνοντας κλικ

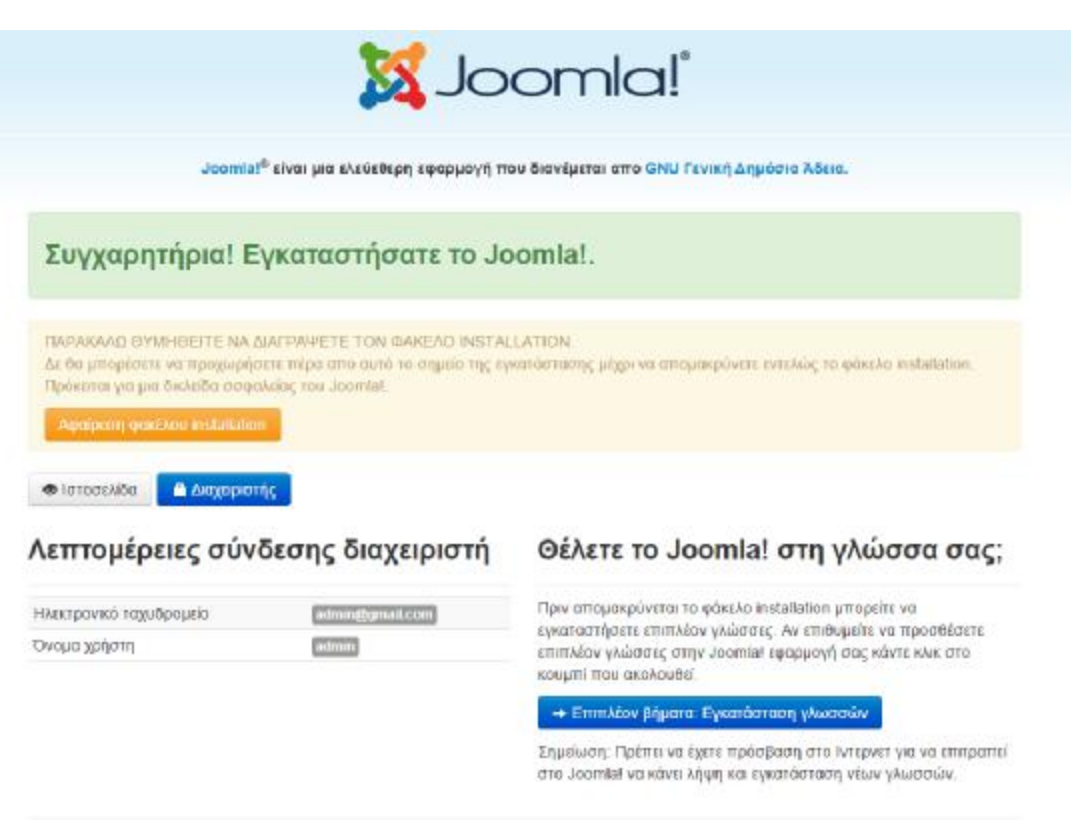

### **Εικόνα 20: Μήνυμα ολοκλήρωσης εγκατάστασης Joomla**

Κάνοντας κλικ **ε** Ιστοσελίδα εμφανίζεται το Front End δηλαδή η ιστοσελίδα που βλέπουν οι επισκέπτες.

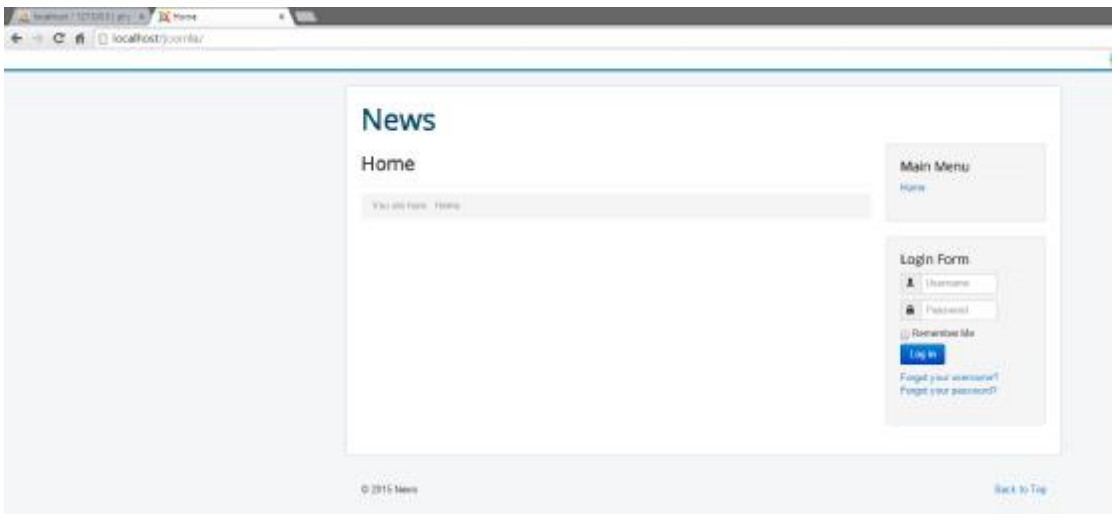

#### **Εικόνα 21: Αρχική σελίδα Joomla**

Eνώ επιλέγοντας **επιλέγοντας** εμφανίζεται το γραφικό περιβάλλον του διαχειριστή όπου εκεί γίνονται όλες οι ρυθμίσεις της ιστοσελίδας.

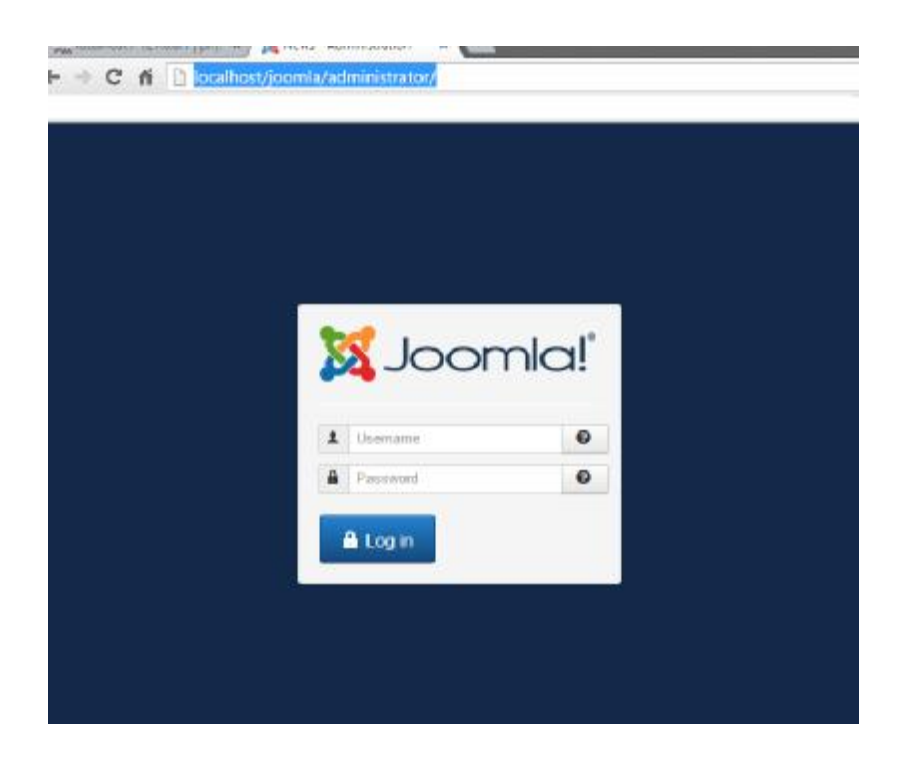

### **Εικόνα 22: Συμπλήρωση στοιχείων για την είσοδο στο BackEnd**

Εκτελώντας με επιτυχία τα παραπάνω βήματα ολοκληρώνεται η εγκατάσταση του Joomla.

# **ΚΕΦΑΛΑΙΟ 5 ΔΗΜΙΟΥΡΓΙΑ ΗΛΕΚΤΡΟΝΙΚΗΣ ΕΦΗΜΕΡΙΔΑΣ**

## **5.1 ΔΗΜΙΟΥΡΓΙΑ ΗΛΕΚΤΡΟΝΙΚΗΣ ΕΦΗΜΕΡΙΔΑΣ**

Για να γίνει οποιαδήποτε επεξεργασία στο περιεχόμενο της ιστοσελίδας θα πρέπει να γίνει είσοδος του διαχειριστή στο **Backend** πληκτρολογώντας σε έναν browser την URL διεύθυνση http://localhost/joomla/administrator. Στο παράθυρο που εμφανίζεται ο διαχειριστής συμπληρώνει τα προσωπικά του στοιχεία που έχει δηλώσει στο στάδιο της εγκατάστασης, όνομα χρήστη (**Admin)** και κωδικό **(admin).** PMA  $\vdash \rightarrow G \land \Box$  | localhost/joomla/administrator/

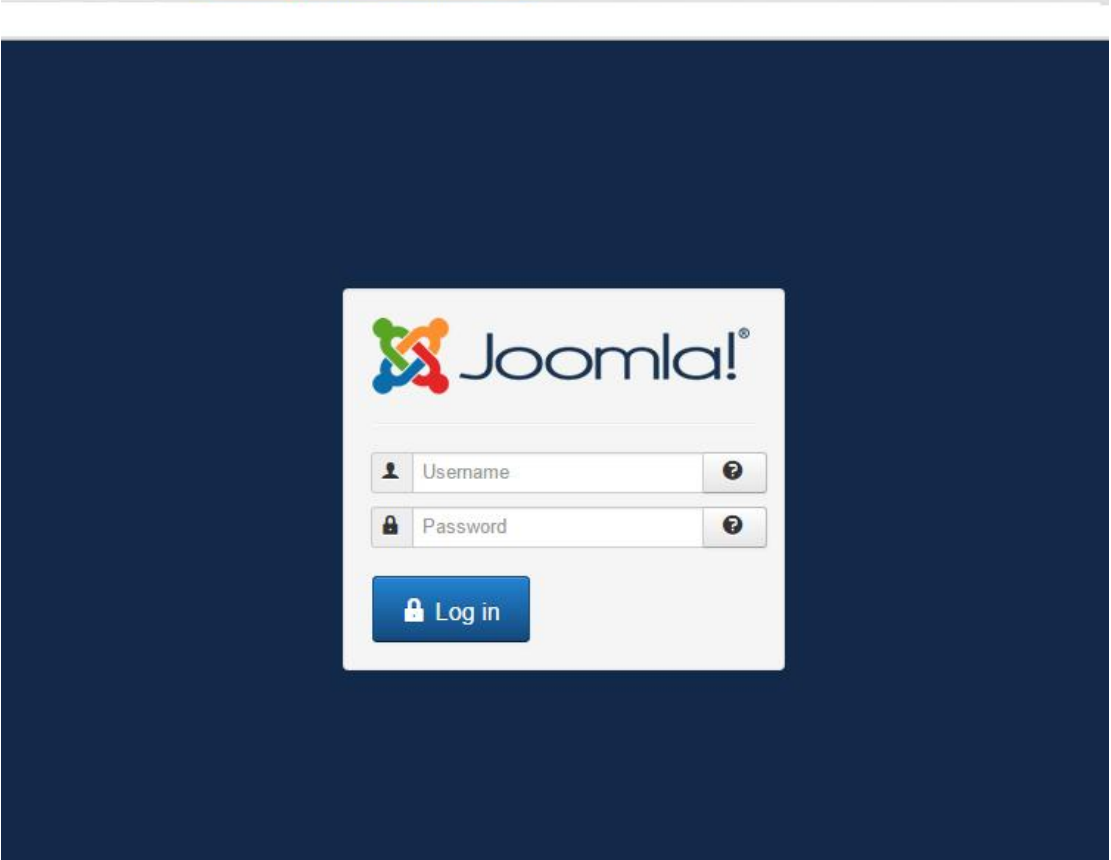

#### **Εικόνα 23: Συμπλήρωση στοιχείων για την είσοδο στο BackEnd**

Εφόσον γίνει επιτυχής είσοδος του διαχειριστή, εμφανίζεται ο κεντρικός πίνακας διαχείρισης της ιστοσελίδας.

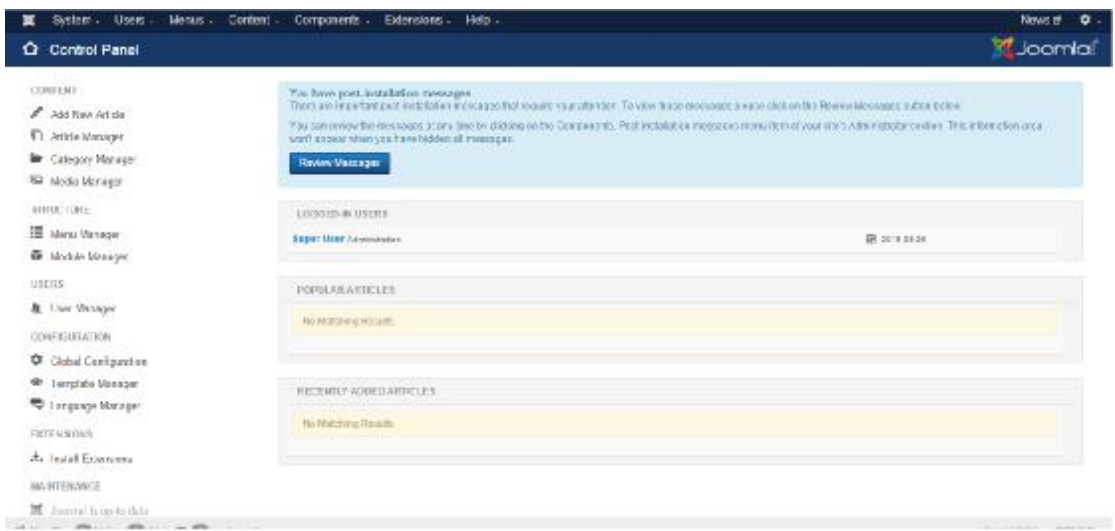

## **Εικόνα 24: Πίνακας Ελέγχου BackEnd**

## **5.2 ΕΓΚΑΤΑΣΤΑΣΗ ΤΗΣ ΕΛΛΗΝΙΚΗΣ ΓΛΩΣΣΑΣ**

Πρώτο βήμα προτού γίνει η όποια ρύθμιση είναι η εγκατάσταση της Ελληνικής γλώσσας, κάνοντας κλικ στην επιλογή Language Manager όπως φαίνεται και στην παρακάτω εικόνα.

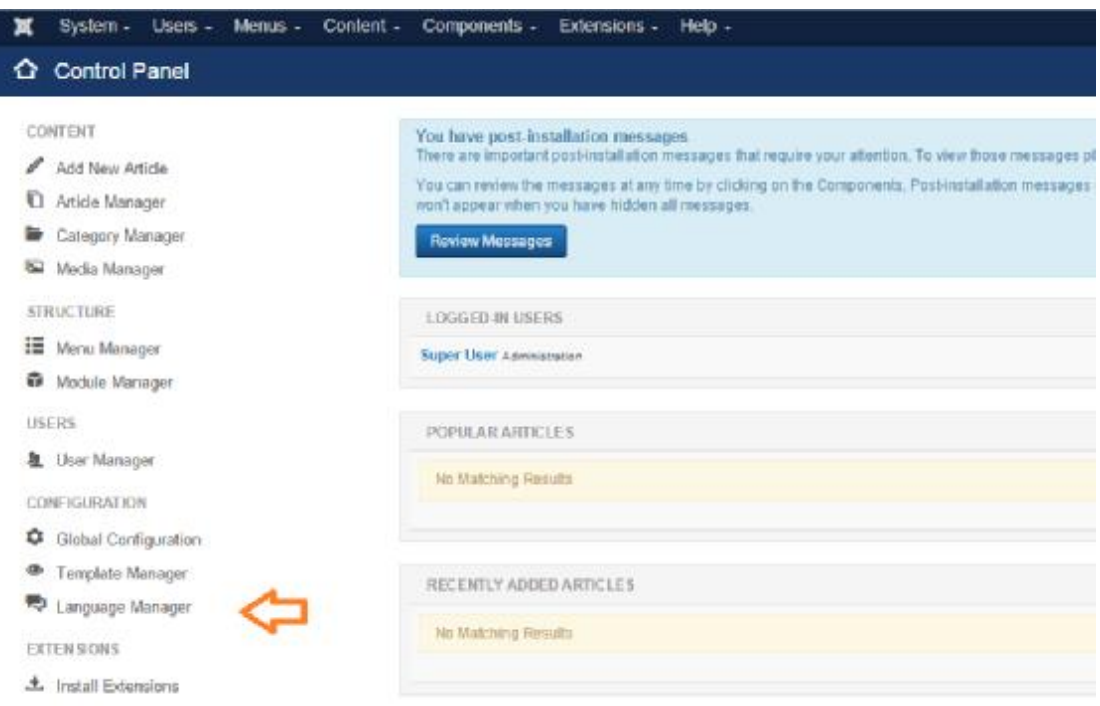

## **Εικόνα 25: Διαχείριση Γλωσσών**

Στη συνέχεια, γίνεται αναζήτηση της Ελληνικής γλώσσας από την επιλογή Find Languages και εφόσον επιλεγεί η γλώσσα, γίνεται κλικ Install ώστε να ξεκινήσει η διαδικασία εγκατάστασης της.

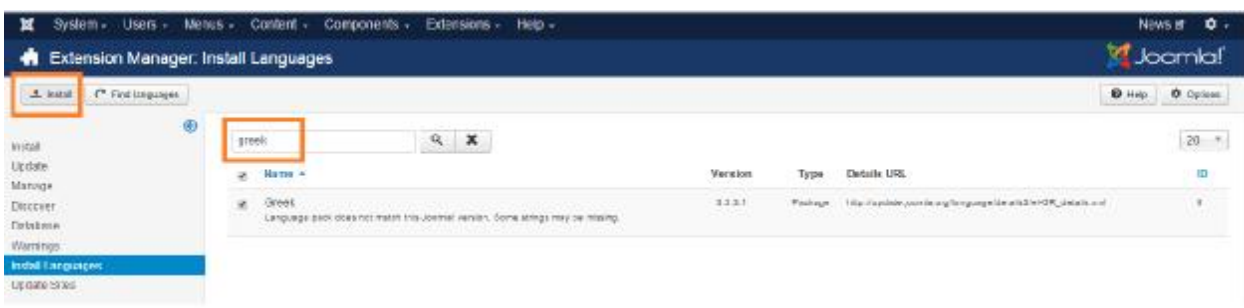

#### **Εικόνα 26: Εγκατάσταση Ελληνικής γλώσσας**

Εφόσον ολοκληρωθεί η διαδικασία εγκατάστασης της γλώσσας απαιτείται να γίνει επιλογή της ως κύρια γλώσσα όπως φαίνεται και στην παρακάτω εικόνα.

|                                                                         |                        |                                                                                                    | System - Users - Menus - Content -<br>Components -<br>Extensions . Help<br>Language Manager: Installed Languages |                 |          |            |                                                                                                    |                         |  |  |  |  |
|-------------------------------------------------------------------------|------------------------|----------------------------------------------------------------------------------------------------|----------------------------------------------------------------------------------------------------|-----------------|----------|------------|----------------------------------------------------------------------------------------------------|-------------------------|--|--|--|--|
| A Default di Installationesse                                           |                        |                                                                                                    |                                                                                                    |                 |          |            |                                                                                                    | $0$ = $0$ $0$ $0$ $0$   |  |  |  |  |
| Đ<br>Induluc Stu-<br>frada Arc - Golden Walta for<br>Content<br>(aemae) | Monicarpa<br>Longuege  | Debut Linguage Bayer. This coek not adecra service shows a specific traging e on their professor the logic page.<br>Languega Tep | Lucalism                                                                                                    | De kaufi        | Wersite: | The kid    | Warning! While sales the malifingual funds on this involve of using a System-Language/file to enable drifts: Dife Defealt Language has to a solicite a solicit and Donker's equations.<br>Reflex. | Action Stati            |  |  |  |  |
|                                                                         |                        |                                                                                                    |                                                                                                    |                 |          |            |                                                                                                    |                         |  |  |  |  |
|                                                                         | ENGINE (3/1 U.B.)<br>n | 81:58                                                                                                    | 強能                                                                                                    | (4)             | 341      | 2335 63.01 | JOSEWA HOLEST                                                                                                    | <b>WORKING CATELOGS</b> |  |  |  |  |
|                                                                         | 0/009<br>٠             | $*38$                                                                                                    | 810                                                                                                    | $\mathcal{A}$ . | 3331     | 2314 07:00 | Singlet thoms when folger is omited an                                                                                                    | jew in@joemlo.or        |  |  |  |  |
|                                                                         |                        |                                                                                                    |                                                                                                    |                 |          |            |                                                                                                    |                         |  |  |  |  |

**Εικόνα 27: Εγκατάσταση Ελληνικής γλώσσας**

Τέλος, θα πρέπει να γίνει αποσύνδεση και σύνδεση ξανά στο σύστημα ώστε να γίνει η αλλαγή της προτεινόμενης γλώσσας.

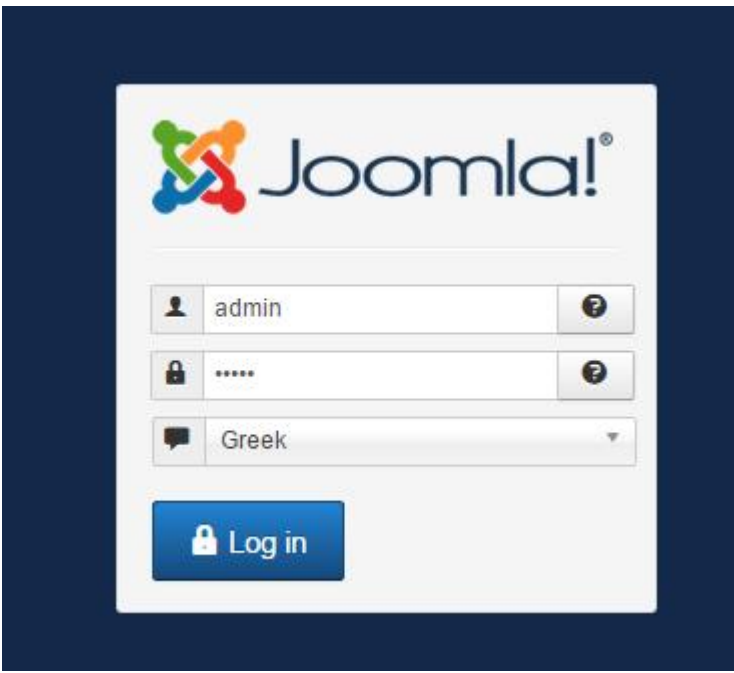

#### **Εικόνα 28: Είσοδος στο BackEnd**

Έτσι ολοκληρώνεται η διαδικασία προσθήκης μιας νέας γλώσσας.

## **5.3 ΓΕΝΙΚΕΣ ΡΥΘΜΙΣΕΙΣ**

Για να γίνει οποιαδήποτε αλλαγή στις ρυθμίσεις του Joomla θα πρέπει να επιλεγεί από το κεντρικό μενού διαχειριστή **Σύστημα** και στη συνέχεια **Γενικές Ρυθμίσεις.** 

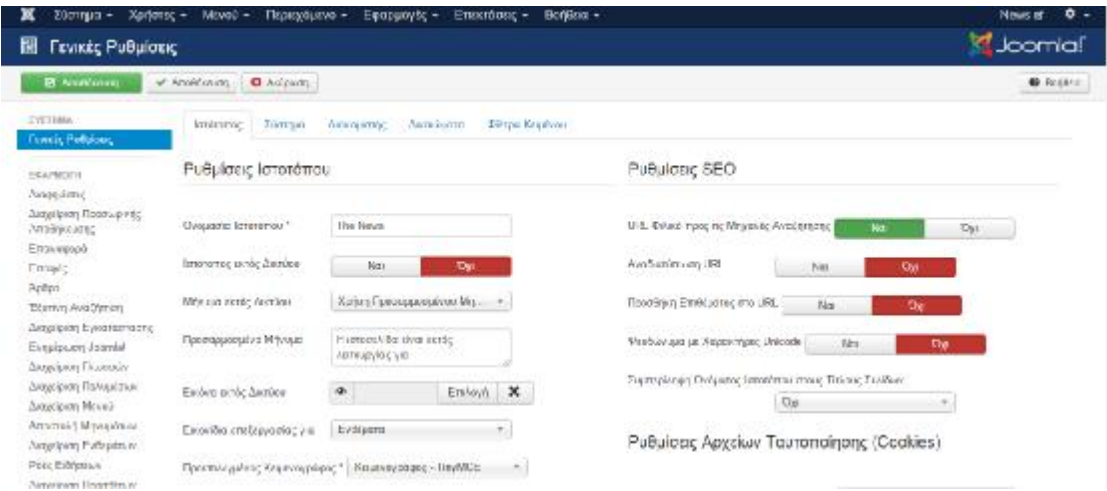

Ένα παράδειγμα αποτελεί η αλλαγή ονομασίας της ιστοσελίδας.

**Εικόνα 29: Γενικές Ρυθμίσεις BackEnd**

## **5.4 ΠΡΟΣΘΗΚΗ ΝΕΟΥ ΠΡΟΤΥΠΟΥ**

Λόγω του ότι το Joomla διαθέτει μόνο δύο πρότυπα για την εμφάνιση του Frontend και του Backend , στην ενότητα αυτή θα γίνει η εγκατάσταση ενός νέου προτύπου ώστε η ηλεκτρονική εφημερίδα να αποκτήσει μια ιδιαίτερη εμφάνιση.

Στην παρακάτω εικόνα επιλέγοντας **Επεκτάσεις** και στη συνέχεια **Διαχείριση Επεκτάσεων**, εμφανίζονται τα προεγκατεστημένα πρότυπα του Joomla.

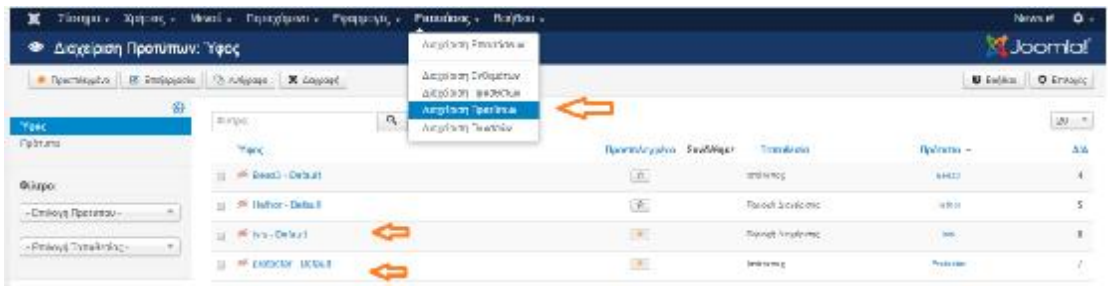

#### **Εικόνα 30: Διαχείριση προτύπων**

Γενικότερα, υπάρχουν ιστοσελίδες, οι οποίες διαθέτουν δωρεάν πρότυπα όπως για παράδειγμα :

- $\mathbf{r}$ <http://www.icetheme.com>
- <https://www.joomlart.com/joomla/templates/tag/free>  $\mathcal{L}^{\pm}$
- <http://www.freshjoomlatemplates.com/>  $\mathbf{r}$
- <http://www.joomla24.com/>  $\mathbf{r}$
- <https://www.joomlashine.com/free-joomla-templates.html>  $\mathbf{r}$

Το πρότυπο το οποίο έχει επιλεγεί προς εγκατάσταση για την ηλεκτρονική εφημερίδα είναι το *IT BLACK WHITE 2* , το οποίο διατήθεται από την ιστοσελίδα <http://www.icetheme.com/themes/free>

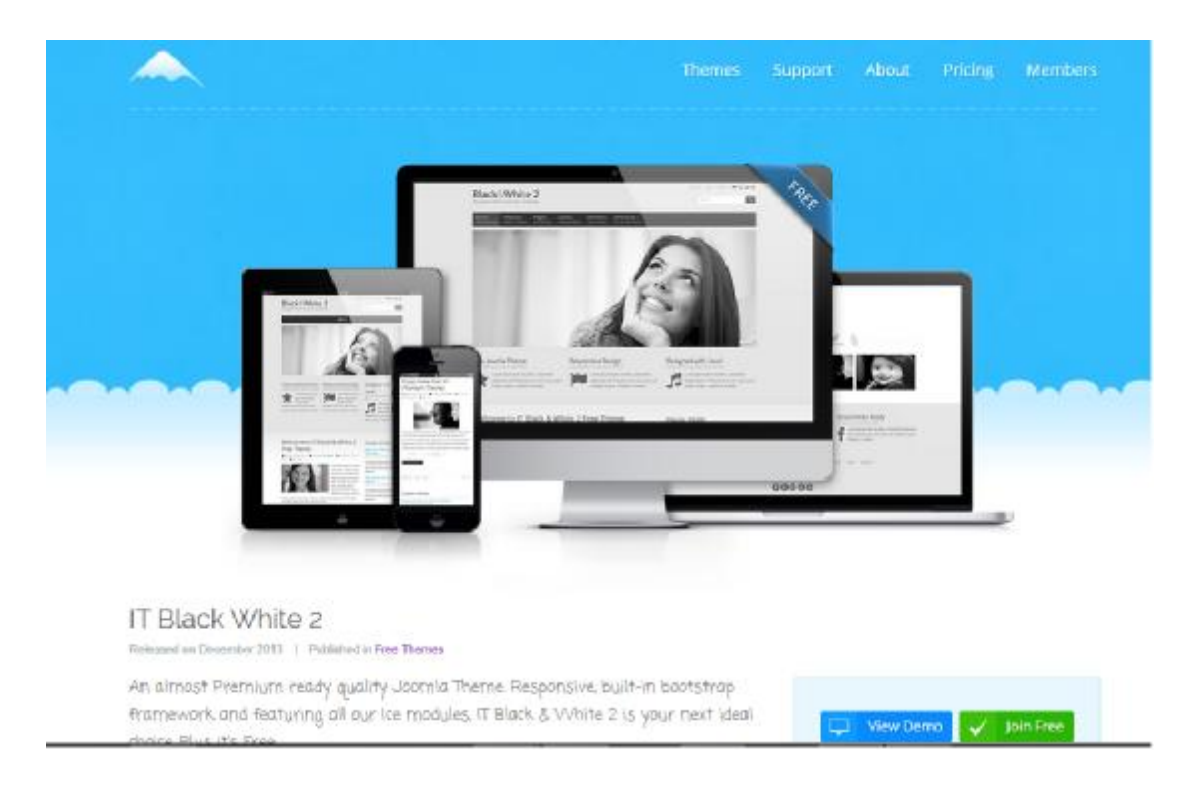

#### **Εικόνα 31: Λήψη νέου προτύπου**

Εφόσον ολοκληρωθεί η λήψη και αποσυμπίεση του αρχείου, θα πρέπει να γίνει η μεταφόρτωση του στον ιστότοπο της Joomla μέσα από τις παρακάτω εντολές.

**Επεκτάσεις , Διαχείριση Επεκτάσεων, Choose File** 

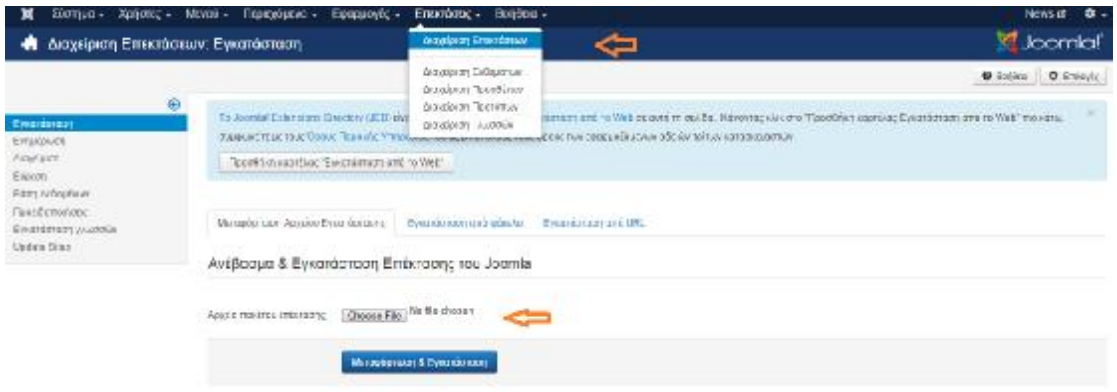

#### **Εικόνα 32: Μεταφόρτωση & Εγκατάσταση νέου προτύπου**

Στη συνέχεια γίνεται επιλογή του αρχείου *tpl-it\_blackwhite2* και κλικ **Μεταφόρτωση & Εγκατάσταση.** 

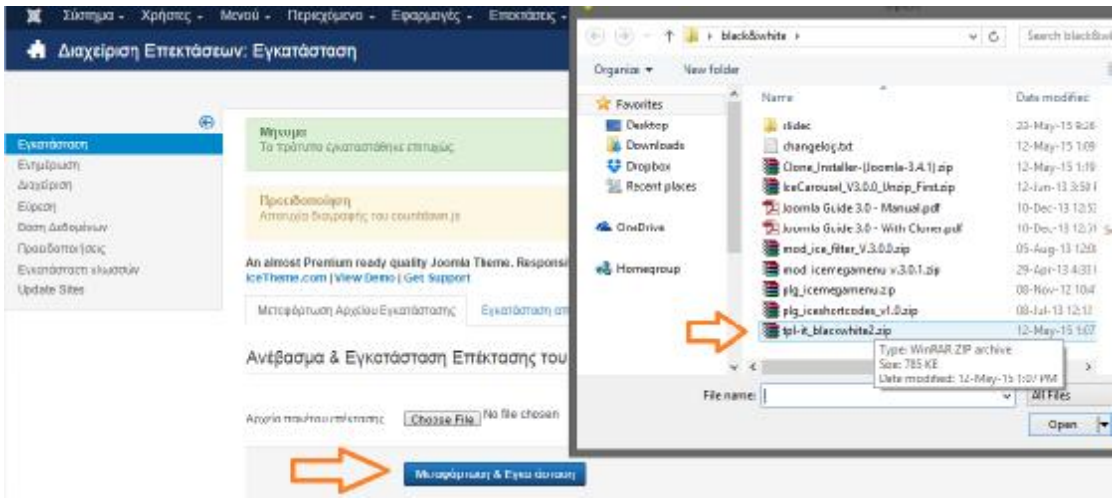

**Εικόνα 33: Επιλογή αρχείων νέου προτύπου**

Εφόσον ολοκληρωθεί η μεταφόρτωση και η εγκατάσταση θα πρέπει να γίνει η ενεργοποίηση του προτύπου καθώς επίσης και ο ορισμός του ως κύριο πρότυπο του συστήματος μέσα από τις παρακάτω εντολές:

**Επεκτάσεις , Διαχείριση Επεκτάσεων**.

| Битции<br>Thomas due vo<br>Epoppathy .<br>Αρήστες<br>IVEYOR<br>Διαχείριση Προτύπων: Υφος |                                       | Entertactic - Bonesto<br>Artistory Engineers                                  |                                                      |                                          |                        | Newsler 49<br>M Joomla!                                |
|------------------------------------------------------------------------------------------|---------------------------------------|-------------------------------------------------------------------------------|------------------------------------------------------|------------------------------------------|------------------------|--------------------------------------------------------|
| A Remainder   B F-Speak   C Suprem   X Angree<br>۰                                       | Q<br>$-414 + 10$                      | A sylven Fairpiner:<br>A sussicion Po softimum<br><b>Aindúson Fornistical</b> |                                                      |                                          |                        | <b>Bitchen</b> , <b>Bitchen</b> ,<br>$\overline{z}0$ . |
| Tex.<br>fishum                                                                           | 132-3<br>Yanc                         | <b>GROBOTH AUCTION</b>                                                        | <b>COMMOD ROOM OF STREET</b><br>престигуату заморно: | WAS CONTROL<br>-12329975<br>10月6天(18)    | インクウンドション<br>ноститю + | A'E                                                    |
| exhance:                                                                                 | (B) Reed S - Centrality               |                                                                               | 这                                                    | Sunk or ey                               | <b>Terrul</b>          |                                                        |
| -Emiorit Teerimou-                                                                       | and all Hamers Debied                 |                                                                               | Um)                                                  | Halley's projectioning                   | $-0.0001$<br>12.5%     | ×                                                      |
| <b>A REPORT FOR AN</b><br>- Ett kon't TompBodge -<br><b>CONTRACTOR</b> CONTRACTOR        | o Miss-Drive                          |                                                                               | $\left( n\right)$                                    | <b>Rend Sozions</b><br>March 12/2000 For | <b>Tele</b>            |                                                        |
|                                                                                          | THE R. DISCOUNTS & LEWIS CO., LANSING |                                                                               | 197                                                  | Internet                                 | 8 Ancientas?           |                                                        |
|                                                                                          | mi # announce-Deleat                  |                                                                               | [4]                                                  | falsheim,                                | Parama                 |                                                        |

### **Εικόνα 34: Ενεργοποίηση προτύπου**

Πλέον η εμφάνιση του Frontend έχει τροποποιηθεί όπως φαίνεται και στην παρακάτω εικόνα:

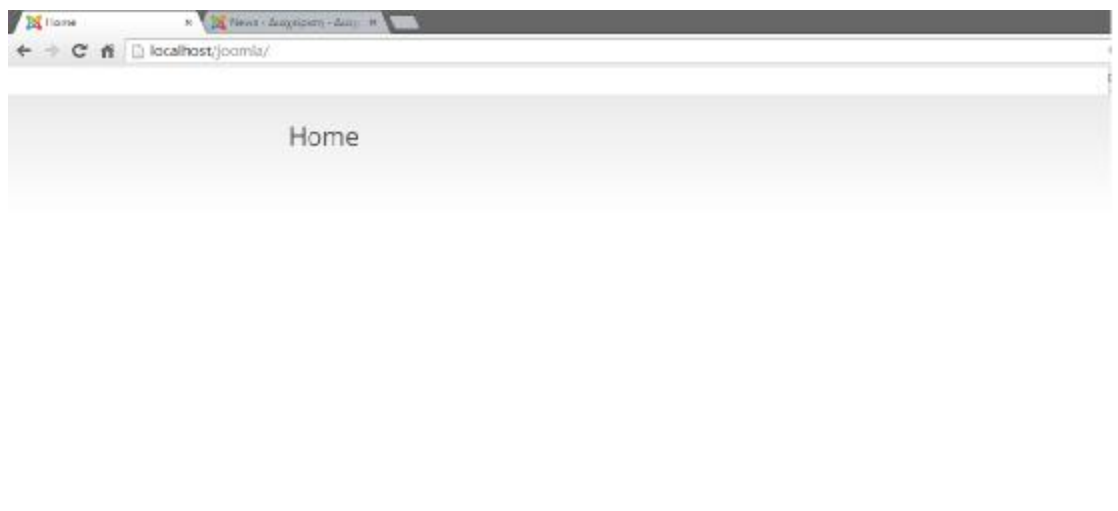

000000

### **Εικόνα 35: Αρχική σελίδα νέου προτύπου**

## **5.5 ΔΗΜΙΟΥΡΓΙΑ ΚΕΝΤΡΙΚΟΥ ΜΕΝΟΥ**

Για τη δημιουργία ενός νέου μενού θα γίνει μεταφόρτωση και εγκατάσταση ενός νέου ενθέματος, το οποίο συγκαταλέγεται στο πακέτο του προτύπου το *IT BLACK WHITE 2*.

Η διαδικασία μεταφόρτωσης και εγκατάστασης παραμένει η ίδια με προηγουμένως.

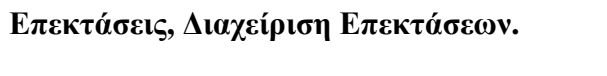

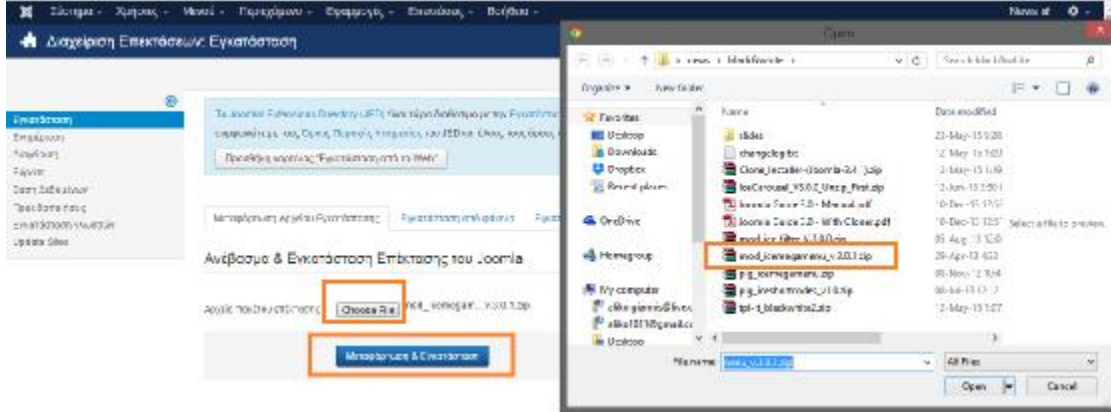

**Εικόνα 36: Μεταφόρτωση & Εγκατάσταση νέου ενθέματος μενού**

Στη συνέχεια γίνεται ενεργοποίηση του ενθέματος μέσα από τις παρακάτω εντολές.

**Επεκτάσεις, Διαχείριση επεκτάσεων.** 

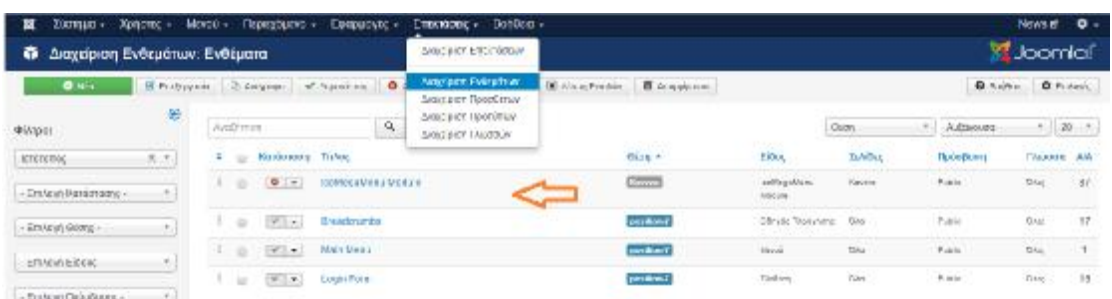

#### **Εικόνα 37: Ενεργοποίηση ενθέματος μενού**

Εκτός από την ενεργοποίηση του ενθέματος θα πρέπει να επιλεγεί και η θέση στην οποία θα εμφανίζεται το μενού.

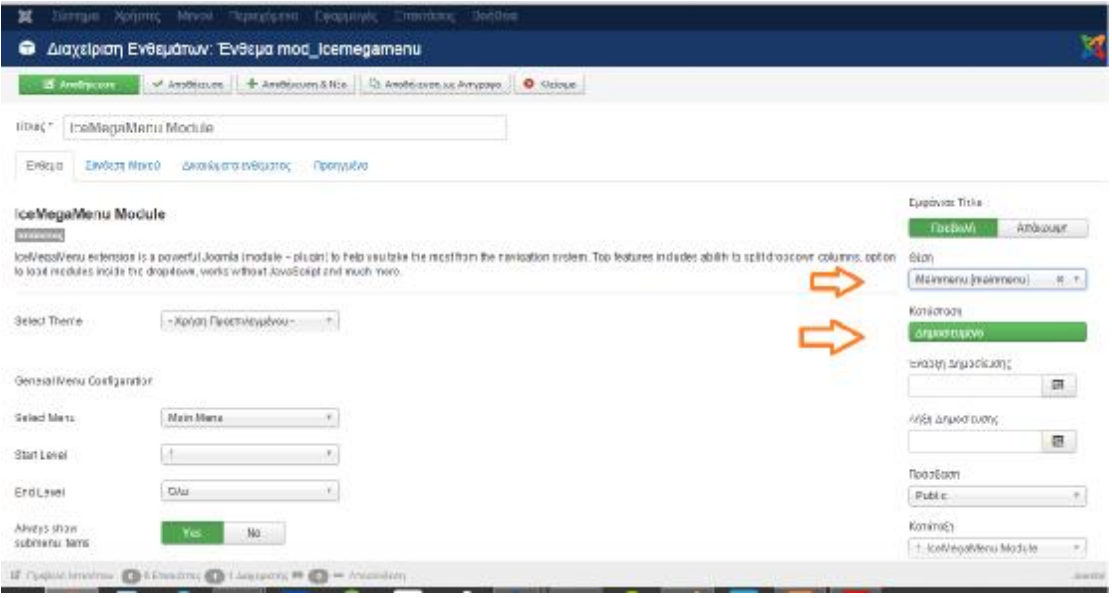

## **Εικόνα 38: Επιλογή θέσης εμφάνισης ενθέματος μενού**

Η επιλογή της θέσης γίνεται μέσα από έναν χάρτη που περιλαμβάνεται στο πακέτο του προτύπου *IT BLACK WHITE 2*.

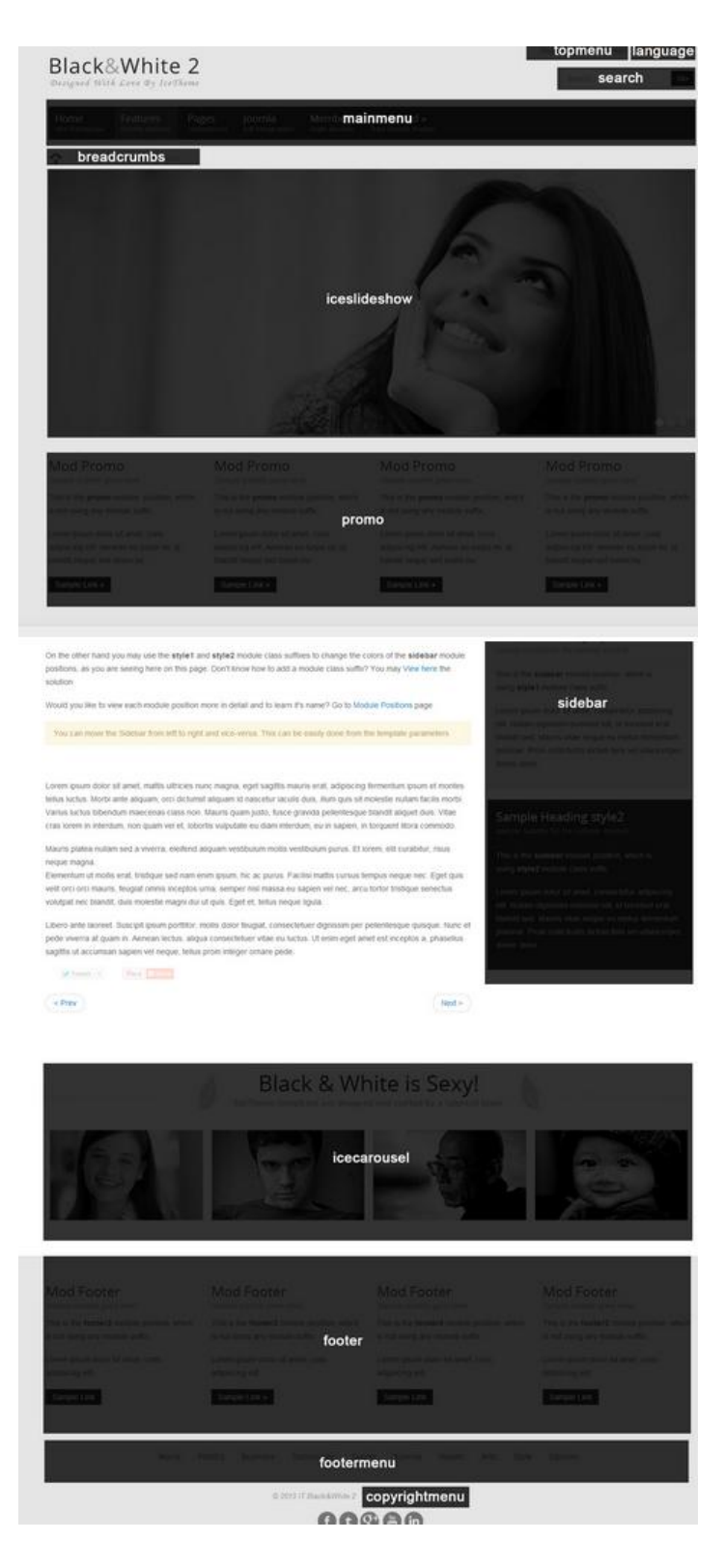

**Εικόνα 39: Χάρτης Θέσεων ενθεμάτων**

Επιλέγοντας **Σύνδεση Μενού**, δίνεται η δυνατότητα επιλογής εμφάνισης του μενού σε όλες τις σελίδες ή σε μεμονωμένες, στην προκείμενη περίπτωση επιλέγεται **Σε όλες τις σελίδες**.

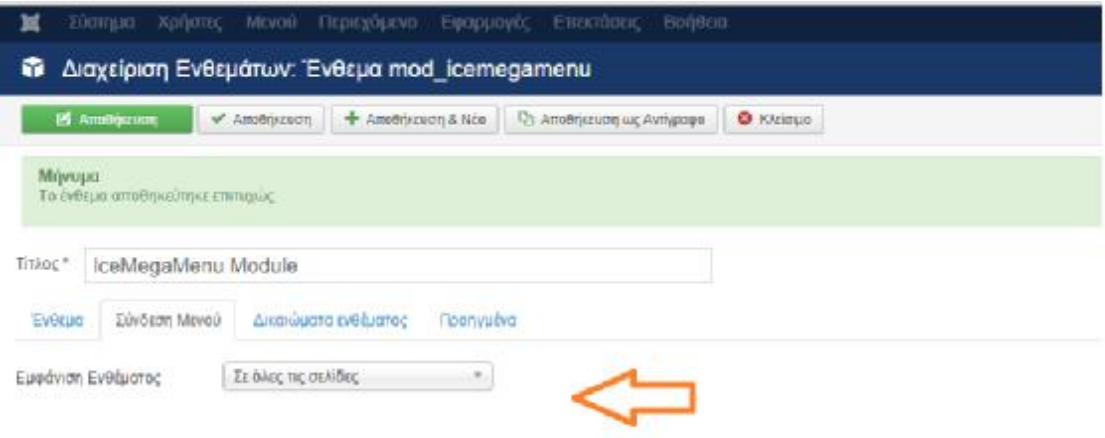

### **Εικόνα 40: Επιλογή εμφάνισης του μενού σε όλες τις σελίδες της ηλεκτρονικής εφημερίδας.**

Επόμενο βήμα είναι η δημιουργία του μενού και προσθήκη των κατηγοριών που θα το απαρτίζουν. Κάθε κατηγορία του μενού είναι και ένα άρθρο για το λογο αυτό θα πρέπει να δημιουργηθούν πρώτα τα άρθρα μέσα από την παρακάτω διαδικασία.

**Περιεχόμενο, Διαχείριση Άρθρων, Προσθήκη Νέου Άρθρου**

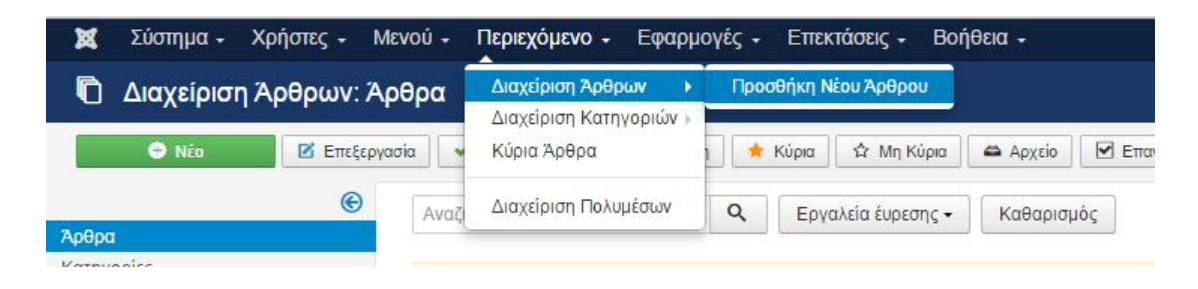

Στην παρακάτω καρτέλα που εμφανίζεται, δημιουργούνται τα άρθρα, στα οποία δίνεται μόνο ο τίτλος σε πρώτο στάδιο όπως φαίνεται και στην παρακάτω εικόνα.

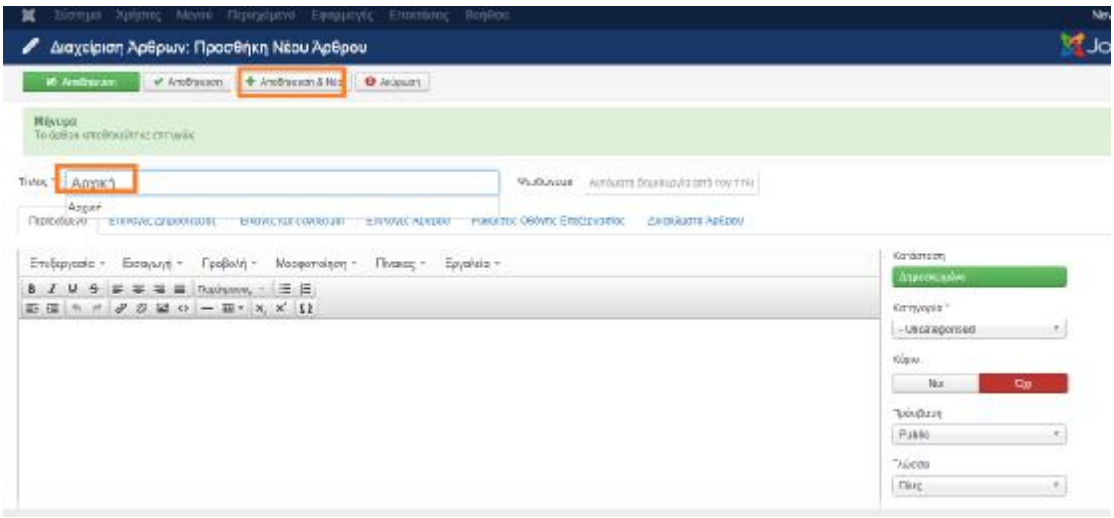

#### **Εικόνα 41: Προσθήκη άρθρου Αρχική**

Ακολουθώντας την ίδια διαδικασία δημιουργούνται όλα τα παρακάτω άρθρα:

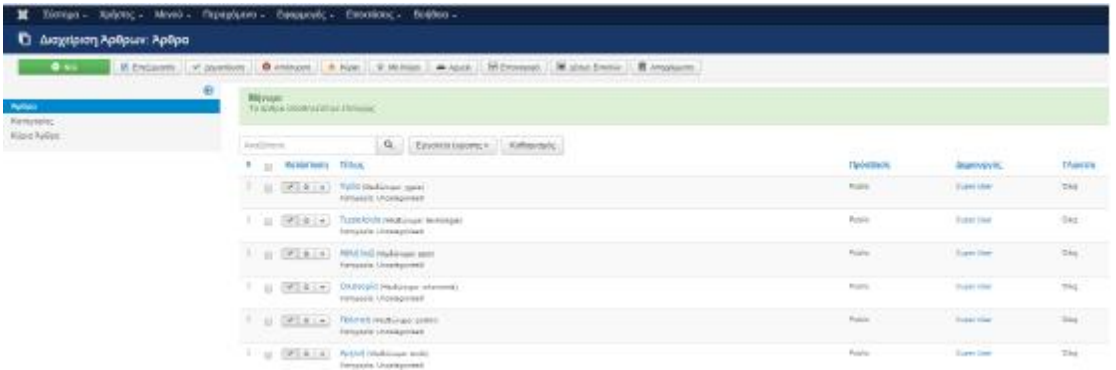

Εφόσον ολοκληρωθεί η διαδικασία δημιουργίας των άρθρων θα πρέπει να δημιουργεί το μενού στο οποίο θα ενταχθούν τα παραπάνω άρθρα.

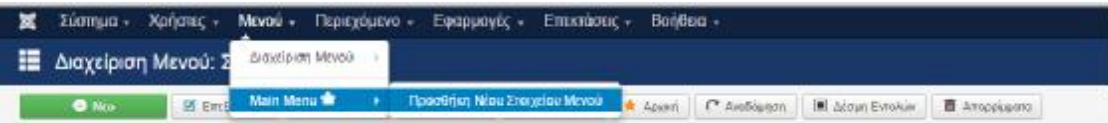

Επιλέγοντας **Μενού, Main Menu & Προσθήκη Νέου Στοιχείου Μενού,**  εμφανίζεται το παρακάτω παράθυρο, στο οποίο δίνεται αρχικά τίτλος της κατηγορίας που θα συμπεριλαμβάνεται στο μενού.

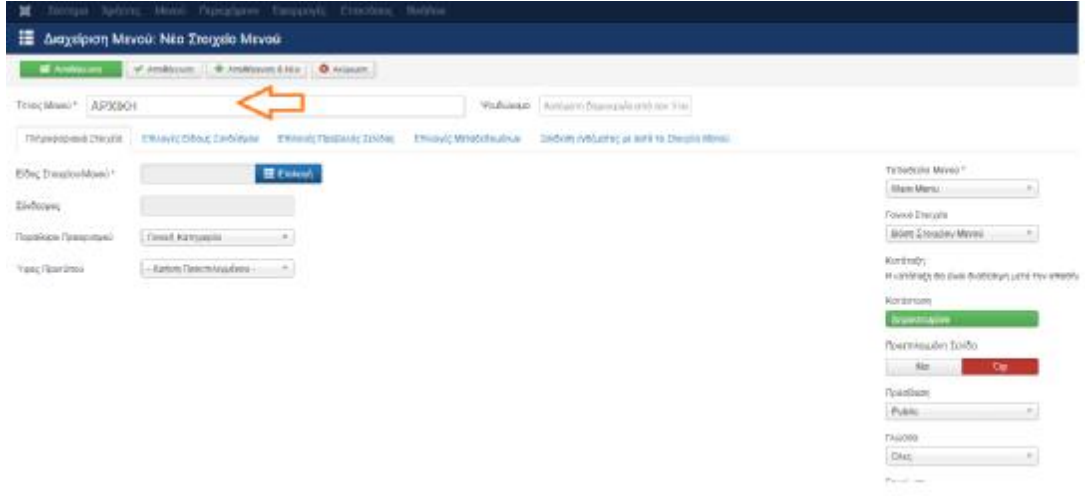

### **Εικόνα 42: Προσθήκη νέου στοιχείου μενού «Αρχική»**

Κάνοντας κλικ στην επιλογή :

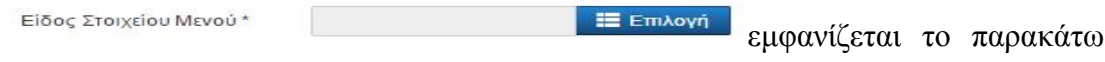

παράθυρο στο οποίο γίνεται επιλογή Άρθρα και στη συνέχεια Μεμονωμένο Άρθρο

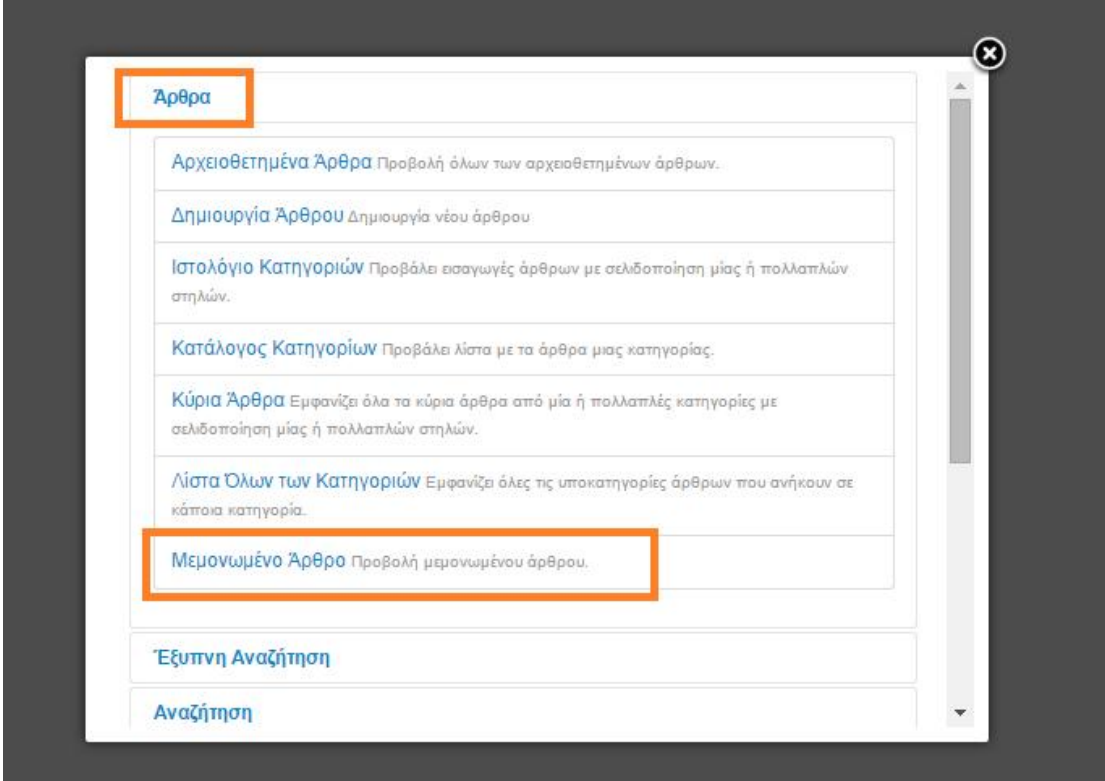

### **Εικόνα 43: Ορισμός στοιχείου μενού «Αρχική» ως Μεμονωμένο άρθρο**

Στη συνέχεια, εμφανίζεται το παρακάτω παράθυρο στο οποίο περιλαμβάνονται όλα τα άρθρα που έχουν δημιουργηθεί και γίνεται επιλογή του άρθρου **Αρχική.** 

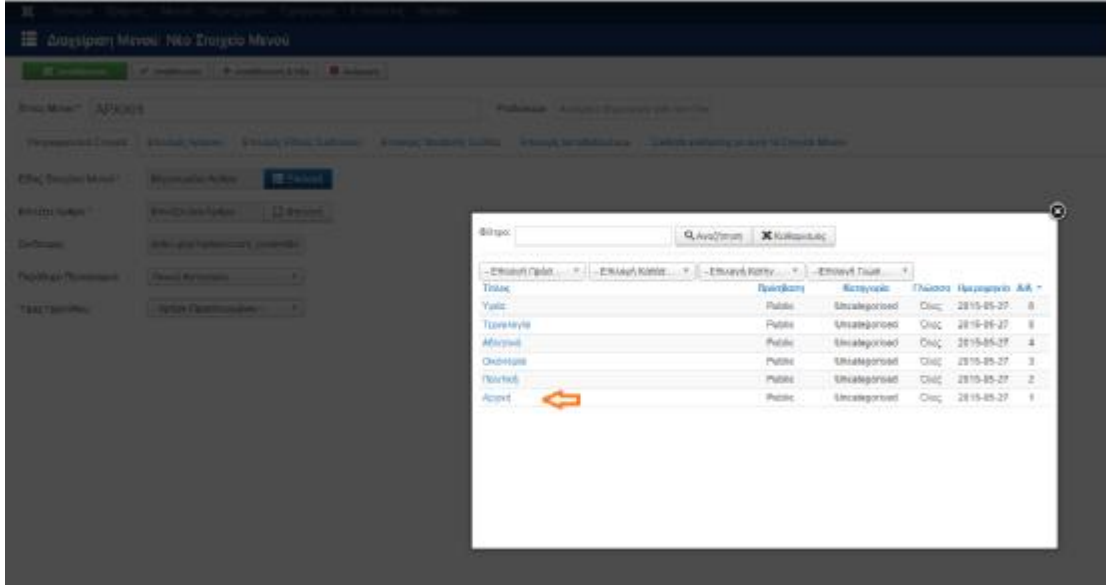

## **Εικόνα 44: Επιλογή εμφάνισης «Αρχική»**

Τέλος, γίνεται αποθήκευση και επαναλαμβάνεται η διαδικασία για όλα τα άρθρα του κεντρικού μενού.

Πλέον κάνοντας ανανέωση στο **FrontEnd** το μενού έχει διαμορφωθεί πλήρως.

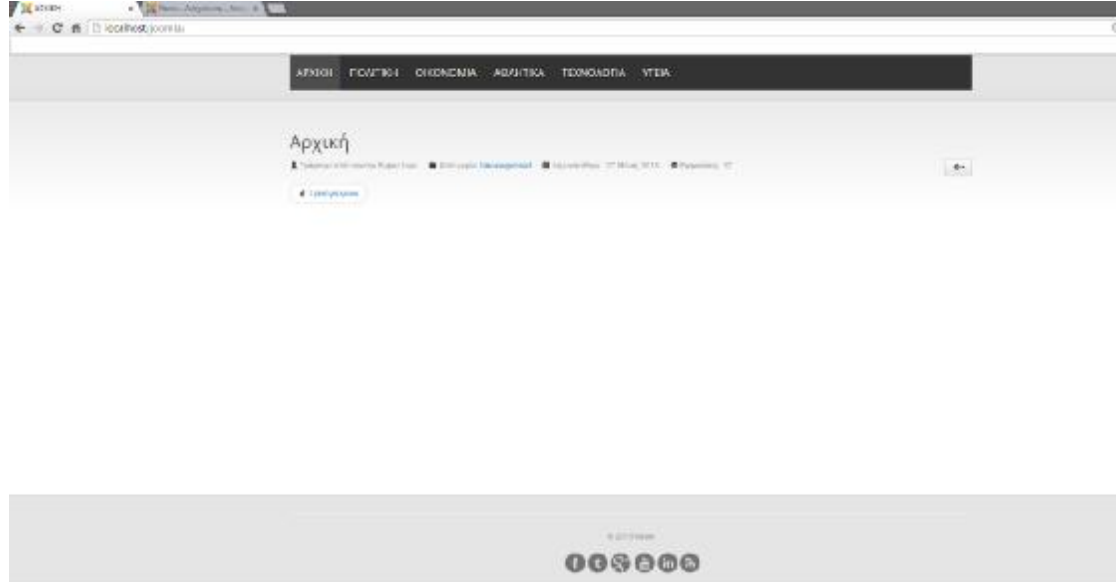

## **Εικόνα 45: Εμφάνιση άρθρου «Αρχική»**

## **5.6 ΠΡΟΣΘΗΚΗ ΛΟΓΟΤΥΠΟΥ**

.

Για την προσθήκη λογότυπου ακολουθείται η παρακάτω διαδικασία:

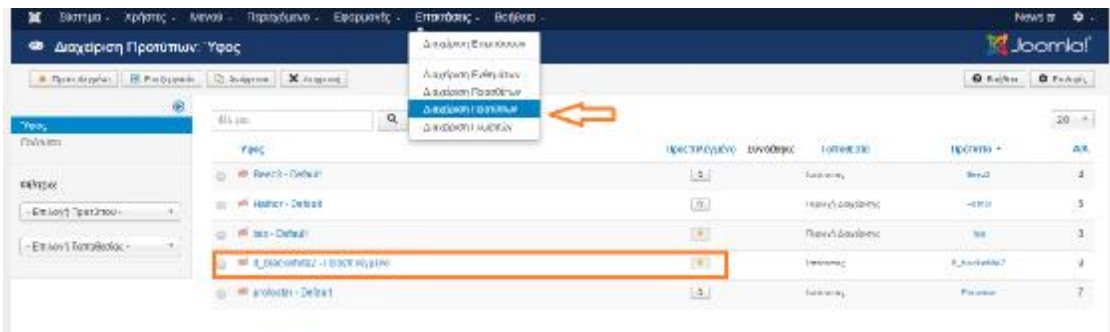

**Επεκτάσεις, Διαχείριση Προτύπων** και επιλογή του κύριου προτύπου.

Στη συνέχεια, γίνεται επιλογή μεταφόρτωσης ενός νέου λογότυπου και τέλος

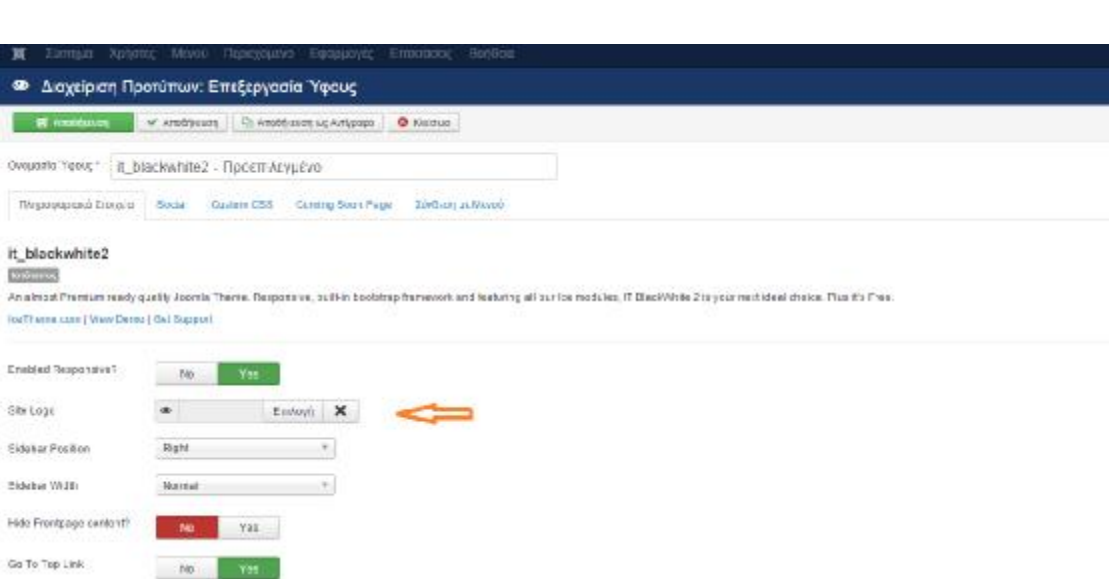

#### **Εικόνα 46: Προσθήκη λογότυπου**

Πλέον κάνοντας ανανέωση στον FrontEnd το λογότυπο έχει τοποθετηθεί με επιτυχία όπως φαίνεται και στην παρακάτω εικόνα.

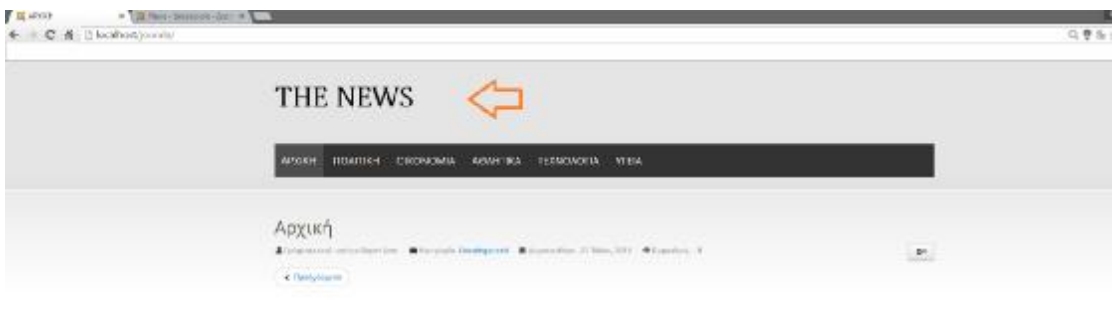

009000

#### **Εικόνα 47: Εμφάνιση λογότυπου**

## **5.7 ΠΡΟΣΘΗΚΗ ΕΝΘΕΜΑΤΟΣ ΕΝΑΛΛΑΣΣΟΜΕΝΩΝ ΕΙΚΟΝΩΝ**

Για την προσθήκη εναλλασσόμενων εικόνων θα πρέπει σε πρώτο στάδιο να γίνει μεταφόρτωση και εγκατάσταση του κατάλληλου ενθέματος. Η λήψη του μπορεί να γίνει δωρεάν από την ιστοσελίδα: <http://extensions.joomla.org/extension/photos-a>images/slideshow/slideshow-ck

Επιλέγοντας: **Επεκτάσεις , Διαχείριση Επεκτάσεων** γίνεται επιλογή του ενθέματος **mod\_slideshowck\_1.4.15\_j3** και στη συνέχεια μεταφόρτωση και εγκατάσταση.

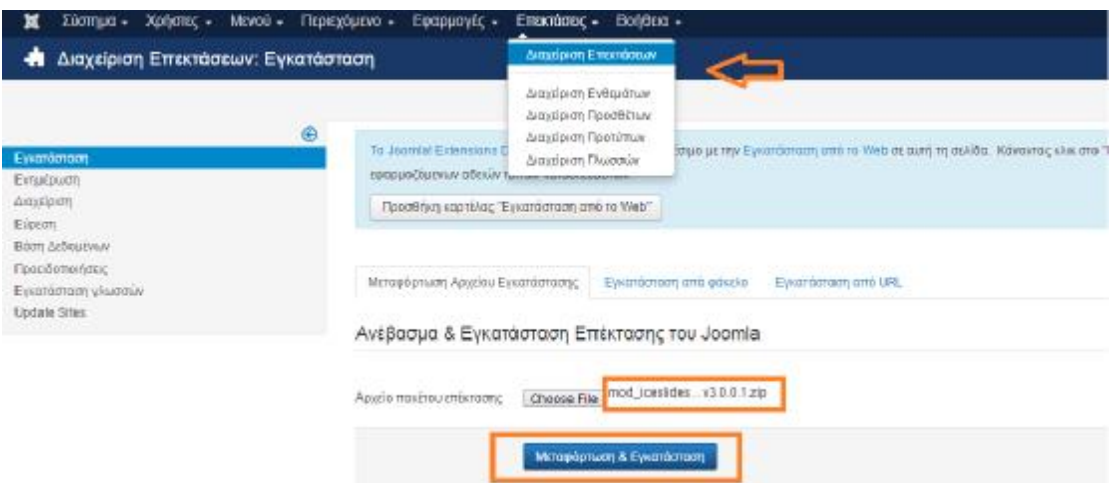

**Εικόνα 48: Μεταφόρτωση & Εγκατάσταση ενθέματος εναλλασσόμενων εικόνων**

Εφόσον ολοκληρωθεί η μεταφόρτωση και εγκατάσταση , θα πρέπει να γίνει η ενεργοποίηση του μέσα από τις παρακάτω εντολές:

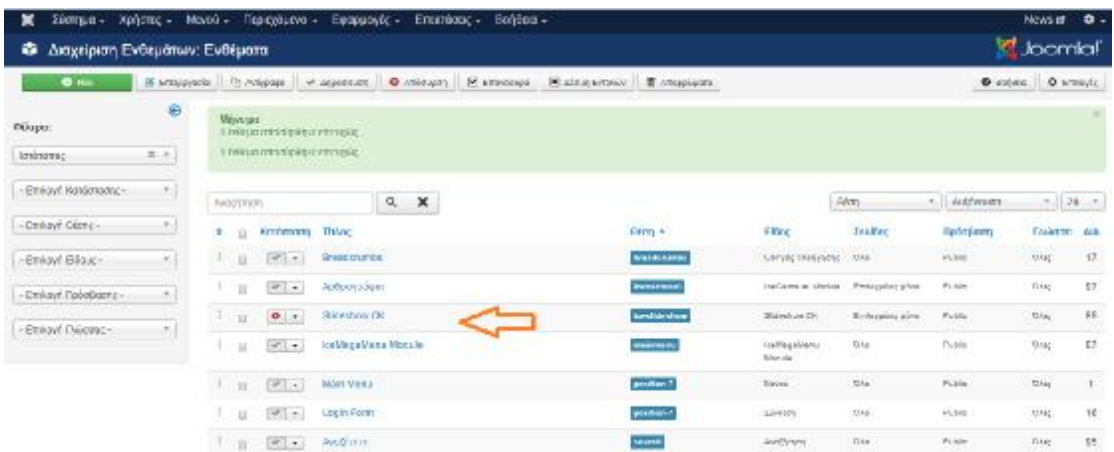

#### **Επεκτάσεις, Διαχείριση Ενθεμάτων**

#### **Εικόνα 49: Ενεργοποίηση ενθέματος εναλλασσόμενων εικόνων**

Στη συνέχεια, κάνοντας επιλογή του ενθέματος στην καρτέλα **Ένθεμα**, γίνεται επιλογή της θέσης όπου θα εμφανίζεται το ένθεμα αυτό. Βάσει του χάρτη του Προτύπου *IT BLACK WHITE 2* η κατάλληλη θέση είναι η **Iceslideshow**.

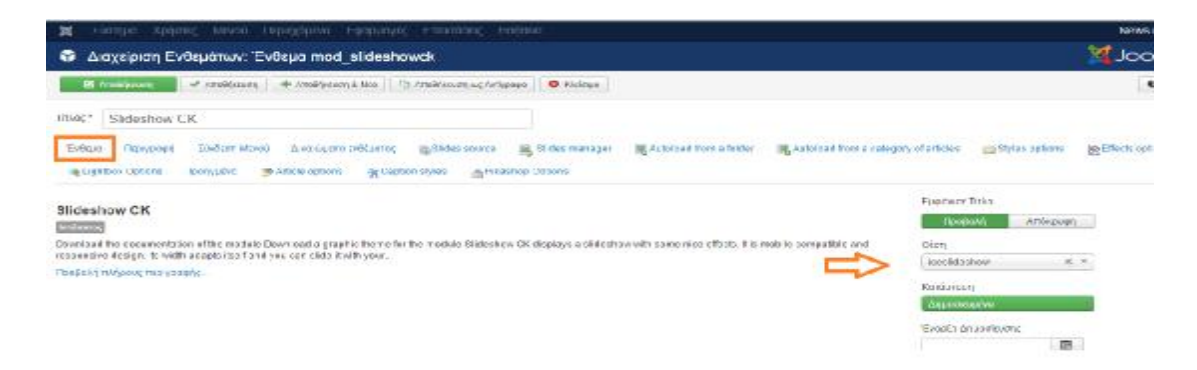

#### **Εικόνα 50: Επιλογή θέσης εμφάνισης ενθέματος εναλλασσόμενων εικόνων**

Επιλέγοντας **«Σύνδεση Μενού»**, δίνεται η δυνατότητα επιλογής των σελίδων όπου θα εμφανίζεται το συγκεκριμένο ένθεμα εναλλασσόμενων εικόνων. Στην προκείμενη περίπτωση επιλέγεται η **Αρχική σελίδα**.

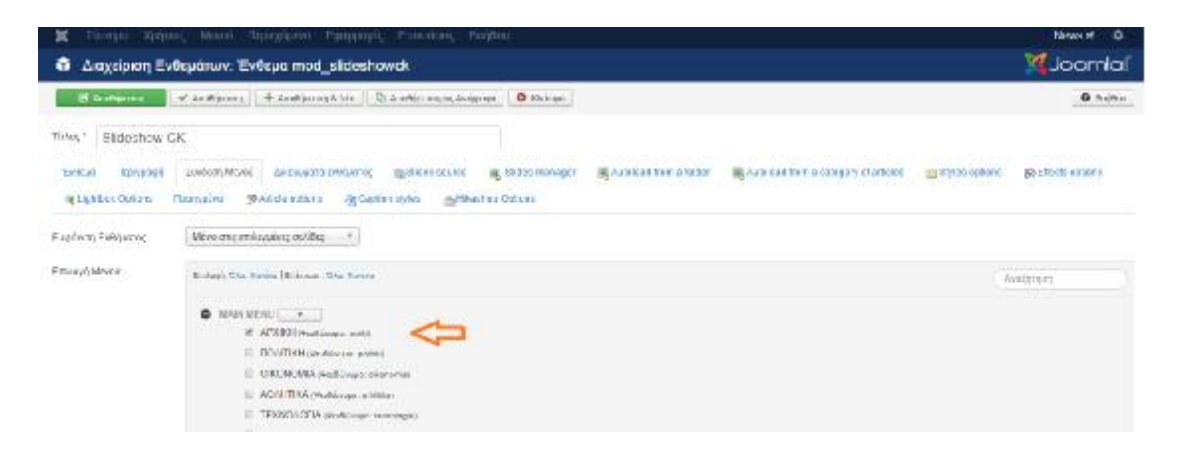

### **Εικόνα 51: Επιλογή εμφάνισης ενθέματος εναλλασσόμενων εικόνων στην Αρχική σελίδα**

Επόμενο βήμα είναι η εισαγωγή των εικόνων επιλέγοντας **Slides Manager.** Στην καρτέλα αυτή δίνεται η δυνατότητα εισαγωγής εικόνας, βίντεο μέχρι και συνδέσμου που οδηγεί σε συγκεκριμένο άρθρο.

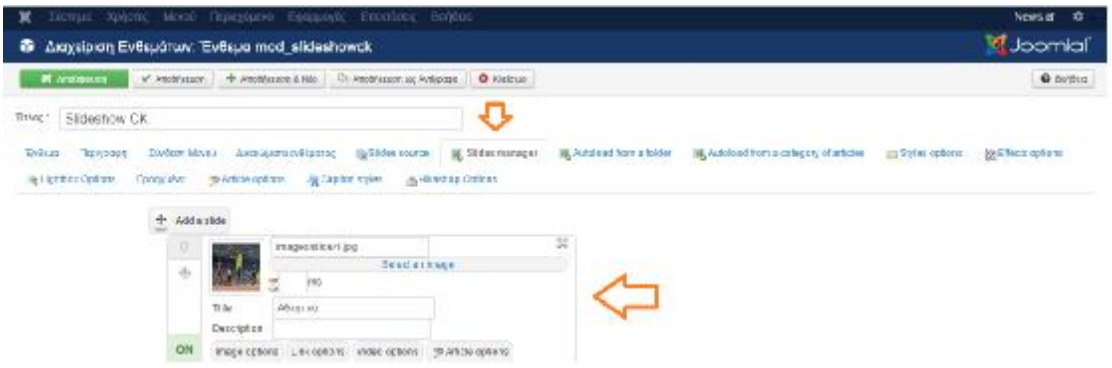

#### **Εικόνα 52: Προσθήκη εικόνων στο ένθεμα εναλλασσόμενων εικόνων.**

Εφόσον ολοκληρωθεί η παραπάνω διαδικασία, στην αρχική σελίδα της ηλεκτρονικής εφημερίδας εμφανίζεται το παραπάνω ένθεμα.

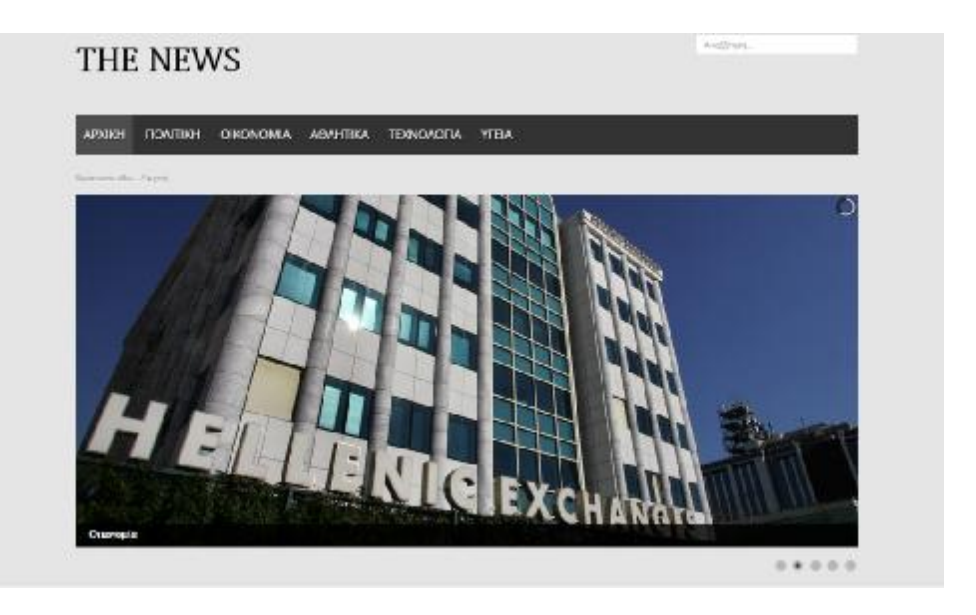

**Εικόνα 53: Εμφάνιση ενθέματος εναλλασσόμενων εικόνων.** 

## **5.8 ΔΗΜΙΟΥΡΓΙΑ ΕΝΘΕΜΑΤΟΣ ΑΝΑΖΗΤΗΣΗΣ**

Για τη δημιουργία του ενθέματος Αναζήτησης ακολουθείται η παρακάτω διαδικασία.

**Επεκτάσεις, Διαχείριση Εκθεμάτων και Δημιουργία Νέου Ενθέματος.** 

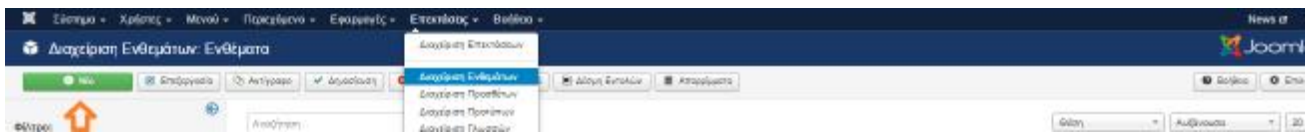

Στη συνέχεια, γίνεται επιλογή του ενθέματος Αναζήτηση μέσα από τον κατάλογο των προτεινόμενων ενθεμάτων.

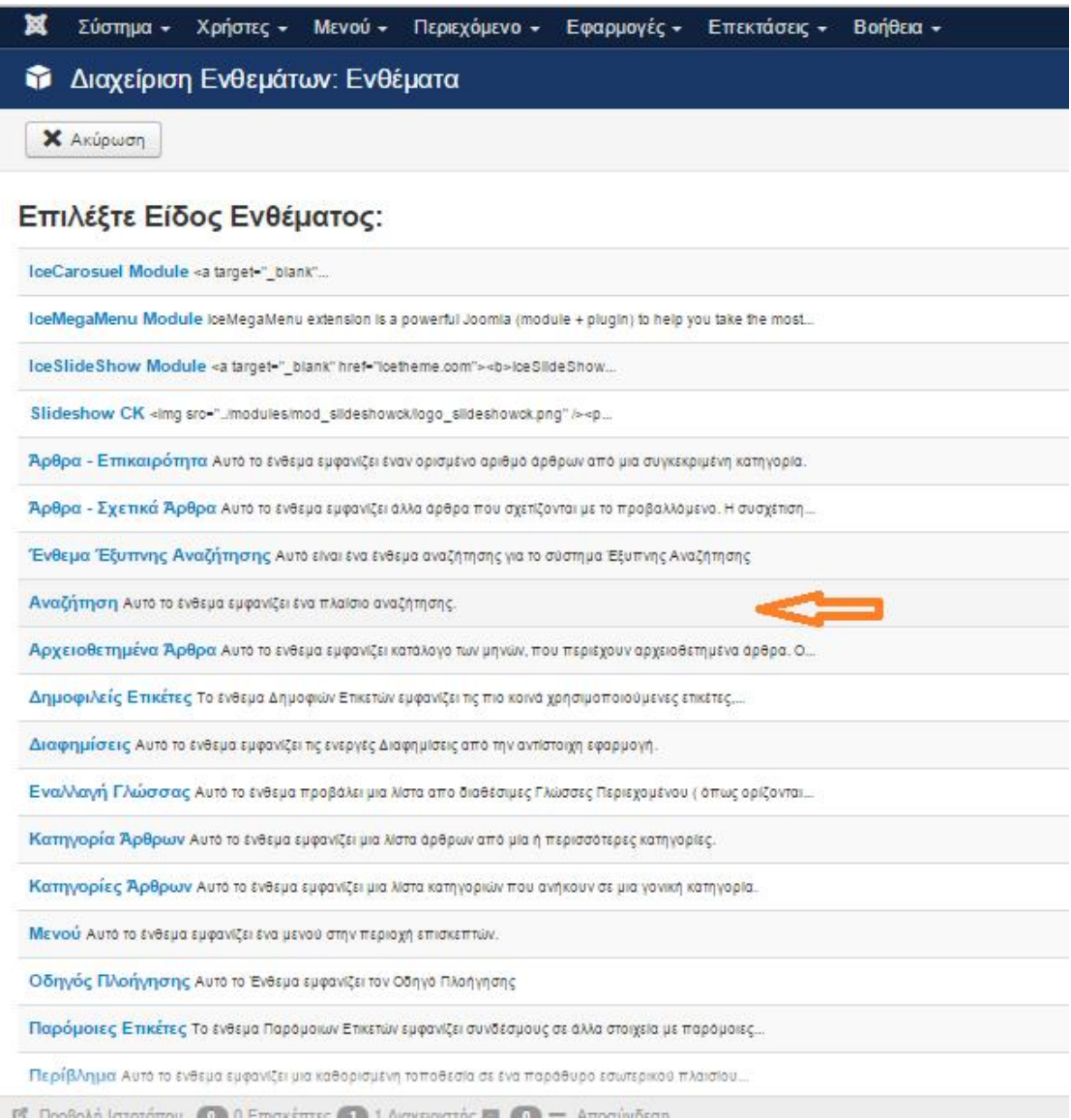

## **Εικόνα 54: Δημιουργία ενθέματος αναζήτησης**

Επόμενο βήμα είναι η επιλογή της κατάλληλης θέσης όπου θα εμφανίζεται το ένθεμα. Η θέση που επιλέγεται είναι η **search.** Όσον αφορά τις σελίδες εμφάνισης , γίνεται επιλογή όλων.

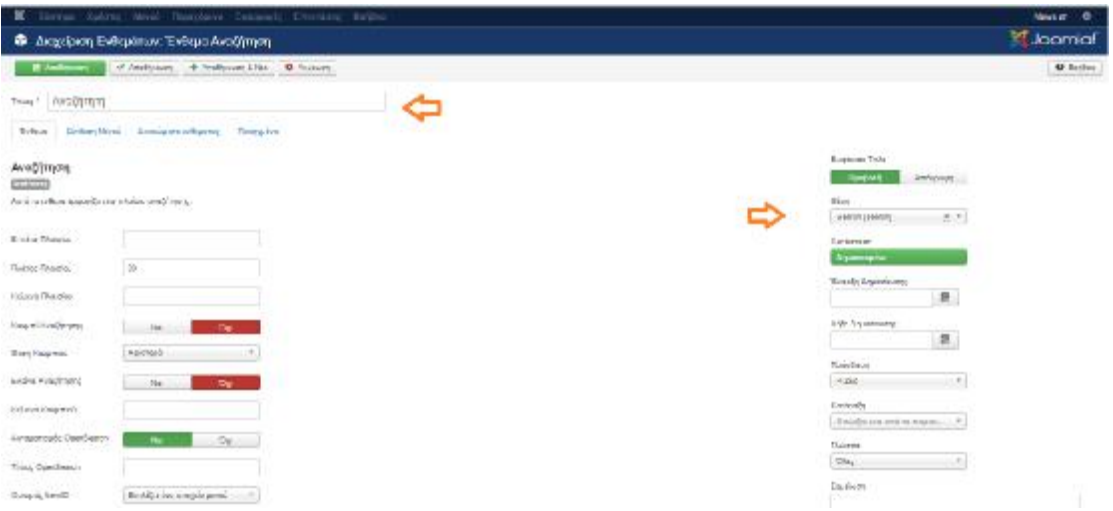

## **Εικόνα 55: Ρυθμίσεις ενθέματος αναζήτησης**

Εφόσον ολοκληρωθεί η παραπάνω διαδικασία, το ένθεμα εμφανίζεται σε όλες τις σελίδες της ηλεκτρονικής εφημερίδας.

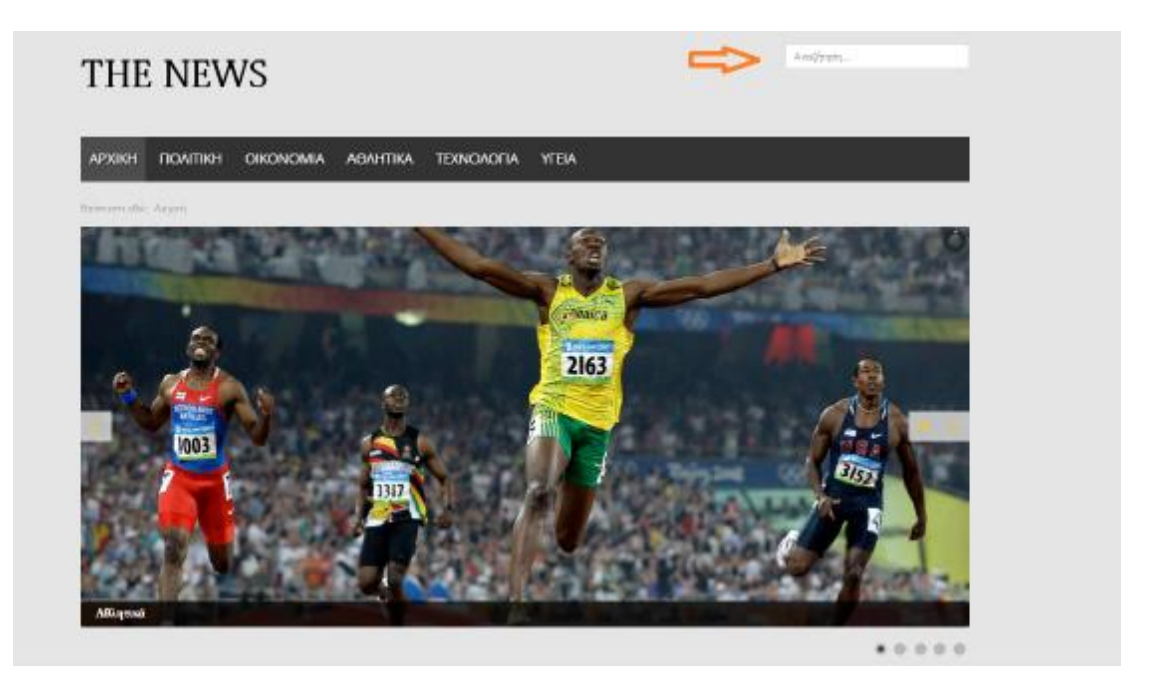

**Εικόνα 56: Εμφάνιση ενθέματος αναζήτησης**

## **5.9 ΠΡΟΣΘΗΚΗ ΆΡΘΡΩΝ**

Για την προσθήκη άρθρων στην ηλεκτρονική εφημερίδα θα πρέπει αρχικά να δημιουργηθούν οι κατάλληλες κατηγορίες οι οποίες θα περιλαμβάνουν τα άρθρα αυτά.

Η διαδικασία δημιουργία μιας κατηγορίας παρουσιάζεται παρακάτω:

**Περιεχόμενο, Διαχείριση Κατηγοριών, Προσθήκη Νέας Κατηγορίας.** 

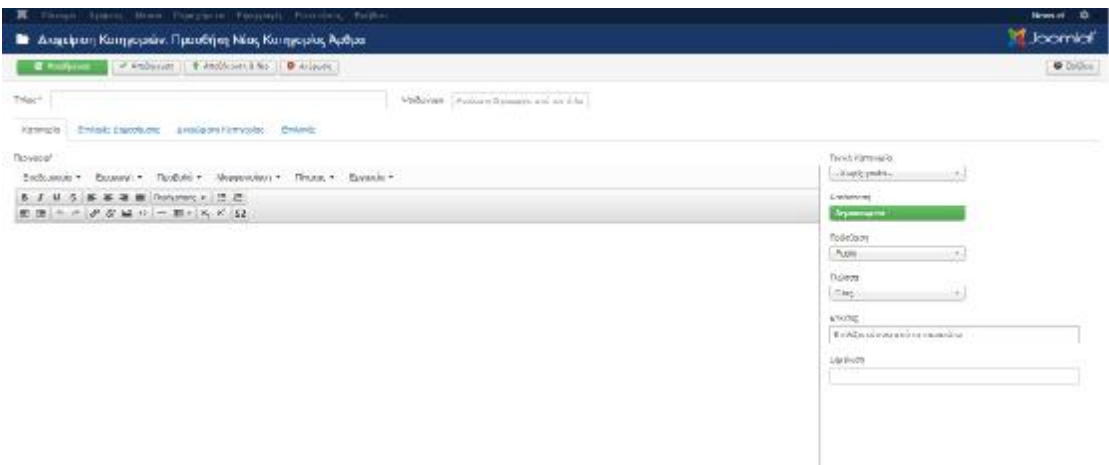

**Εικόνα 57: Δημιουργία κατηγορίας άρθρων**

Στην παραπάνω καρτέλα δίνεται ονομασία στην κατηγορία και στη συνέχεια επιλέγεται Αποθήκευση & Νέο ώστε να δημιουργηθούν οι παρακάτω κατηγορίες.

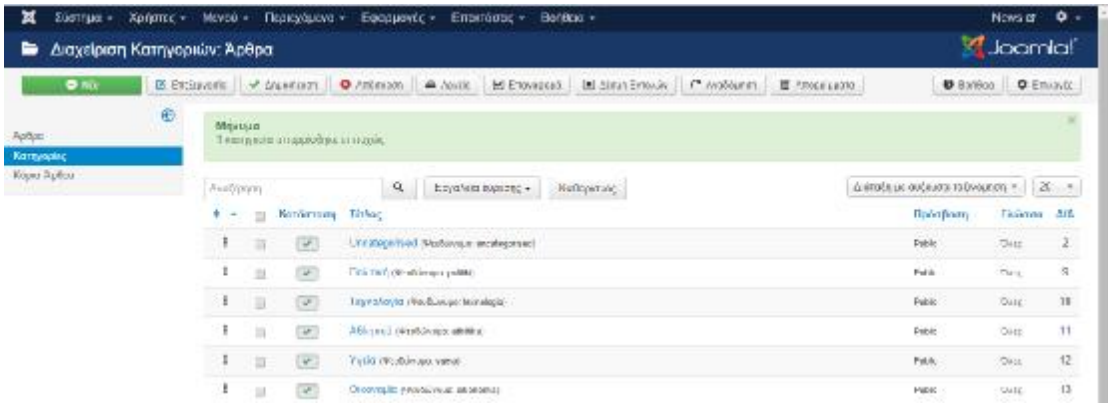

Επόμενο βήμα είναι η δημιουργία των άρθρων επιλέγοντας :

## **Περιεχόμενο, Διαχείριση Άρθρων και προσθήκη νέου άρθρου.**

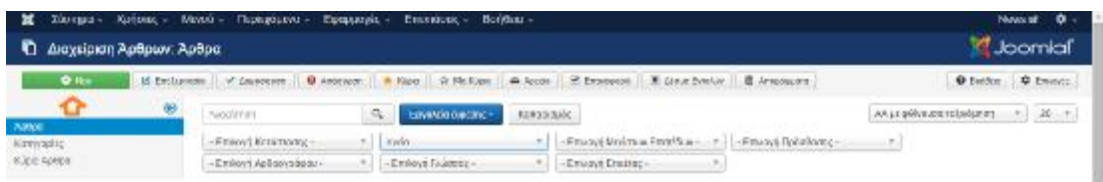

Στη συνέχει στη επόμενη καρτέλα δίνεται ονομασία στο άρθρο και ένταξη σου κάποια από τις κατηγορίες που δημιουργήθηκαν στο προηγούμενο στάδιο. Όσον αφορά το περιεχόμενο του άρθρου, μπορεί να προλαμβάνει κείμενο και εικόνες.

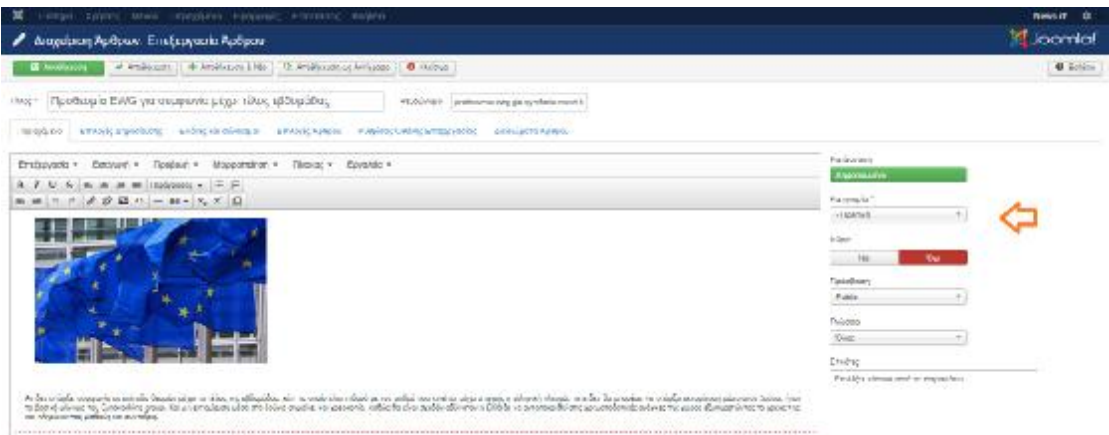

#### **Εικόνα 58: Δημιουργία νέου άρθρου**

Η παραπάνω διαδικασία ακολουθείται ομοίως για όλα τα υπόλοιπα άρθρα.

## **5.10 ΕΜΦΑΝΙΣΗ ΆΡΘΡΩΝ**

#### **Αρχική Σελίδα**

Στην αρχική σελίδα γίνεται επιλογή εμφάνισης ορισμένων άρθρων από διαφορετικές κατηγορίες. Η διαδικασία που ακολουθείται είναι η εξής:

#### **Μενού, Main Menu, Επεξεργασία στοιχείου Μενού.**

Στην καρτέλα που εμφανίζεται, γίνεται επιλογή του είδους στοιχείου μενού σε **Κύρια Άρθρα.** 

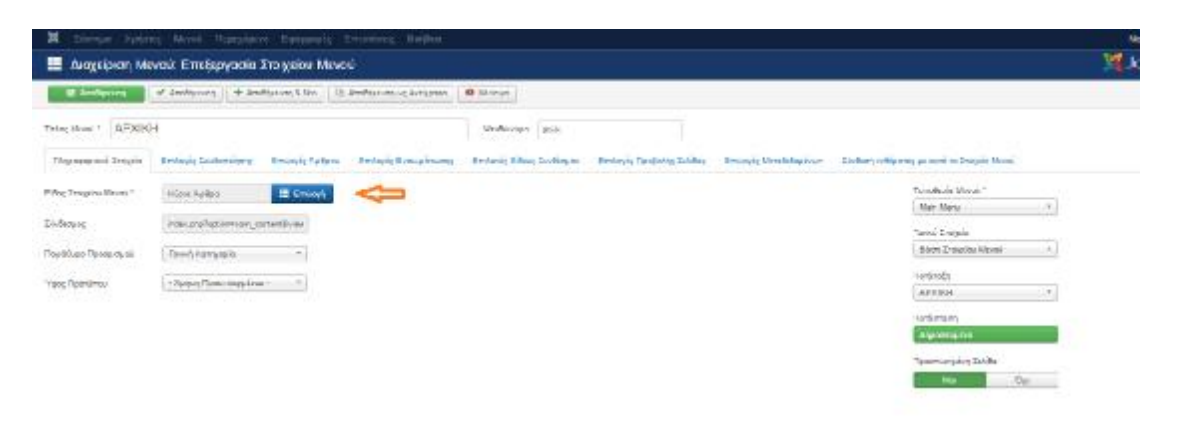

**Σημείωση**: Για να οριστεί ένα άρθρο ως κυρίως, επιλέγεται το σήμα του αστερίσκου δίπλα από κάθε άρθρο όπως φαίνεται και στην παρακάτω εικόνα:

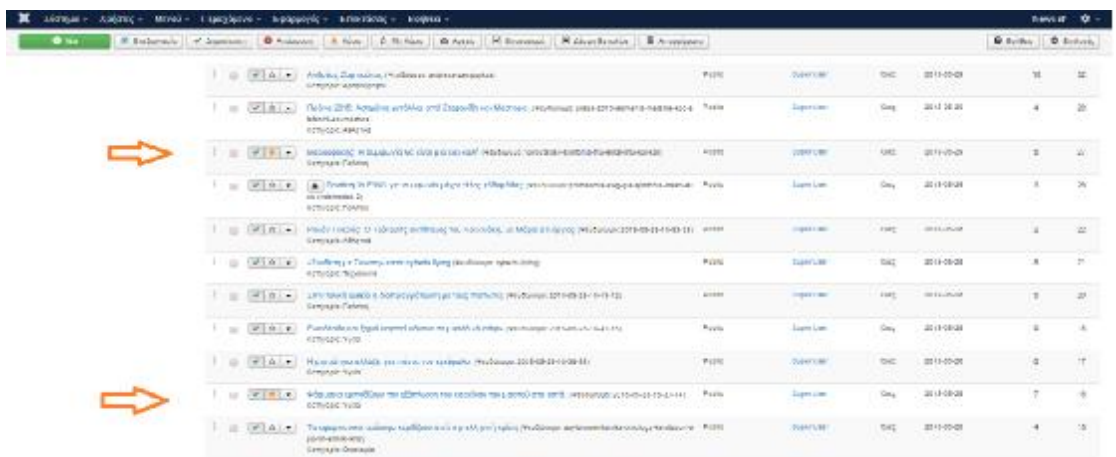

### **Εικόνα 59: Επιλογή κύριων άρθρων**

Εφόσον γίνει αποθήκευση τα επιλεγμένα κύρια άρθρα εμφανίζονται στην αρχική οθόνη της ηλεκτρονικής εφημερίδας.

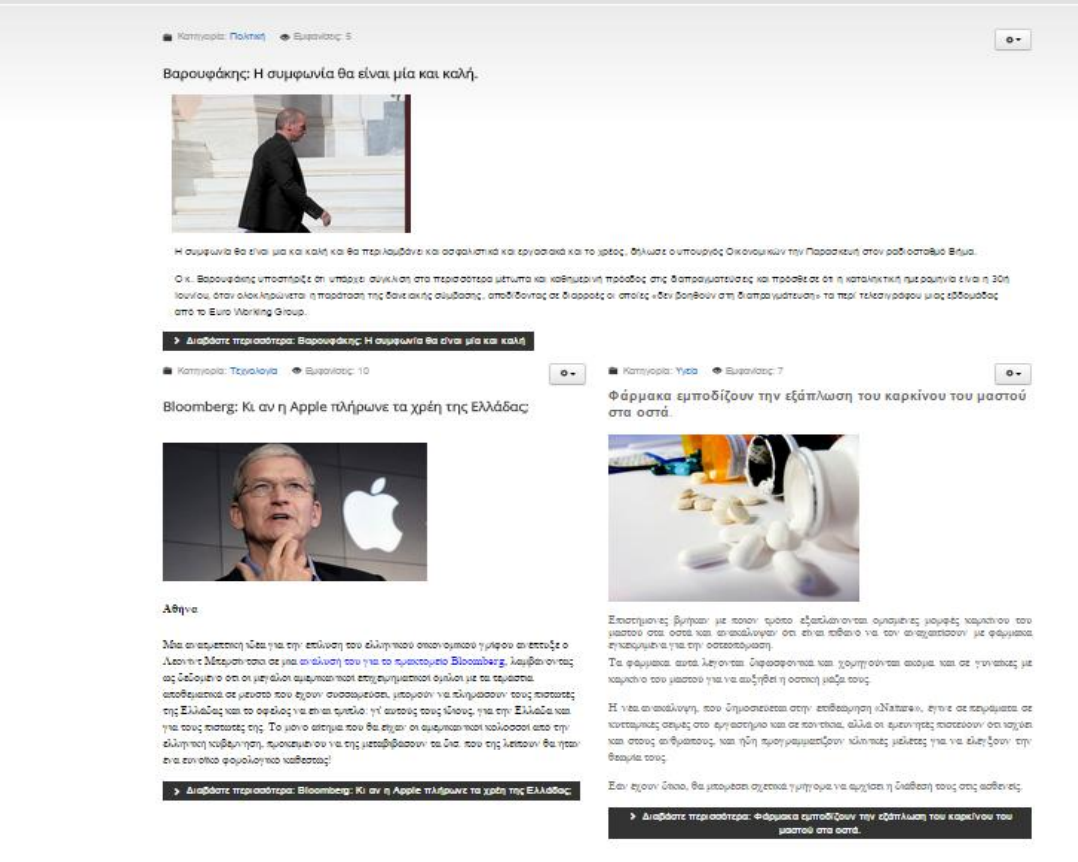

#### **Εικόνα 60: Εμφάνιση κύριων άρθρων**

Όσον αφορά τις υπόλοιπες σελίδες-κατηγορίες της ηλεκτρονικής εφημερίδας(πολιτική , οικονομία, αθλητικά, τεχνολογία και υγεία) η διαδικασία εμφάνισης των αντίστοιχων τους άρθρων, είναι η ίδια. Συγκεκριμένα, επιλέγοντας:

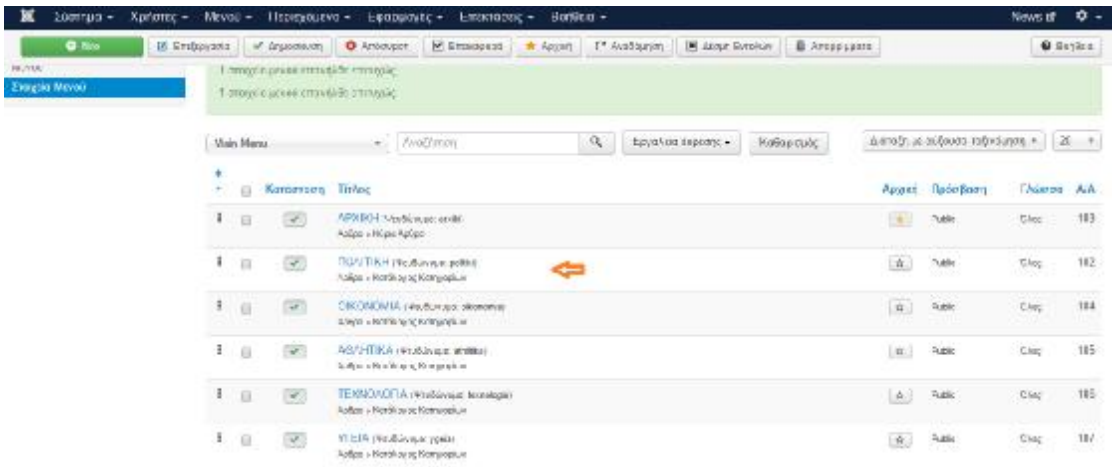

**Μενού, Main Menu, Επεξεργασία στοιχείου Μενού.**

Στη συνέχεια επιλογή του στοιχείου Πολιτική, εμφανίζεται η παρακάτω καρτέλα στην οποία γίνεται επιλογή για είδος στοιχείου μενού ο κατάλογος κατηγοριών. Ενώ η κατηγορία που επιλέγεται είναι αντίστοιχα η κατηγορία πολιτική.

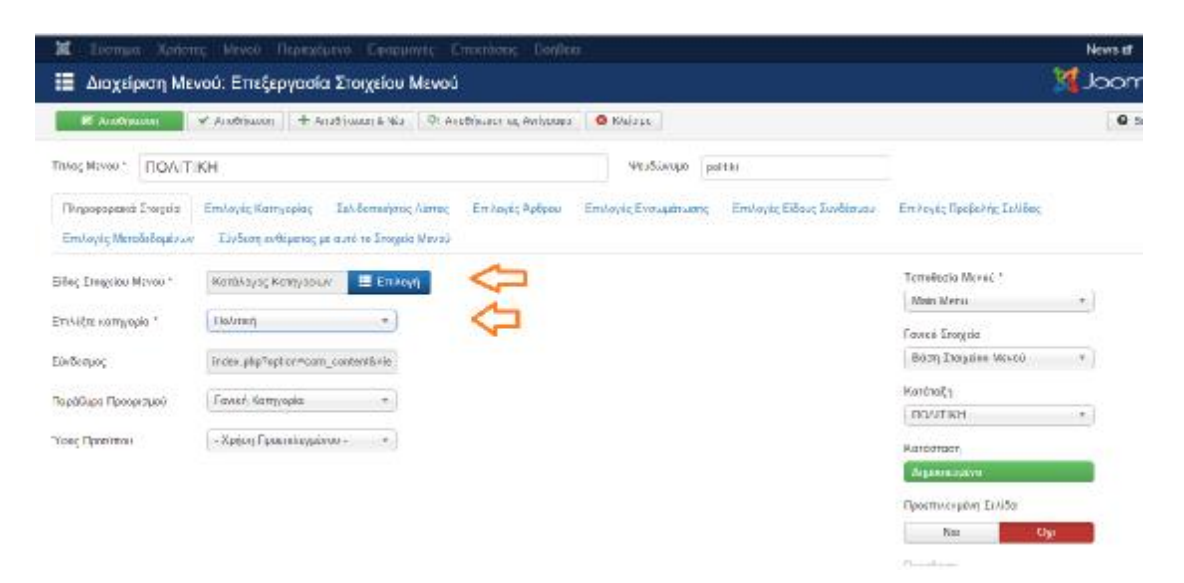

#### **Εικόνα 61: Επιλογή εμφάνισης άρθρων Πολιτικής**

Πλέον επιλέγοντας από το κεντρικό μενού της ηλεκτρονικής εφημερίδας, Πολιτική, εμφανίζονται τα αντίστοιχα άρθρα.

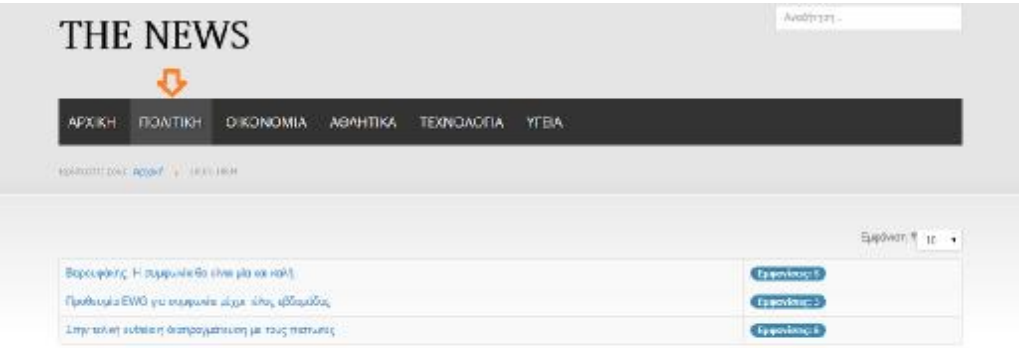

#### **Εικόνα 62: Εμφάνιση άρθρων Πολιτικής**

Η επιλογή ενός άρθρου οδηγεί τον χρήστη στο πλήρες άρθρου όπως φαίνεται για παράδειγμα στην παρακάτω εικόνα.

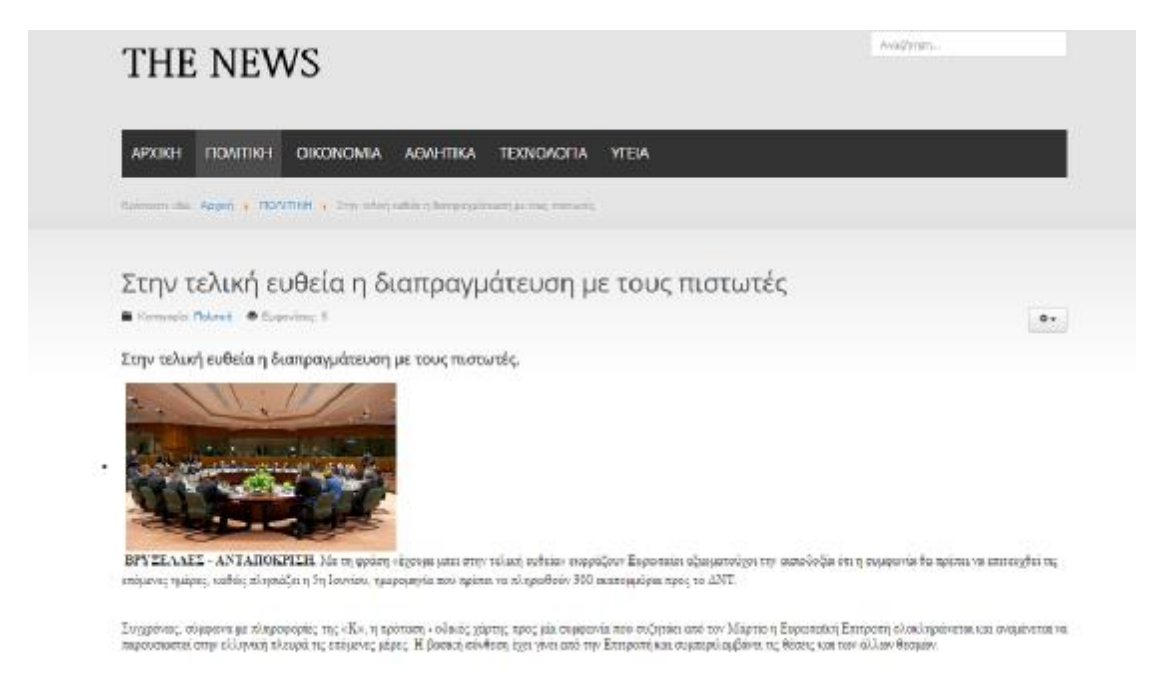

#### **Εικόνα 63: Εμφάνιση άρθρου Πολιτικής**

Η διαδικασία αυτή ακολουθείται για όλα τα υπόλοιπα άρθρα της ηλεκτρονικής εφημερίδας.

## **5.11 ΔΗΜΙΟΥΡΓΙΑ ΕΝΘΕΜΑΤΟΣ ΑΡΘΡΟΓΡΑΦΩΝ**

Η διαδικασία δημιουργίας του ενθέματος που θα περιλαμβάνει τους αρθρογράφους απαιτεί αρχικά της δημιουργία των της κατηγορίας όπου θα περιλαμβάνονται τα άρθρα , τη δημιουργία ξεχωριστών άρθρων για κάθε αρθρογράφο και τέλος και επιλογή της θέσης όπου θα εμφανίζεται το ένθεμα στην ηλεκτρονική ιστοσελίδα.

Δημιουργία κατηγορίας Αρθρογράφων :

**Περιεχόμενο, Διαχείριση Κατηγοριών & Δημιουργία νέας κατηγορίας.** 

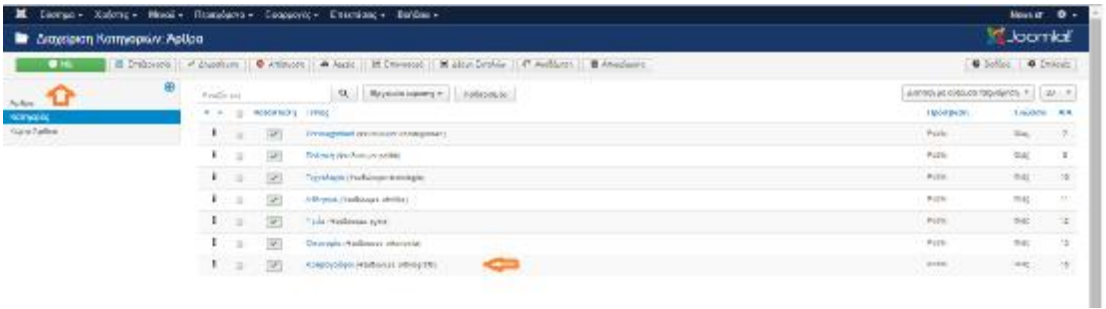

**Εικόνα 64: Δημιουργία ενθέματος αρθρογράφων**

#### Δημιουργία Άρθρων:

**Περιεχόμενο, Διαχείριση Άρθρων & Προσθήκη νέου άρθρου.** 

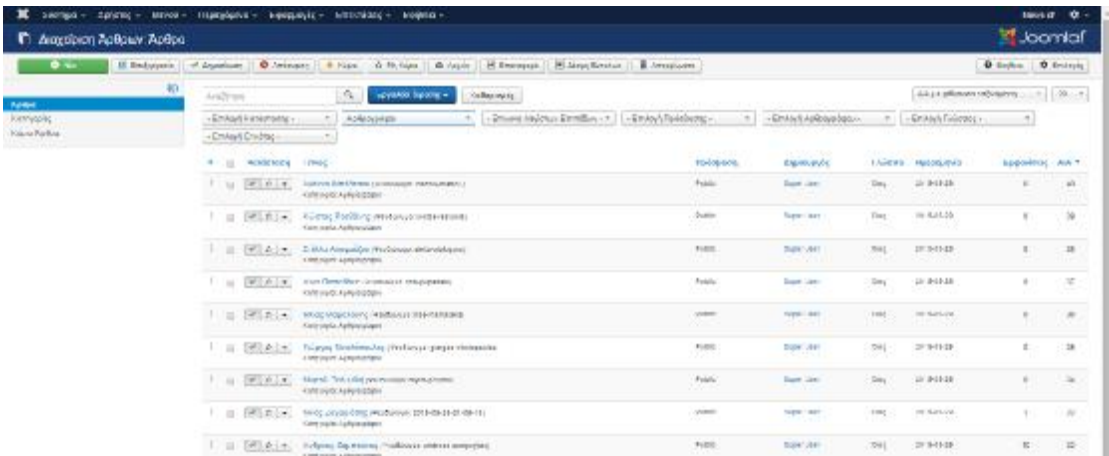

#### Δημιουργία Ενθέματος:

**Επεκτάσεις, Διαχείριση Ενθεμάτων & Δημιουργία Νέου Ενθέματος.** 

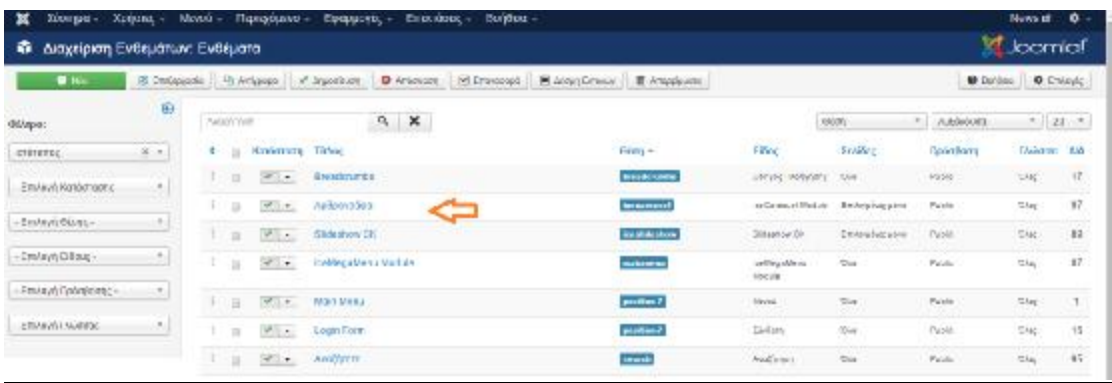

Σημείωση η θέση του ενθέματος σύμφωνα με τον χάρτη ενθεμάτων του συγκεκριμένου προτύπου, είναι η θέση **Icecarousel**.

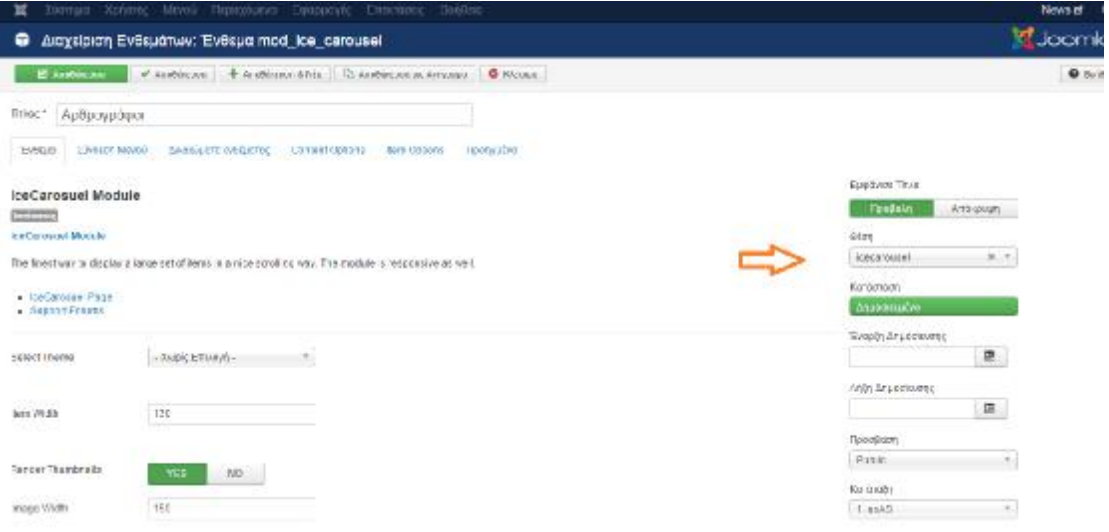

## **Εικόνα 65: Ρυθμίσεις ενθέματος αρθρογράφων**

Επιλέγοντας Σύνδεση Μενού δίνεται η δυνατότητα επιλογής της σελίδας ή των σελίδων όπου θα εμφανίζεται το συγκεκριμένο ένθεμα. Στην προκείμενη περίπτωση γίνεται επιλογή της Αρχικής Σελίδας.

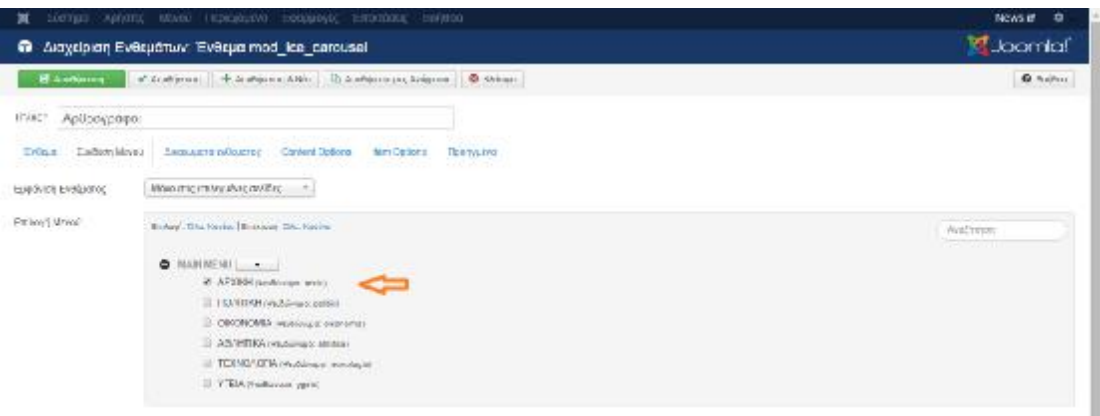

### **Εικόνα 66: Εμφάνιση ενθέματος αρθρογράφων στην Αρχική σελίδα**

Επιλέγοντας Content Options , γίνεται επιλογή της κατηγορίας Αρθρογράφοι που δημιουργήθηκε στο προηγούμενο στάδιο.

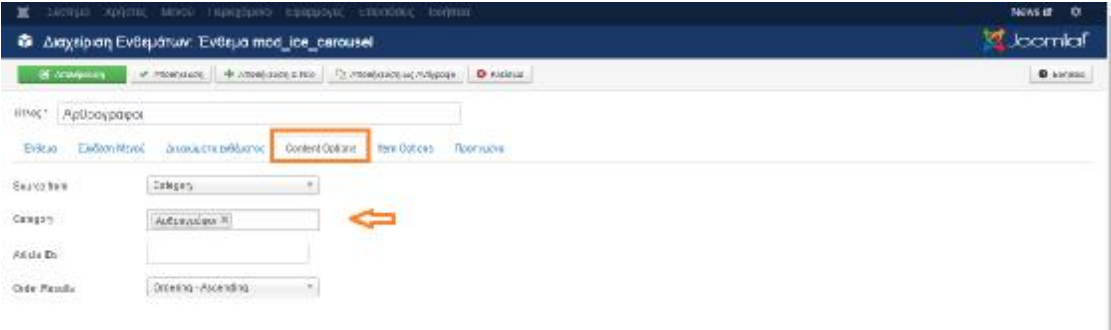

## **Εικόνα 67: Επιλογή κατηγορίας αρθρογράφων**

Τέλος, κάνοντας κλικ αποθήκευση η διαδικασία ολοκλήρώνεται και πλέον το ένθεμα εμφανίζεται στην Αρχική σελίδα όπως φαίνεται και στην παρακάτω εικόνα.

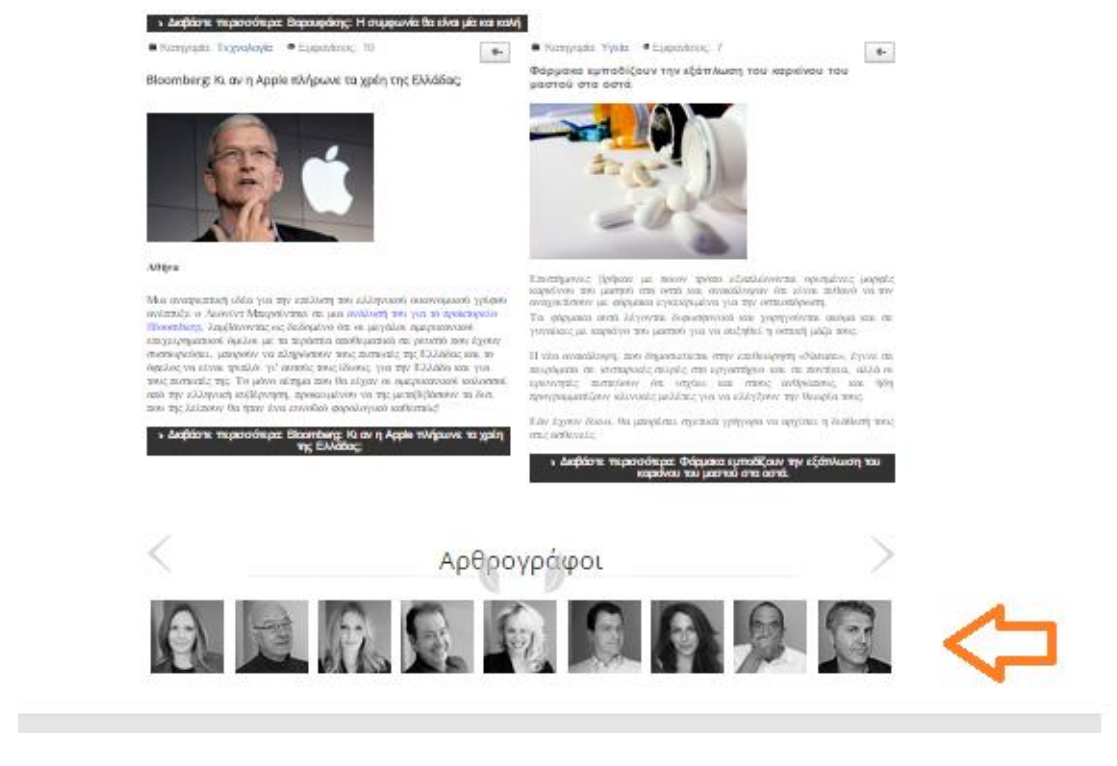

**Εικόνα 68: Εμφάνιση ενθέματος αρθρογράφων**

# **5.12 ΣΥΝΔΕΣΗ ΗΛΕΚΤΡΟΝΙΚΗΣ ΕΦΗΜΕΡΙΔΑΣ ΜΕ ΜΕΣΑ ΚΟΙΝΩΝΙΚΗΣ ΔΙΚΤΥΩΣΗΣ**

Το πρότυπο *IT BLACK WHITE 2* προσφέρει τη δυνατότητα σύνδεσης της ιστοσελίδας με μέσα κοινωνικής δικτύωσης όπως για παράδειγμα Facebook και Twitter.

Η διαδικασία είναι η εξής:

#### **Επεκτάσεις, Διαχείριση Προτύπων.**

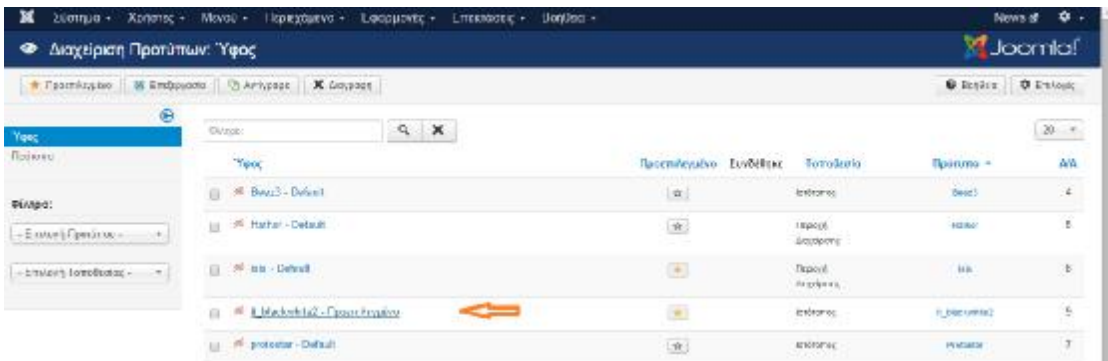

Εφόσον επιλεγεί το προεπιλεγμένο πρότυπο, γίνεται επιλογή των μέσων κοινωνικής δικτύωσης και εισαγωγή των αντίστοιχων URL διευθύνσεων.

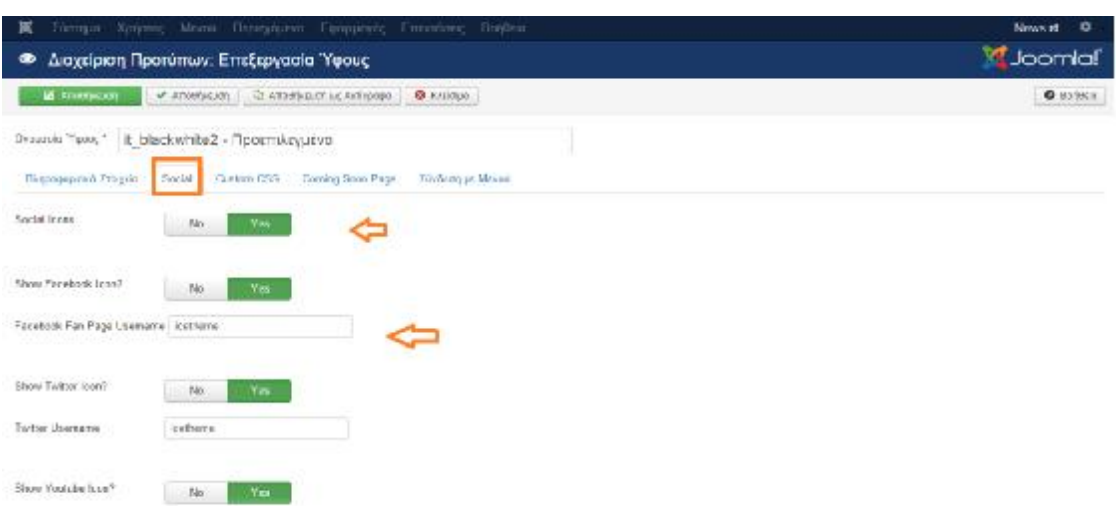

**Εικόνα 69: Προσθήκη μέσων κοινωνικής δικτύωσης**

**Τέλος Διαδικασίας.** 

## **5.13 ΔΗMΙΟΥΡΓΙΑ ΦΟΡΜΑΣ ΕΠIΚΟΙΝΩΝΙΑΣ**

Πρώτο βήμα για τη δημιουργία της φόρμας επικοινωνίας είναι η δημιουργία ενός άρθρου με ονομασία ¨Επικοινωνία όπως φαίνεται στην παρακάτω εικόνα.

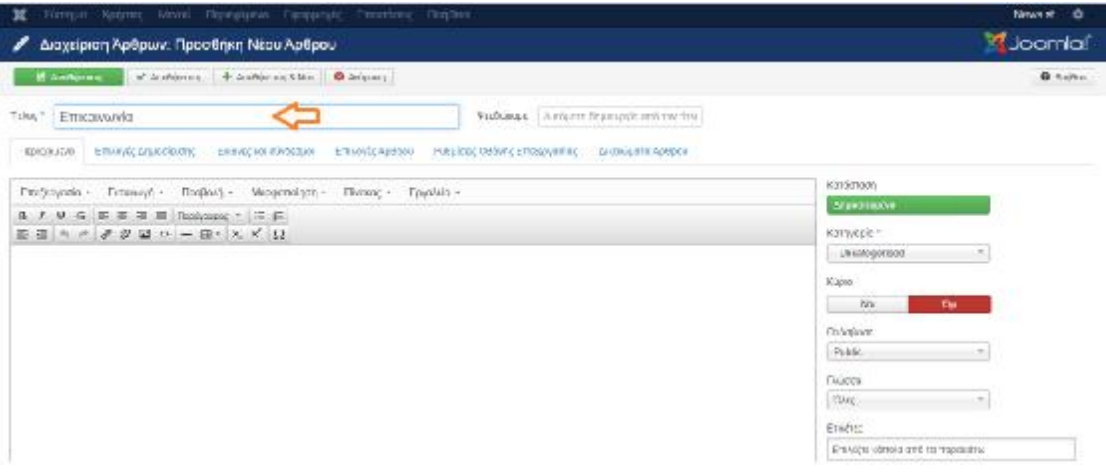

#### **Εικόνα 70: Δημιουργία Άρθρου Επικοινωνία**

Επόμενο βήμα είναι η δημιουργία ενός νέου στοιχείου μενού με ονομασία «ΕΠΙΚΟΙΝΩΝΙΑ»

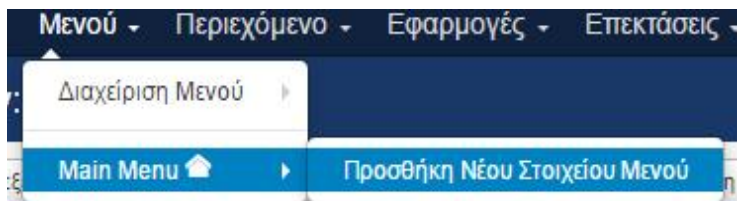

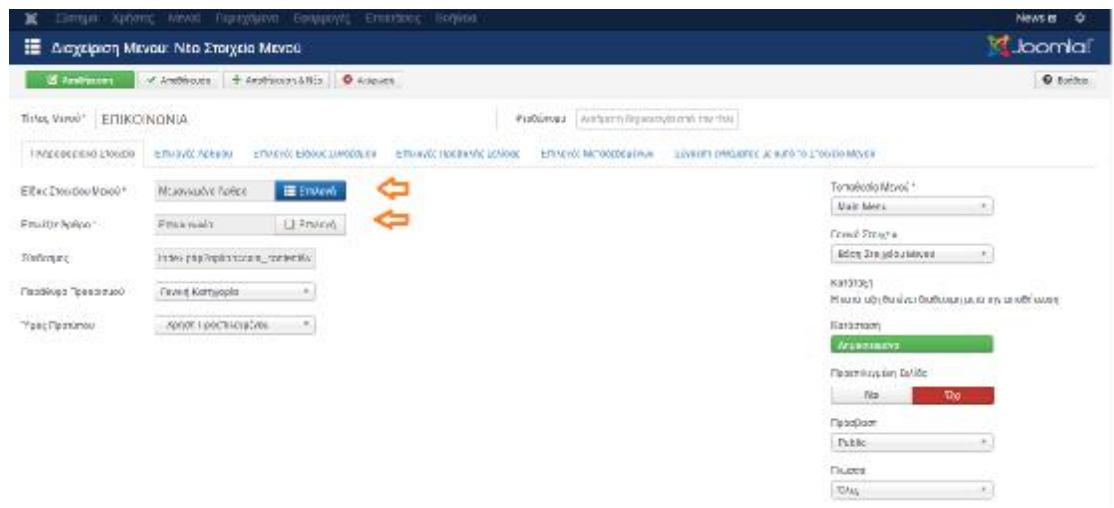

#### **Εικόνα 71: Προσθήκη νέου στοιχείου μενού Επικοινωνία**

Το είδος στοιχείου μενού που επιλέγεται είναι Άρθρο και στη συνέχεια Μεμονωμένο Άρθρο. Το άρθρο που επιλέγεται να εμφανίζεται είναι το κενό άρθρο «Επικοινωνία» που δημιουργήθηκε στο προηγούμενο βήμα.

Εφόσον ολοκληρωθεί η διαδικασία αυτή στο FrontEnd εμφανίζεται η κατηγορία ΕΠΙΚΟΙΝΩΝΙΑ όπως φαίνεται και στην παρακάτω εικόνα**.** 

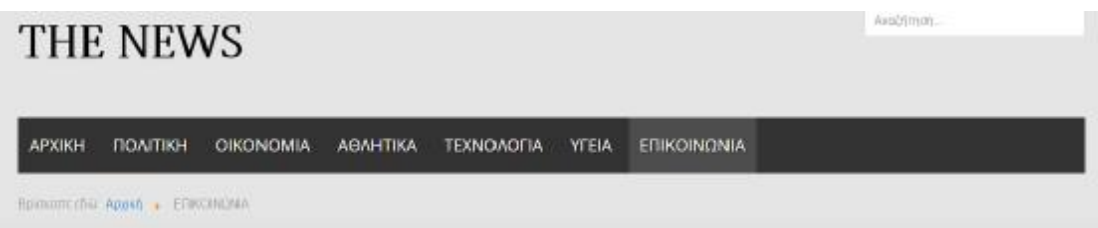

#### **Εικόνα 72: Εμφάνιση νέου στοιχείου μενού Επικοινωνία**

Στη συνέχεια θα πρέπει να προστεθεί περιεχόμενο στο κενό άρθρο «Επικοινωνία» μέσω της εγκατάσταση ενός νέου ενθέματος φόρμας επικοινωνίας.

Η Λήψη του ενθέματος γίνεται δωρεάν μέσω της ιστοσελίδας **: <http://www.portaliz.com/topic/13523-fox-contact-form-342-march-2015/>**

Η διαδικασία που ακολουθείται είναι η παρακάτω:

Επεκτάσεις και στη συνέχεια Εγκατάσταση του αρχείου που λήφθηκε από την παραπάνω ιστοσελίδα.

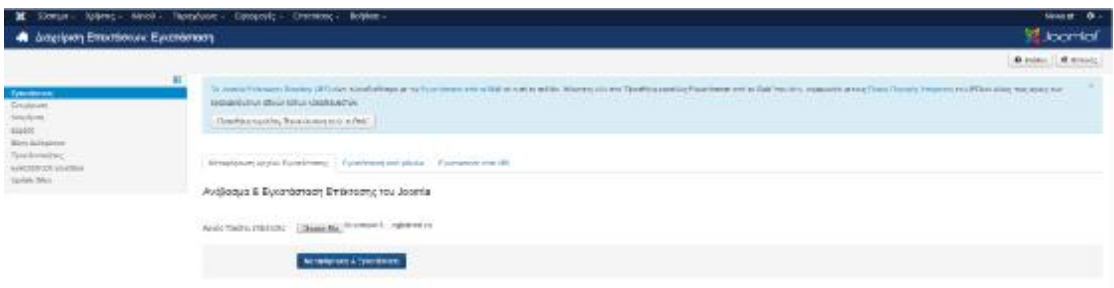

### **Εικόνα 73: Μεταφόρτωση & Εγκατάσταση ενθέματος φόρμας Επικοινωνίας**

Εφόσον ολοκληρωθεί με επιτυχία η εγκατάσταση γίνεται επιλογή Διαχείριση Ενθεμάτων όπου δημιουργείται ένα νέο ένθεμα.

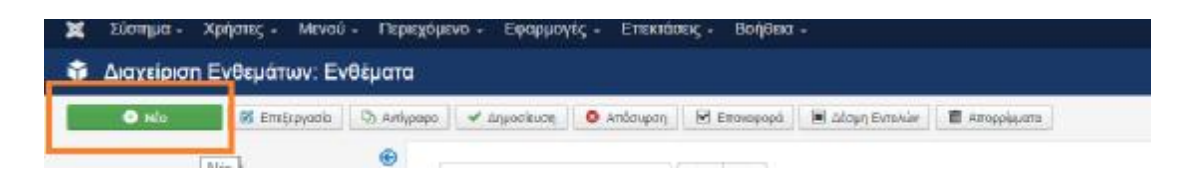

Επιλογή συστήματος φόρμας επικοινωνίας Fox.

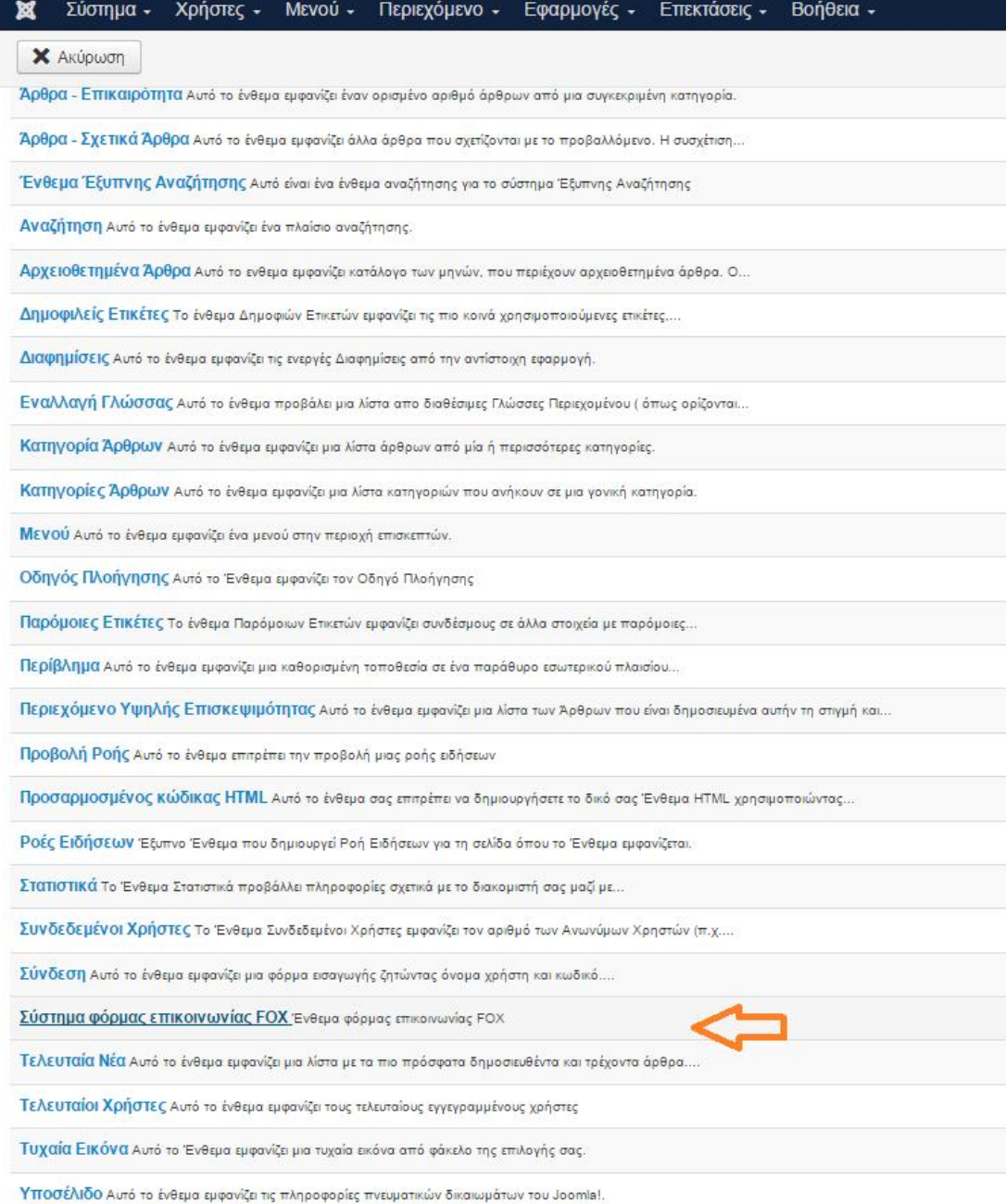

## **Εικόνα 74: Επιλογή ενθέματος φόρμας Επικοινωνίας**

Στη σελίδα που εμφανίζεται δίνεται η δυνατότητα επεξεργασίας των πεδίων της φόρμας επικοινωνίας όπως φαίνεται και στην παρακάτω εικόνα. Επιπλέον δίνεται ονομασία στο ένθεμα αυτό αλλά στην συγκεκριμένη περίπτωση επιλέγεται η Απόκρυψη του τίτλου.
Σημαντική λεπτομέρεια αποτελεί η θέση όπου θα εμφανίζεται το νέο αυτό ένθεμα. Δεν γίνεται επιλογή μια εκ των θέσεων που ήδη υπάρχουν αλλά δημιουργείται μια νέα θέση με ονομασία «Φόρμα».

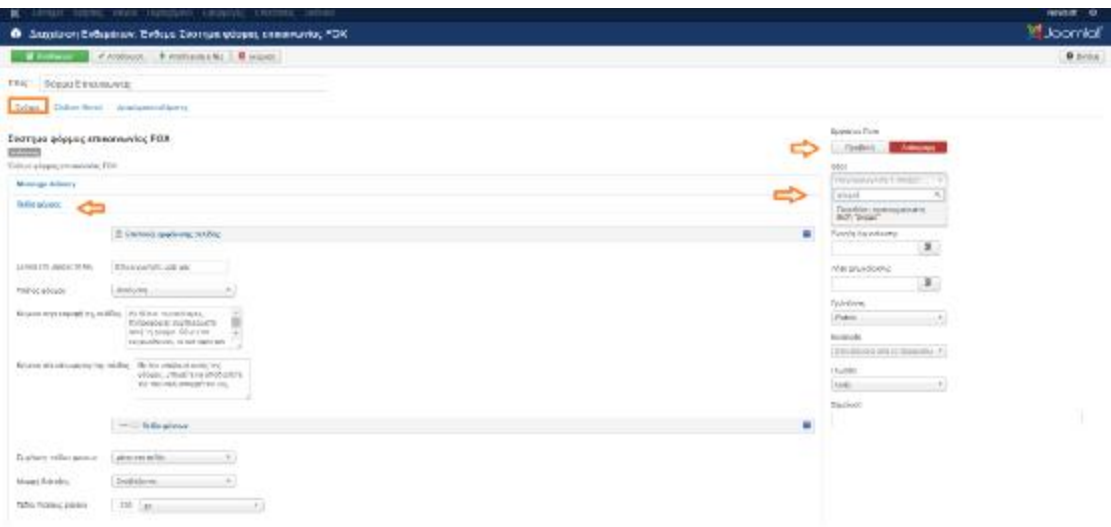

**Εικόνα 75: Ρυθμίσεις ενθέματος φόρμας Επικοινωνίας**

Επιλέγοντας σύνδεση Μενού γίνεται κλικ στον στοιχείο μενού που προτιμάται η εμφάνιση του ενθέματος αυτού. Στη συγκεκριμένη περίπτωση εμφανίζεται μόνο στο στοιχείο μενού «ΕΠΙΚΟΙΝΩΝΙΑ».

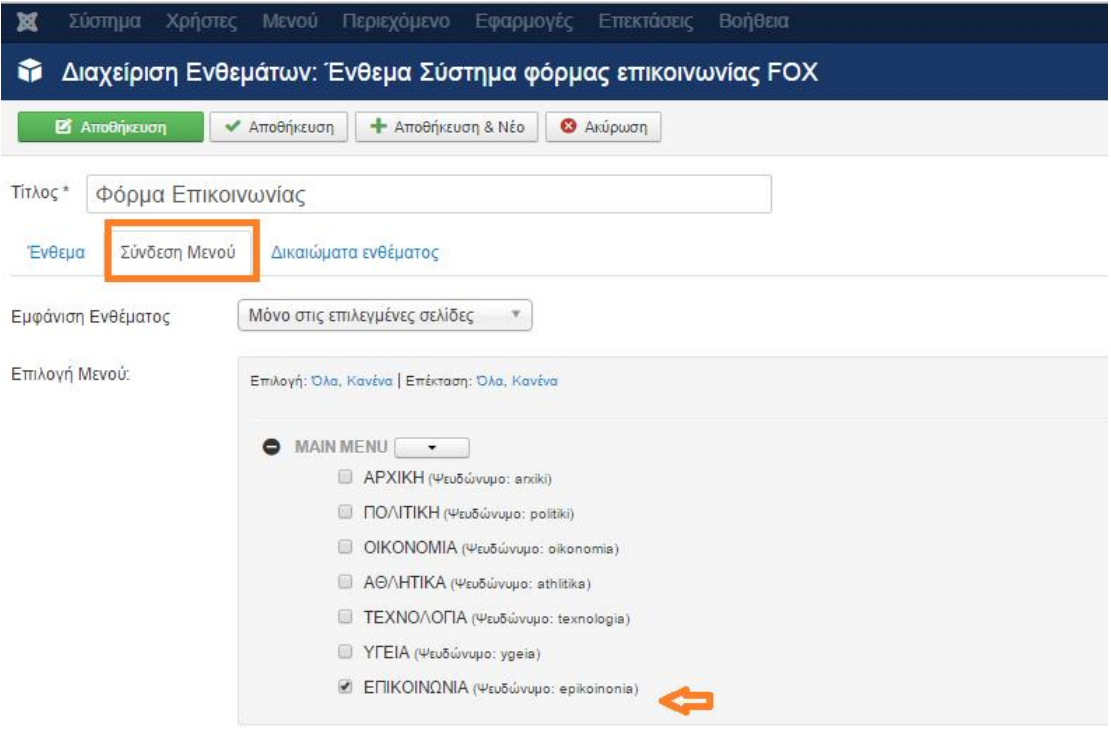

## **Εικόνα 76:Επιλογή εμφάνισης ενθέματος φόρμας Επικοινωνίας στο στοιχείο μενού «Επικοινωνία»**

Έτσι, ολοκληρώνεται η διαδικασία αυτή της εγκατάστασης και δημιουργίας ενός νέου ενθέματος φόρμας επικοινωνίας.

Τελευταίο βήμα είναι η σύνδεση του ενθέματος με το κενό άρθρο «Επικοινωνία»

Αυτό επιτυγχάνεται πληκτρολογώντας την εντολή **{loadposition φόρμα }** στο περιεχόμενο του άρθρου «'Επικοινωνία». Όπου **φόρμα** είναι η θέση του ενθέματος που δόθηκε στο προηγούμενο βήμα

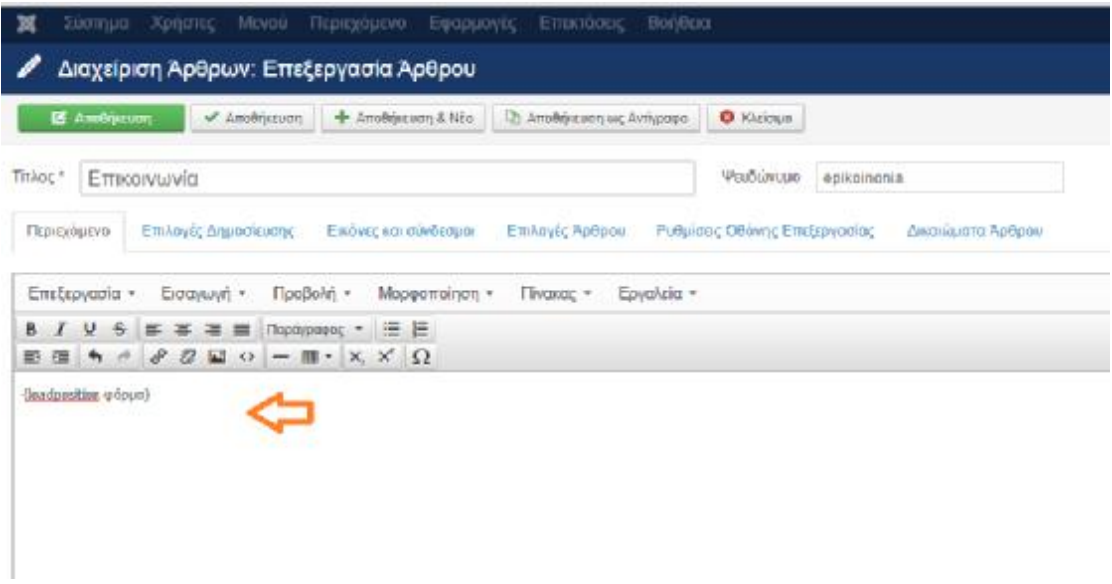

Εικόνα 77**:Σύνδεση ενθέματος «Επικοινωνία» με το Άρθρο «Επικοινωνία»** 

Πλέον στο FrontEnd εμφανίζεται η φόρμα επικοινωνίας της ηλεκτρονικής εφημερίδας.

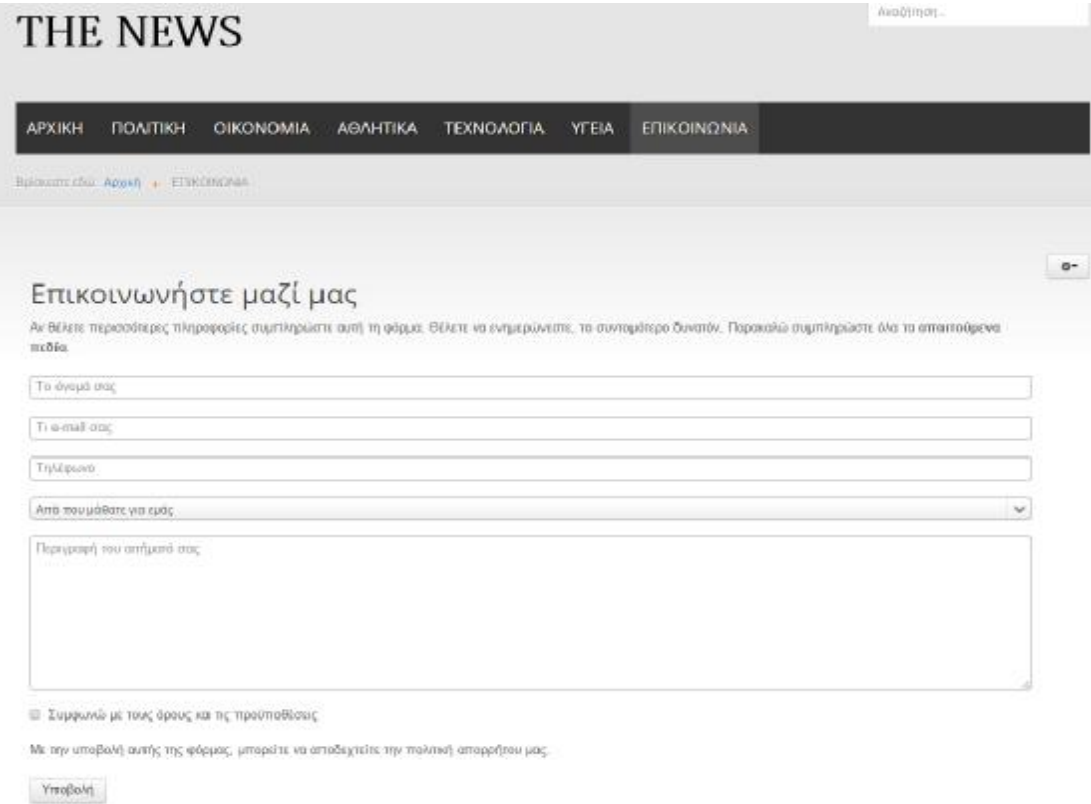

**Εικόνα 78**:Εμφάνιση ενθέματος «Φόρμα Επικοινωνίας»

## **Τέλος Διαδικασίας.**

## **ΣΥΜΠΕΡΑΣΜΑΤΑ**

Ως γνωστόν, η ανάπτυξη των διαφόρων επιλογών του διαδικτύου, αυξάνεται συνεχώς. Παράλληλα αυξάνεται και ο αριθμός των ανθρώπων που χρησιμοποιούν το διαδικτύων ώστε να εξυπηρετήσουν ορισμένες ανάγκες τους. Η ραγδαία αυτή αύξηση της χρήσης του διαδικτύου οφείλεται στη ιδιαίτερα σημαντική διευκόλυνση της ζωής των χρηστών της.

Ιδιαίτερα αυξημένος είναι ο αριθμός των επιχειρήσεων που χρησιμοποιούν τη διαχείριση του διαδικτύου με απώτερο σκοπό την αύξηση της ανταγωνιστικότητας τους, την προώθηση νέων στρατηγικών καθώς επίσης και για την εξυπηρέτηση των πελατών τους. Η αγορά των συστημάτων διαχείρισης περιεχομένων εμπλουτίζεται συνεχώς με αποτέλεσμα να δημιουργείται μια ιδιαίτερα ανταγωνιστική αγορά, η οποία έχει ως αποτέλεσμα την εξέλιξη και τη δημιουργία νέων τεχνολογιών με τις οποίες επωφελούνται ιδιαίτερα όλοι οι ενδιαφερόμενοι δημιουργοί ιστότοπων.

Η επιλογή της συστήματος διαχείρισης περιεχομένου Joomla έγινε με μοναδικό κριτήριο τα πλεονεκτήματα, τα οποία υπερτερούν σε σχέση με τα υπόλοιπα προαναφερθέντα συστήματα διαχείρισης περιεχομένου. Πέρα όμως από τα πλεονεκτήματα το Joomla εμφανίζει όπως και κάθε άλλο σύστημα διαχείρισης περιεχομένου, ορισμένα μειονεκτήματα. Ορισμένα μειονεκτήματα είναι τα προβλήματα ασφαλείας, τα οποία εμφανίζονται και καταπολεμούνται συνεχώς, η έλλειψη ελευθερίας επεξεργασίας προτύπων και ενθεμάτων και η μη ύπαρξη μονοπατιών στην URL διεύθυνση, η οποία δεν δίνει τη δυνατότητα στο χρήστη να προηγηθεί κατά τη δικιά του επιλογή.

## **ΒΙΒΛΙΟΓΡΑΦΙΑ**

- Δουκίδης Γ., Α. Πουλημενάκου, Ν. Γεωργόπουλος, Θ. Μότσιος, (2001), Το ηλεκτρονικό επιχειρείν στις μεγάλες επιχειρήσεις: Θέματα και προοπτικές, Νέων Τεχνολογιών, Αθήνα.
- Παπαδάκης Β.(2002), Στρατηγική των Επιχειρήσεων: Ελληνική και Διεθνής εμπειρία,(Α&Β Τόμος), 4ή έκδοση, Αθήνα: Εκδόσεις Ε. Μπένου
- <http://www.activesolutions.gr/network-services.html>
- <http://www.intel-soft.gr/Websites/WhatIsWebApp.aspx>
- [https://ellak.gr/?option=com\\_openwiki&Itemid=103&id=ellak](https://ellak.gr/?option=com_openwiki&Itemid=103&id=ellak):συστήματα\_διαχεί ρισης\_περιεχομένου
- <http://www.ifeed.gr/>ποιο-cms-να-επιλέξω/
- <http://www.joomla.org/>
- <https://www.drupal.org>
- [www.dnnsoftware.com](http://www.dnnsoftware.com)
- <https://moodle.org/>
- <http://invenio.lib.auth.gr/record/114604/files/ptuxiaki.pdf?version=1>
- <http://el.wikipedia.org/wiki/XAMPP>